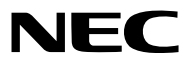

**جهاز العرض الضوئي**

# *PE506UL/PE456USL/PE506WL/ PE456WSL*

**دليل المستخدم**

يُرجى زيارة موقعنا على شبكة الإنترنت للاطلاع على دليل المستخدم في إصداره الأخير : [https://www.sharp-nec-displays.com/dl/en/pj\\_manual/lineup.html](https://www.sharp-nec-displays.com/dl/en/pj_manual/lineup.html)

# **العالمات التجارية**

- تعد AccuBlend وMultiPresenter عالمتين تجاريتين أو عالمتين تجاريتين مسجلتين لشركة Ltd ,Solutions Display NEC Sharp. في اليابان والواليات المتحدة ودول أخرى.
	- تعد Apple وMac عالمتين تجاريتين لشركة Inc Apple. مسجلتين في الواليات المتحدة ودول أخرى.
- تعد Microsoft وWindows عالمتين تجاريتين مسجلتين أو عالمتين تجاريتين لشركة Corporation Microsoft في الواليات المتحدة و/أو دول أخرى.
- Saver Micro هي عالمة تجاريةمسجلة لشركة Group Products Computer Kensington، وهي أحد الشركات التابعة لشركة Brands ACCO في الواليات المتحدة ودول أخرى.
- تعد مصطلحات HDMI وInterface Multimedia Definition-High HDMI وشعار HDMI عالمات تجارية أو عالمات تجارية مسجلة لشركة .Inc ,Administrator Licensing HDMI في الواليات المتحدة ودول أخرى.

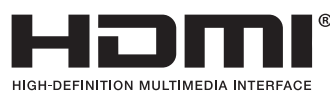

#### • تعد عالمة PJLink التجارية وشعارها عالمتين تجاريتين مطبقتين للتسجيل أو مسجلتين بالفعل في اليابان والواليات المتحدة األمريكية والعديد من الدول والمناطق الأخرى.

- .Blu-ray Disc Association جمعية لدى تجارية عالمة هي Blu-ray •
- تعد CRESTRON وROOMVIEW عالمتين تجاريتين مسجلتين لشركة Inc ,Electronics Crestron. في الواليات المتحدة وغيرها من الدول.
	- أسماء المنتجات األخرى والشعارات المذكورة في هذا الدليل قد تكون عالمات تجارية أو عالمات تجارية ّ مسجلة لمالكيها.
		- تراخيص برنامج LGPL/GPL

يشتمل هذا المنتج على برنامج يحمل رخصة جنو العمومية (GPL) ورخصة جنو العمومية الصغرى (LGPL) وغيرها.

ٍ لمزيد من المعلومات حول كل برنامج، راجع ملف "pdf.readme "الموجود داخل مجلد "LGPL&GPL about "على القرص المدمج المرفق مع الجهاز.

#### **مالحظات**

- )1( ال يجوز طباعة محتويات دليل االستخدام بشكل جزئي أو كلي دون الحصول على تصريح بذلك.
	- )2( محتويات هذا الدليل عرضة للتغيير دون إخطار مسبق.
- (3) تم إعداد هذا الدليل بعناية كبيرة، لذا يُرجى الاتصال بنا عند ملاحظة أية نقاط مثيرة للشك أو أخطاء أو أجزاء محذوفة.
- )4( بخالف ما تنص عليه المادة )3(، لن تتحمل شركة NEC أدنى مسؤولية حول أية ادعاءات تتعلق بتلف الجهاز أو أي أمور أخرى تنجم عن استخدام جهاز العرض.
	- (5) يُقدم هذا الدليل بصورة عامة إلى جميع المناطق، لذا فقد يحتوي على أوصاف ذات صلة بدول أخرى.
- )6( تختلف WL506PE / UL506PE و WSL456PE / USL456PE فقط في مظهر العدسة. ما لم يتضمن إدخال وظائف متعلقة بالعدسة ، يتم عرض رسومات خزانات جهاز العرض األخرى باستخدام UL506PE كمثال.

# <span id="page-2-0"></span>**معلومات مهمة معلومات مهمة**

### **احتياطات السالمة**

#### **االحتياطات**

.ً يرجى قراءة هذا الدليل بعناية قبل استخدام جهاز عرض NEC واالحتفاظ به في متناول يديك للرجوع إليه مستقبال

**تنبيه**  $\mathcal{A}$ 

إليقاف تشغيل مفتاح الطاقة الرئيسي، تأكد من فصل المقبس من مأخذ التيار الكهربائي. ينبغي تركيب مقبس مأخذ التيار الكهربائي أقرب ما يمكن إلى الجهاز بحيث يسهل الوصول إليه.

# **تنبيه**  $\frac{1}{2}$

تجنب فتح الغطاء الخارجي للجهاز منعًا للتعرض لصدمة كهربائية. توجد مكونات عالية الفولطية بالداخل. لذا يجب الرجوع إلى فنييّ الصيانة المؤهلين لإجراء عمليات الصيانة.

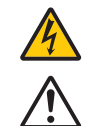

هذا الرمز يحذر المستخدم من وجود فلطية غير معزولة داخل الوحدة وقد تكفي إلحداث صدمة كهربائية. لذلك، فمن الخطير مالمسة أي جزء من أي نوع داخل الوحدة.

> ينبه هذا الرمز المستخدم إلى وجود معلومات مهمة حول تشغيل الوحدة وصيانتها. لذا يجب قراءة هذه المعلومات بعناية لتجنب حدوث مشكالت.

**تحذير**: لتفادي نشوب حريق أو حدوث صدمة، ال تقم بتعريض الوحدة لألمطار أو الرطوبة. ً وتجنب أيضًا استخدام مقبس الوحدة مع كبل إطالة أو أي مأخذ آخر للتيار الكهربائي، إلا إذا كان بالإمكان إدخال شعب المقبس في هذا المقبس أو المأخذ إدخالاً كاملاً.

# **تنبيه**

تجنب عرض الصور الثابتة لفترة زمنية طويلة. ًا. قد يتسبب ذلك في بقاء هذه الصور على سطح لوحة LCD مؤقت وفي حال حدوث ذلك، فاستمر في استخدام جهاز العرض. وستختفي الخلفية الثابتة الناتجة عن الصور السابقة.

#### **التخلص من الجهاز المستعمل**

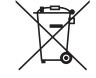

#### **في االتحاد األوروبي**

ينص التشريع الأوروبي المطبق في كل الدول الأعضاء في الاتحاد الأوربي على التخلص من مخلفات المنتجات الكهربائية والإلكترونية التي تحمل العلامة (الموجودة إلى جهة اليسار) بعيدًا عن القمامة المنزلية العادية. ويشمل ذلك أجهزة العرض الضوئي وملحقاتها الكهربائية. لذا عند التخلص من مثل هذه المنتجات، يرجى اتباع إرشادات السلطات المحلية في بلدك و/أو استشارة المتجر الذي ابتعت منه المنتج. يتم إعادة استخدام المنتجات المستعملة وإعادة تدويرها على نحو ملائم بعد جمعها. حيث يسهم هذا المجهود في تقليل المخلفات والتأثير السلبي لها على صحة اإلنسان وعلى البيئة، إلى أقل درجة ممكنة.

لا تنطبق العلامة الموجودة على المنتجات الكهربائية والإلكترونية إلا على الدول الأعضاء في الاتحاد الأوروبي حاليًا.

**خارج االتحاد األوروبي**

إذا كنت ترغب في التخلص من المنتجات الكهربائية والإلكترونية المستعملة خارج الاتحاد الأوروبي، فيُرجى الاتصال بالسلطة المحلية والسؤال عن الطريقة الصحيحة للتخلص منها.

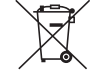

**لالتحاد األوروبي**: يشير الصندوق الذي يوضع عليه عالمة X أن البطاريات المستخدمة ال ينبغي وضعها مع النفايات المنزلية العادية! فهناك نظام منفصل لتجميع البطاريات المستخدمة للقيام بعمليتي المعالجة والتدوير على نحو مالئم وبما يتوافق مع القانون.

وفقًا لتوجيه الاتحاد الأوربي 2006/66/EC، لا يمكن التخلص من البطارية بشكل غير مناسب، حيث ينبغي فصل البطارية لتجميعها من فِبل أحد **تقني الخدمة المحلية**.

#### **إشعار بشأن التداخل الكهرومغناطيسي)EMI)**

تحذير: قد يتسبب استخدام هذا الجهاز في بيئة سكنية في حدوث تداخالت السلكية.

مالحظة:

فقط PE506UL / PE506WL لطراز مخصص UKCA•

#### **عوامل األمان المهمة**

يتمثل الغرض من تعليمات األمان الواردة في إطالة العمر االفتراضي للجهاز وتفادي نشوب الحرائق أو حدوث صدمات كهربائية. لذا يرجى قراءتها بعناية ومراعاة جميع التحذيرات.

# **التركيب**

#### •ال تضع جهاز العرض في الظروف التالية: - فوق سطح أو حامل أو منضدة غير ثابتة. - بالقرب من المياه أو الحمامات أو الغرف التي ترتفع بها نسبة الرطوبة. - أشعة الشمس المباشرة أو بقرب السخانات أو األجهزة المشعة للحرارة. - في بيئة مليئة باألتربة أو الدخان أو البخار. - فوق ورقة أو قطعة قماش أو بساط أو سجادة. •تجنب األماكن ذات درجات الحرارة والرطوبة الشديدة. تكون بيئة استخدام جهاز العرض كما يلي. - درجة حرارة التشغيل: من 0 درجات مئوية إلى 40 درجة مئوية (من 32 إلى 104 درجة فهرنهايت) / الرطوبة: من 20 إلى 80% (دون تكاثف) - درجة حرارة التخزين: من -10 درجات مئوية إلى 50 درجة مئوية (من 14 إلى 122 درجة فهرنهايت) / الرطوبة: من 20 إلى 80% (دون تكاثف) •إذا كنت ترغب في تركيب جهاز العرض بالسقف، فاتبع ما يلي: - ال تحاول تركيب جهاز العرض بنفسك. - يجب تركيب جهاز العرض بمعرفة الفنيين المؤهلين لضمان التركيب الصحيح وتقليل خطر اإلصابة الجسدية. - بالإضافة إلى ذلك، يجب أن يكون السقف قويًا بما يكفي لتثبيت الجهاز ، فضلاً عن وجوب تركيب الجهاز وفقًا لأي قوانين محلية خاصة. ُرجى االتصال بالموزع للحصول على المزيد من المعلومات. - ي تجنّب تثبيت وتخزين جهاز العرض في الظروف الواردة فيما يلي. قد يؤدي عدم اتباع هذه الإرشادات إلى تعطل الجهاز . - في المجاالت المغناطيسية القوية - في أجواء من الغازات المسببة للتآكل - في الهواء الطلق

•إذا تم تسليط إضاءة شديدة كأشعة الليزر نحو العدسات، فقد يؤدي ذلك إلى حدوث عطل.

# **تنبيه**

Ţ

هذا الجهاز مصمم لالستخدام فقط عند توصيل كابل الطاقة بالطرف األرضي. إذا لم يتم توصيل كابل الطاقة بالطرف األرضي، فقد يتسبب ذلك في صدمة كهربائية. يرجى التأكد من تأريض كابل الطاقة بشكل مناسب. ال تستخدم مهايئ محول قابس ثنائي النواة.

**معلومات عن الكابل**

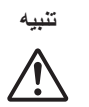

استخدم كابالت معزولة أو كابالت بقلب حديدي لتجنب تداخل اإلشارات مع استقبال أجهزة الراديو والتلفزيون. للمزيد من التفاصيل، يرجى الرجو ع إلى قسم «التوصيل» في دليل المستخدم هذا.

#### **تحذير**

- •قد يؤدي تشغيل هذا الجهاز في بيئة سكنية إلى حدوث تداخل السلكي.
- تجنّب تغطية العدسة بغطاء العدسة أو ما يماثله عندما يكون الجهاز مشغّلاً. قد يؤدي ذلك إلى انصهار الغطاء بفعل الحرارة المنبعثة من مخرج الضوء.
- •تجنب وضع أية أجسام قد تتأثر بالحرارة بسهولة أمام عدسة جهاز العرض. فقد يؤدي ذلك إلى انصهار هذه األجسام بفعل الحرارة المنبعثة من مخرج الضوء.

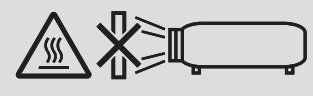

تجنّب رش الغازات القابلة للاشتعال لإزالة الغبار والأوساخ المتزاكمة على العدسة والمرشحات. علمًا بأن عدم الالتزام بذلك قد يؤدي إلى نشوب حريق.

## **احتياطات الحماية من الحرائق والصدمات الكهربائية**

- تحقق من وجود تهوية كافية وعدم انسداد فتحات التهوية لمنع ارتفاع درجة الحرارة داخل جهاز العرض. اسمح بوجود مسافة تهوية لا تقل عن 4 بوصة (10سم) بين جهاز العرض والحائط.
- •احرص على تجنب سقوط األجسام الغريبة كدبابيس الورق وقطع الورق الصغيرة داخل جهاز العرض. وال تحاول استرجاع أي منها حال حدوث ذلك. تجنب إدخال أية أجسام معدنية مثل الأسلاك أو مفكات البراغي داخل الجهاز . وفي حالة حدوث ذلك، افصل جهاز العرض فورًا واستخرج منه هذا الجسم بمعرفة فنييّ الصيانة المؤهلين.
	- •ال تضع أية أجسام فوق جهاز العرض.
	- •ال تلمس مقبس توصيل الطاقة أثناء هبوب العواصف الرعدية. فقد يؤدي ذلك إلى حدوث صدمة كهربائية أو نشوب حريق.
- •روعي تصميم جهاز العرض ليعمل على وحدة إمداد بالطاقة بقدرة 240-100 فولت تيار متردد و60/50 هرتز. لذا تأكد من توافر هذا الشرط في وحدة اإلمداد بالطاقة قبل البدء في استخدام الجهاز.
	- •معلومات حول مصدر ضوء جهاز العرض - ال تنظر في عدسة جهاز العرض.
	- حيث يسقط ضوء قوي يمكن أن يضر بعينيك عند تشغيل جهاز العرض. توخ الحذر الشديد عندما يكون األطفال بالقرب من جهاز العرض.
	- لا تنظر إلى الضوء الساقط باستخدام الأجهزة البصرية (العدسات المكبرة، العاكسات، وما إلى ذلك). قد يؤدي القيام بذلك إلى إضعاف حاسة البصر.
		- تأكد من عدم وجود أي شخص ينظر إلى العدسة ضمن نطاق العرض قبل تشغيل جهاز العرض.
	- ال تسمح لألطفال بتشغيل جهاز العرض بمفردهم. عندما يقوم الطفل بتشغيل جهاز العرض، يجب تواجد الشخص البالغ ً دائما ومراقبة الطفل بعناية.
- يوضح الرسم التخطيطي أدناه، الذي يُشار إليه بالقرب من العدسة الموجودة على الخزانة، أن جهاز العرض هذا مُصنّف ضمن فئة المخاطر 2 من المواصفة القياسية 62471-5:2015 EN/IEC. وكما هو الحال مع أي األضواء مصدر ضوء ساطع، ال ّ تحدق فى الشعاع الضوئي الصادر منه، .RG2 IEC/EN 62471-5:2015

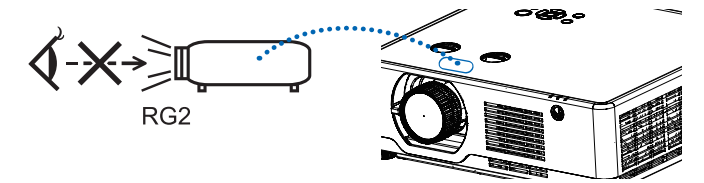

فقط PE506WL و PE506UL موديل

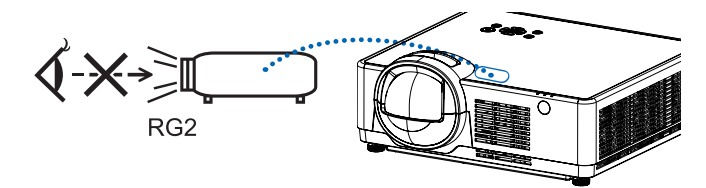

فقط PE456WSL و PE456USL موديل

- احرص على إبعاد أية عناصر مثل العدسة المُكبِّرة عن مسار ضوء جهاز العرض. علمًا بأن الضوء المعروض من العدسة يمكنه التمدد، ومن ثمّ فإن أي جسم غريب له القدرة على إعادة توجيه مسار الضوء الخارج من العدسة يمكنه التسبب في حدوث نتائج غير متوقعة مثل نشوب الحرائق أو إصابة العينين.
	- •تجنب وضع أية أجسام قد تتأثر بالحرارة بسهولة أمام منفذ التهوية بجهاز العرض. فقد يؤدي ذلك إلى انصهار هذه الأجسام أو التسبب في تعرّض يديك للحروق بفعل الحرارة المنبعثة من منفذ التهوية.
- لا ترش الماء على جهاز العرض. فقد يؤدي ذلك إلى حدوث صدمة كهربائية أو نشوب حريق. إذا تعرّض جهاز العرض للبلل، أوقف تشغيله وافصل كبل الطاقة واستعن بأحد فنييّ الصيانة المؤهلين لإجراء الصيانة للجهاز
	- •ينبغي توخي الحذر عند التعامل مع كبل الطاقة. فقد يؤدي استخدام كبل طاقة تالف أو مهترئ إلى نشوب حريق أو حدوث صدمة كهربائية.
		- ال تستخدم أية كبالت طاقة بخالف الكبل المرفق.
			- تجنب ّ ثني أو سحب كبل الطاقة بقوة.
		- ال تضع كبل الطاقة أسفل جهاز العرض أو أية أدوات ثقيلة.
		- تجنب تغطية كبل الطاقة بأية مواد لينة أخرى مثل السجاجيد.
			- تجنب تعريض كبل الطاقة للسخونة.
			- تجنب اإلمساك بكبل الطاقة ٍ بأيد مبللة.
		- أوقف تشغيل جهاز العرض وافصل كبل الطاقة واستعن بأحد فنيي الصيانة المؤهلين لإجراء الصيانة للجهاز في الحالات التالية:
- عند تعرض كبل الطاقة أو مقبس التيار الكهربائي للتلف أو االهتراء.
- إذا تسرب أي سائل داخل جهاز العرض أو عند تعرضه لألمطار أو المياه.
- إذا لم يعمل الجهاز بشكل طبيعي بعد اتباعك للتعليمات الواردة في دليل االستخدام.
	- إذا سقط الجهاز على األرض أو تعرضت حاويته للتلف.
	- إذا ما حدث تغيّر واضح في أداء الجهاز بما يدل على حاجته إلى الصيانة.
		- •افصل كبل الطاقة وأية كبالت أخرى قبل حمل جهاز العرض.
		- •أوقف تشغيل الجهاز وافصل كبل الطاقة قبل تنظيف الحاوية.
- •أوقف تشغيل الجهاز وافصل كبل الطاقة في حالة عدم استخدام الجهاز لفترة زمنية طويلة.
	- •عند استخدام كبل LAN:
- ً حرصا على سالمتك، تجنب توصيل منفذ التوصيل بأسالك الجهاز الطرفي التي قد تكون ذات فولطية عالية.
	- •عمليات تحريك العدسة والتركيز والتكبير/التصغير.
- عند تحريك العدسة أو ضبط التركيز أو التكبير/التصغير، افعل ذلك من الخلف أو إلى جانب جهاز العرض. إذا أجريت هذه العمليات من األمام، فقد تتعرض عيناك لضوء قوي وتتعرض لإلصابة.
	- أبعد يديك عن منطقة العدسة عند إجراء عملية تحريك العدسة. إذا لم تفعل ذلك، فقد تعلق أصابعك في الغطاء بين الحاوية والعدسة.

#### مالحظة:

وظائف ]تحريك العدسة[ متاحة فقط للموديل WL*506*PE / UL*506*PE.

# **تنبيه**

- لا تستخدم قاعدة الإمالة القابلة للضبط لأغراض أخرى بخلاف ما صنعت من أجله. فقد يؤدي سوء الاستخدام كسحب قاعدة الإمالة أو التعليق على الحائط إلى إلحاق الضرر بالجهاز.
- تجنب إيقاف تشغيل طاقة التيار المتردد لمدة 60 ثانية بعد تشغيل مصدر الضوء وأثناء وميض مؤشر الطاقة باللون الأزرق. قد يؤدي القيام بذلك إلى حدوث عطل سابق لأوانه في الضوء.

### **ُعد احتياطات وحدة التحكم عن ب**

- توخ الحذر عند استخدام وحدة التحكم عن بُعد.
- •وإذا تعرضت للبلل، فامسح المياه عنها ً فورا حتى تجف.
	- •تجنب درجات الحرارة والرطوبة العالية.
- •تجنب إحداث دائرة قصر للبطاريات أو تسخينها أو تفكيكها.
	- •تجنب إلقاء البطاريات في النار.
- أزل البطاريات من وحدة التحكم عن بُعد في حالة عدم استخدامها لفترة طويلة.
	- •تحقق من صحة اتجاه القطبين )/+ -( في البطاريات.
- تجنب استخدام بطاريات جديدة وقديمة أو استخدام نوعين مختلفين من البطاريات معًا.
	- تخلص من البطاريات المستعملة وفقًا للقوانين المحلية.

**احتياطات السالمة الخاصة بالليزر**

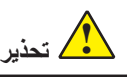

#### **فئة 1 من 60825-1 IEC اإلصدار الثالث من منتج الليزر**

 •وحدة الليزر مجهزة في هذا المنتج. قد يؤدي استخدام أدوات التحكم أو عمليات ضبط في اإلجراءات بخالف تلك المحددة هنا إلى التعرض لإلشعاع الخطير.

#### **للواليات المتحدة األمريكية**

يتوافق مع قانون اللوائح الفيدرالية 21 رقم 1040.10 و1040.11 باستثناء التوافق كمجموعة مخاطر 2 LIP( جهاز عرض ضوئي بالليزر( على النحو المحدد في 62471:5 EN/IEC: اإلصدار .1.0 لمزيد من المعلومات، راجع إشعار الليزر رقم ،57 بتاريخ 8 مايو .2019

#### **للمناطق األخرى )بما في ذلك الواليات المتحدة األمريكية(**

يُصنّف هذا المنتج على أنه من الفئة 1 من IEC 60825-1 الإصدار الثالث RG2 و RG2 من IEC/EN 62471-5 الإصدار الأول 2015. •التزم بالقوانين واللوائح المعمول بها في بلدك فيما يتعلق بتركيب الجهاز وإدارته.

- •مخطط الليزر المنبعث من وحدة اإلضاءة المدمجة: طول الموجة: 449 - 461 نانومتر القدرة القصوى: 105 واط
- •نمط اإلشعاع من المبيت الواقي: طول الموجة: 449 - 461 نانومتر الحد الأقصىي لخرج أشعة الليزر: 66.6 واط (PE506UL / PE506WL) )PE456USL / PE456WSL( واط 19.04

وحدة الليزر مجهزة في هذا المنتج. قد يؤدي استخدام أدوات التحكم أو عمليات ضبط في اإلجراءات بخالف تلك المحددة هنا إلى التعرض لإلشعاع الخطير.

#### **وحدة اإلضاءة**

- •تم تجهيز وحدة ضوئية تحتوي على ثنائيات ليزر متعددة في المنتج كمصدر للضوء.
- •هذه الثنائيات الليزرية مختومة في وحدة اإلضاءة. ال يلزم إجراء صيانة أو خدمة ألداء وحدة اإلضاءة.
	- لا يُسمح للمستخدم النهائي باستبدال وحدة الإضباءة.
	- •اتصل بالموزع المؤهل الستبدال وحدة اإلضاءة والحصول على مزيد من المعلومات.

 •وكما هو الحال مع أي مصدر ضوء ساطع، ال ّ تحدق فى الشعاع الضوئي الصادر منه. 62471-5:2015 EN/IEC 2RG. **الملصق 1**

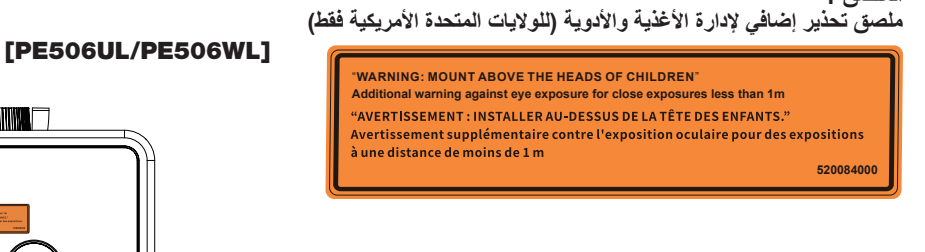

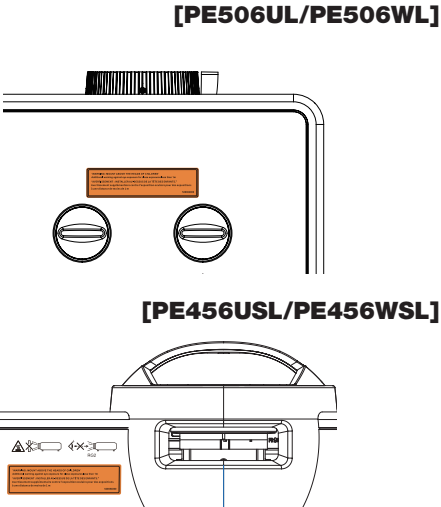

- •مخطط الليزر المنبعث من وحدة اإلضاءة المدمجة:
	- •طول الموجة: 449 461 نانومتر
		- •القدرة القصوى 105 واط
- •وحدة الليزر مجهزة في هذا المنتج. قد يؤدي استخدام أدوات التحكم أو عمليات ضبط في اإلجراءات بخالف تلك المحددة هنا إلى التعرض لإلشعاع الخطير.
	- تعليمات إضافية للإشراف على الأطفال، عدم التحديق، وعدم استخدام المعينات البصرية
	- يُوجه إشعار للإشراف على الإطفال وعدم السماح لهم ابدًا بالتحديق في شعاع جهاز العرض على اية مسافة من جهاز العرض.
	- يُوجه إشعار لتوخي الحذر عند استخدام وحدة التحكم عن بُعد لبدء تشغيل جهاز العرض اثناء التواجد امام عدسة جهاز العرض.
		- يُوجه إشعار للمستخدم لتجنب استخدام الوسائل المساعدة البصرية مثل المناظير أو التلسكوبات داخل الشعاع.
		- يُوجه إشعار للمستخدم لتجنب استخدام الوسائل المساعدة البصرية مثل المناظير أو التلسكوبات داخل الشعاع.
- احرص على إبعاد اية عناصر (العدسة المكبّرة وما إلى ذلك) عن مسار ضوء جهاز العرض. علمًا بان مسار الضوء المعروض من العدسة يمكنه التمدد، ومن ثمّ فإن أي جسم غريب له القدرة على إعادة توجيه مسار الضوء الخارج من العدسة يمكنه التسبب في حدوث نتائج غير متوقعة مثل نشوب الحرائق أو إصابة العينين.
	- •تحذير: جبل فوق رؤوس األطفال. يوصى باستخدام حامل السقف مع هذا المنتج لوضعه فوق أعين األطفال.
	- أية عملية أو تعديل لا يصدر بشأنه تعليمات محددة من دليل المستخدم يؤدي إلى خطر التعرض للإشعاع الخطير .

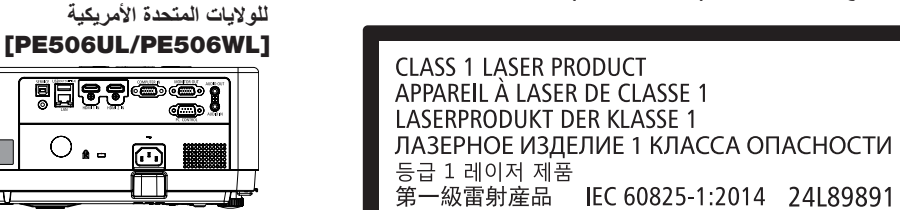

**الملصق 2 ملصق منتج ليزر من الفئة 1 )للمناطق األخرى(**

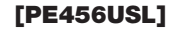

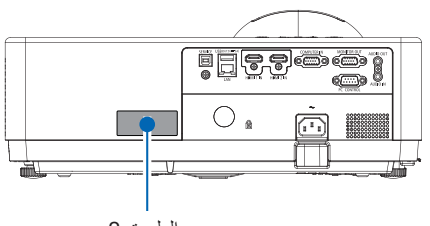

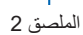

الملصق 2

 $\overline{\mathbf{u}}$ 

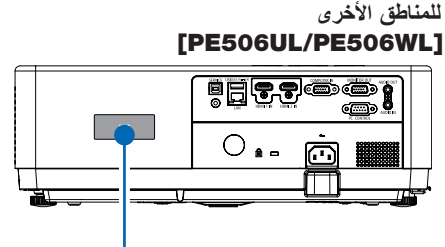

الملصق 2

]PE456USL/PE456WSL[

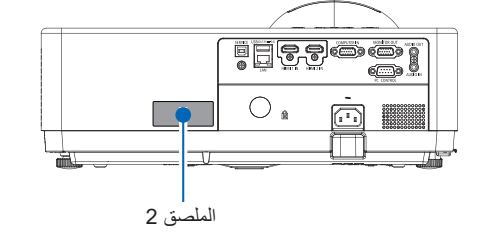

# **نطاق إشعاع ضوء الليزر**

يوضح الشكل أدناه أقصى مدى إشعاع لضوء الليزر.

# [PE506UL/PE506WL]

الزاوية الأفقية (الوحدة: درجة)

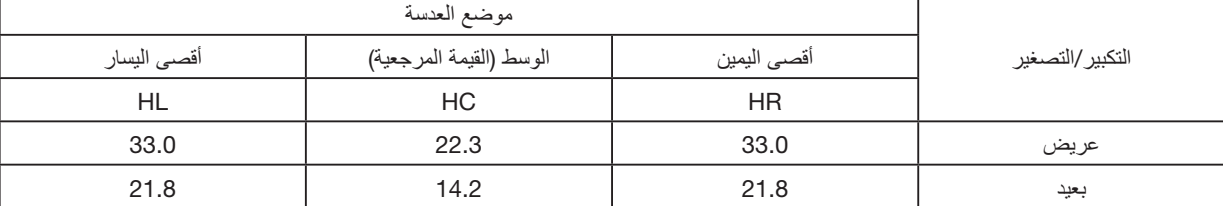

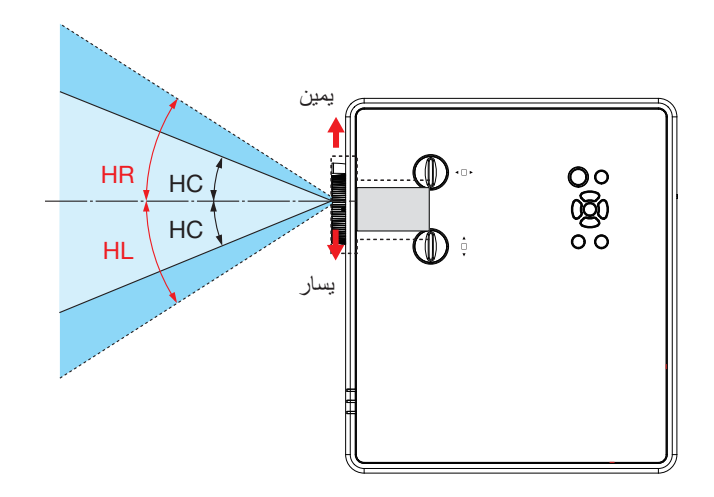

الزاوية العمودية (الوحدة: درجة)

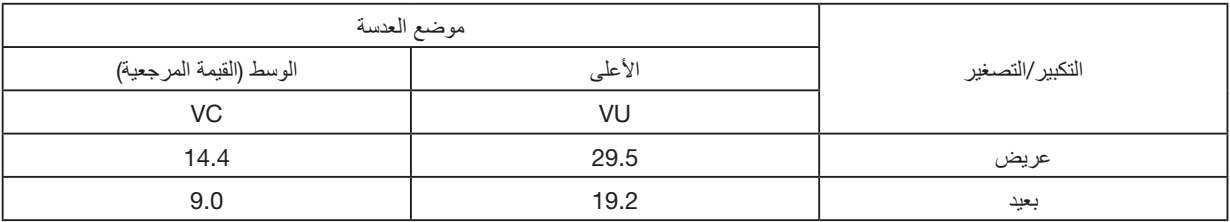

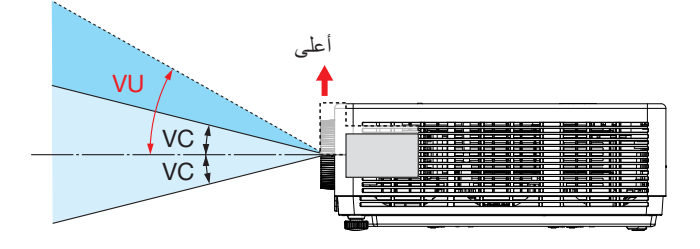

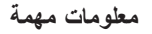

## [PE456USL/PE456WSL]

الزاوية الأفقية (الوحدة: درجة)

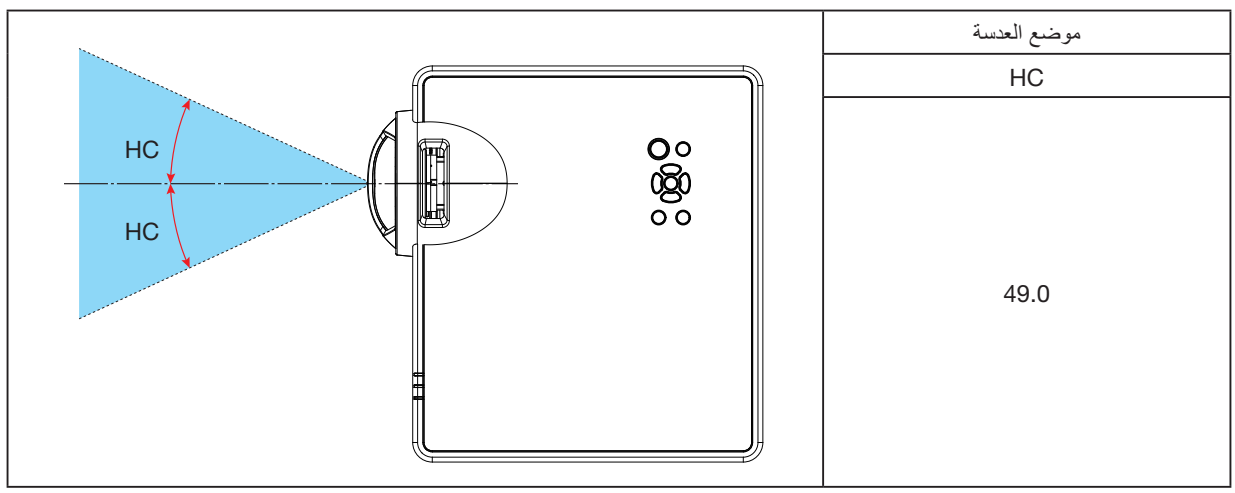

الزاوية العمودية (الوحدة: درجة)

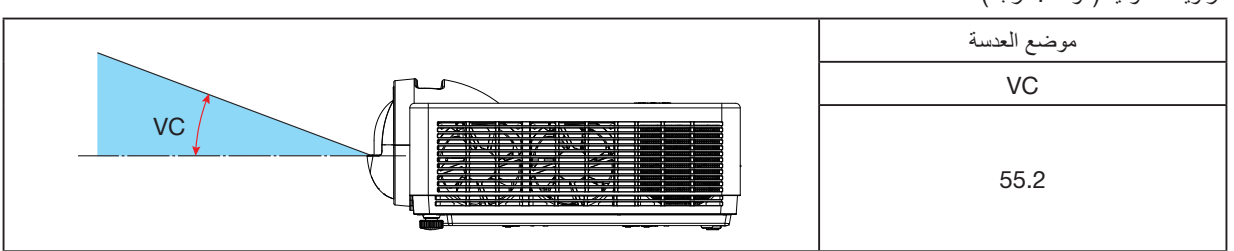

#### **معلومات حول وضع االرتفاع العالي**

- اضبط [أرض مرتفعة] على [تشغيل] في قائمة الإعداد عند استخدام جهاز العرض على أوضاع ارتفاع تصل إلى حوالي 1700 متر/5577 قدم أو أعلى. قد يؤدي استخدام جهاز العرض على أوضاع ارتفاع حوالي 1700 متر5577/ قدم أو أكثر بدون ضبط ]أرض مرتفعة[ على ]تشغيل[ إلى ارتفاع درجة حرارة جهاز العرض وإغالق الواقي.
	- قد يؤثر استخدام جهاز العرض على ارتفاع 1700 متر/5577 قدم أو أكثر على العمر الافتراضي للمكونات البصرية مثل وحدة الإضاءة.
		- عندما يكون جهاز العرض على ارتفاع 1700 متر/5577 قدم تقريبًا أو أكثر، فإنه سيتم التبديل من [إيقاف] إلى [تشغيل] تلقائيا.

#### **الخلوص المطلوب لتركيب جهاز العرض**

عند تركيب جهاز العرض، احتفظ بمساحة كافية حوله، كما هو موضح أدناه. إذا لم تفعل ذلك، فقد تتم إعادة العادم الساخن المنبعث من جهاز العرض. تأكد أيضًا من عدم هبوب أي رياح من مكيف الهواء على جهاز العرض. قد يكتشف نظام التحكم في الحرارة بجهاز العرض وجود خلل (خطأ في درجة الحرارة) ويقوم بإيقاف تشغيل الطاقة تلقائيًا.

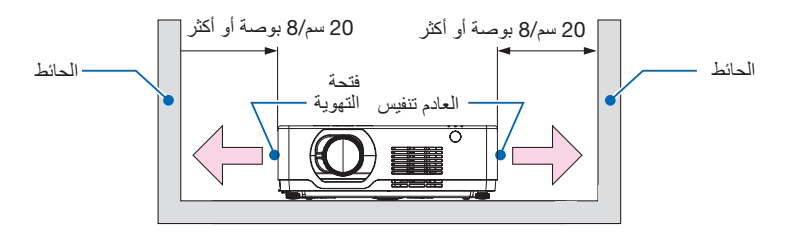

مالحظة:

في الشكل أعلاه، يُفترض وجود مساحة كافية فوق جهاز العرض. كما يوجد أيضًا مدخل تنفيس في الجزء الأمامي. اترك مساحة 10 سم أو أكثر خلفك، ومساحة أكبر لتركيب الكابالت.

#### **االحتياطات المتعلقة بالتركيب في السقف**

لا تقم بتركيب جهاز العرض في الأماكن التالية. قد تتسبب المواد المرفقة مثل الزيت والمواد الكيميائية والرطوبة في حدوث تشوه أو تشققات في الهيكل أو تآكل الأجزاء المعدنية أو حدوث عطل.

- •في الهواء الطلق واألماكن الرطبة أو المليئة بالغبار.
	- •األماكن المعرضة لدخان الزيت أو البخار.
	- •األماكن التي تتولد فيها الغازات المسببة للتآكل.

#### **معلومات حول حقوق طبع ونشر الصور األصلية المعروضة**:

يرجى العلم بأن استخدام هذا الجهاز لأغراض الربح التجاري أو جذب الانتباه في أماكن مثل المقاهي أو الفنادق، بالإضافة إلى استخدام ضغط الصور المعروضة على الشاشة أو توسعيها باستخدام الوظائف التالية، قد يثير المخاوف بشأن انتهاك حقوق الطبع والنشر التي يكفلها قانون حقوق الطبع والنشر. [الأبعاد] و [شبه منحرف] وخاصية التكبير والخصائص المماثلة الأخرى.

#### **وظيفة إدارة الطاقة**

يتميز جهاز العرض بوظائف إلدارة الطاقة. وللحد من استهالك الكهرباء، روعي ضبط وظيفتي إدارة الطاقة ) 1 و2( الواردتين أدناه عند شحن الجهاز من المصنع. للتحكم في جهاز العرض من جهاز خارجي عن طريق توصيل كبل تسلسلي، استخدم القائمة التي تظهر على الشاشة لتغيير إعدادات الوظيفتين 1 و.2

### .1 **وضع االستعداد** )**الضبط المسبق للمصنع عادي**( للتحكم بجهاز العرض من خلال جهاز خارجي، قم باختيار [وضع الاستعداد الشبكي] أو [السكون] لـ [وضع الاستعداد].

#### مالحظة:

 •عند اختيار ]عادي[ مع ]وضع االستعداد[ ، لن يتم تشغيل الوحدات الطرفية والوظائف التالية: طرف خرج MONITOR OUT، طرف خرج AUDIO OUT، وظائف LAN. يُرجى الرجوع إلى الصفحة [39](#page-56-0) للحصول على التفاصيل.

> .2 **إدارة الطاقة** )**الضبط المسبق للمصنع**: **جاهز**( للتحكم في جهاز العرض من جهاز خارجي، حدد [إيقاف] لـ [إدارة الطاقة].

#### مالحظة:

• عند تحديد [5 دقائق] لـ [المؤقِت]، يمكنك تمكين جهاز العرض من ايقاف التشغيل تلقائيًا خلال 5 دقائق في حال عدم استقبال أي دخل لأية اشارة أو في حال عدم إجراء أية عملية.

#### **وظيفة العرض بزاوية** 360 **درجة**

يدعم جهاز العرض الخاص بنا العرض بزاوية 360 درجة.

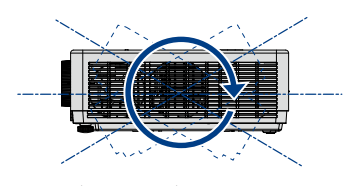

عمودي بزاوية 360 درجة

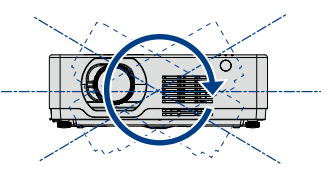

أفقي بزاوية 360 درجة<br>|<br>|

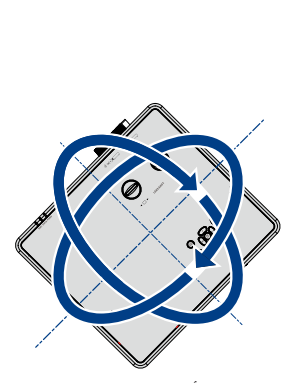

عمودي وأفقي بزاوية 360 درجة

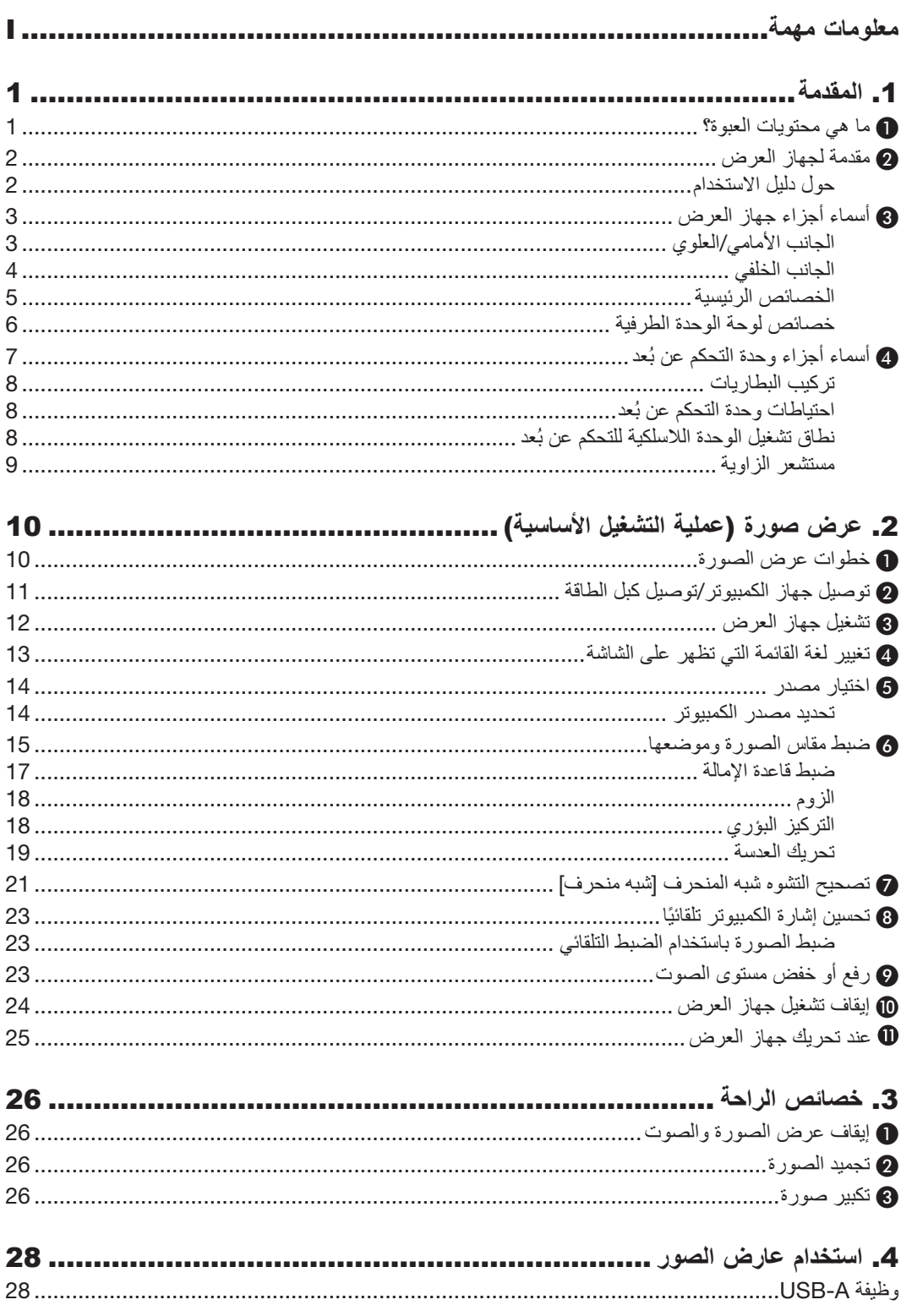

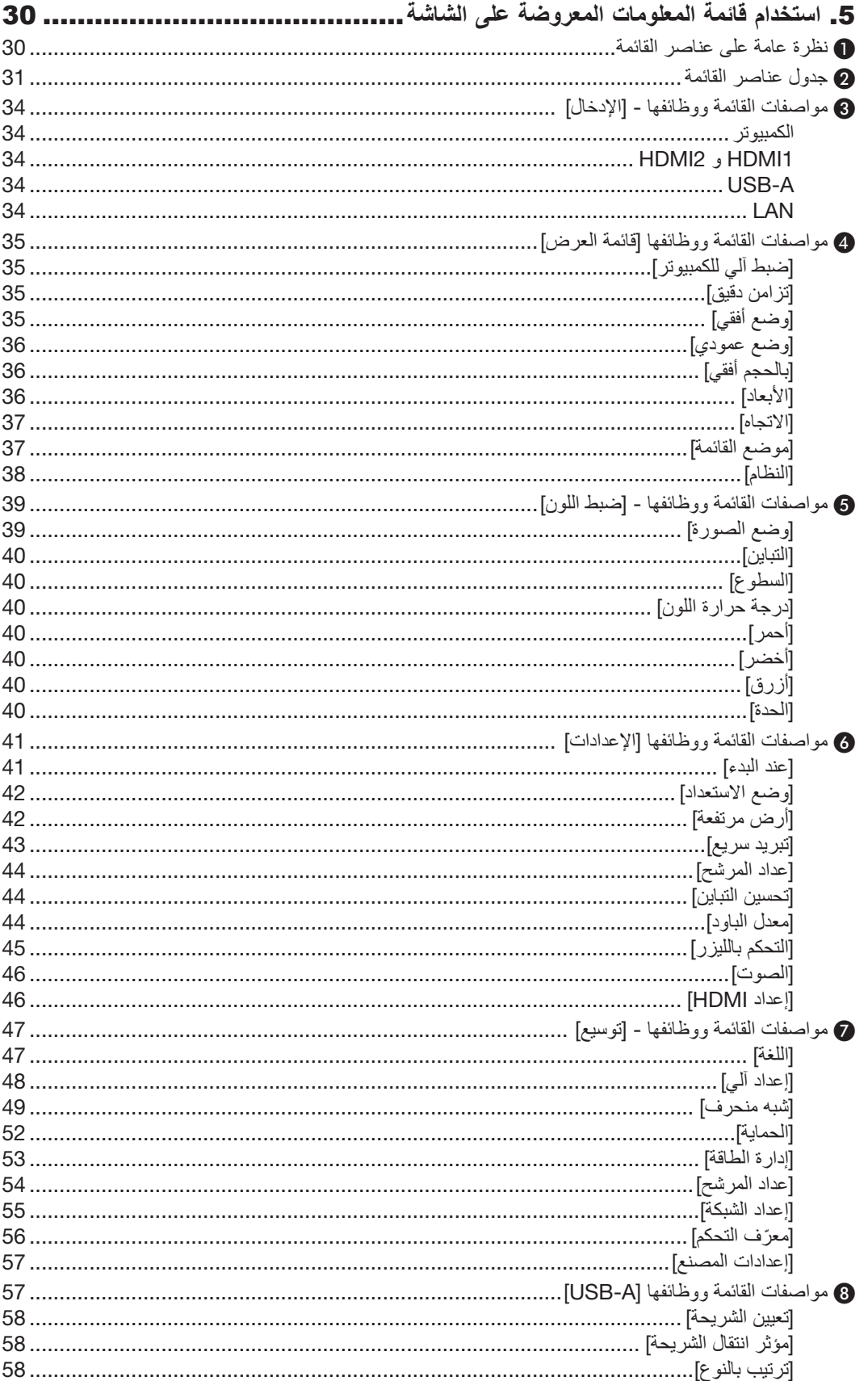

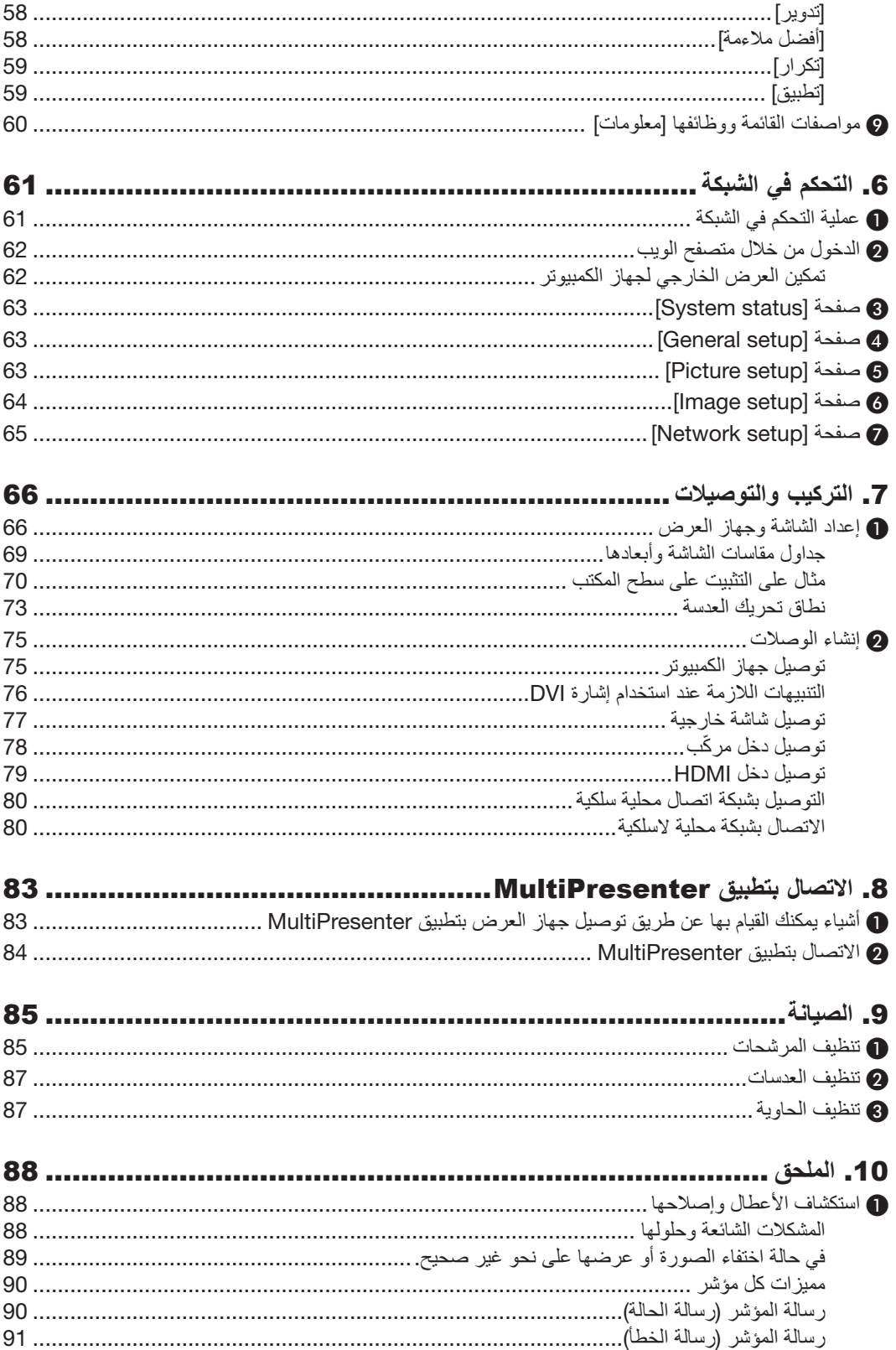

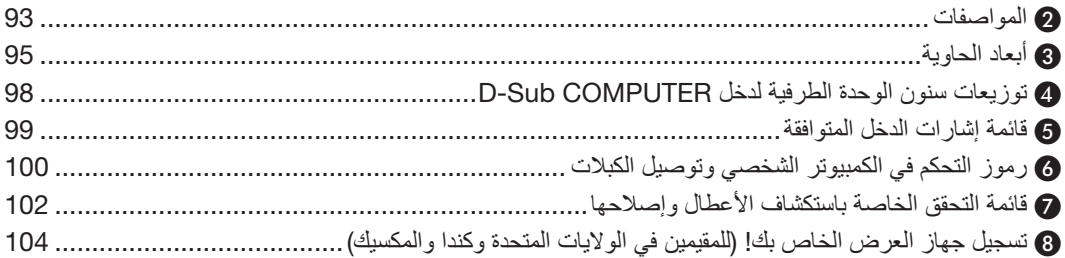

# .1 **المقدمة**

# 1 **ما هي محتويات العبوة؟**

تأكد من احتواء العبوة على كل العناصر المدرجة. إذا لم تجد أي من هذه العناصر، فاتصل بالموزع الخاص بك. يُرجى الاحتفاظ بالعبوة الأصلية ومحتوياتها لاستخدامها عند الحاجة لشحن جهاز العرض.

جهاز العرض الضوئي

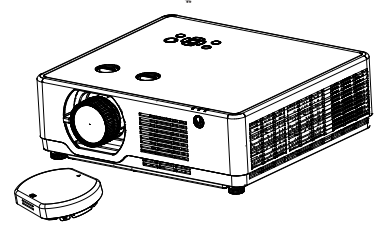

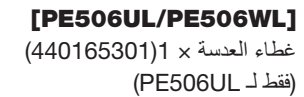

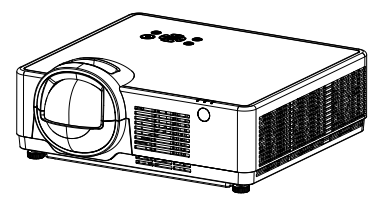

[PE456USL/PE456WSL]

<span id="page-17-0"></span>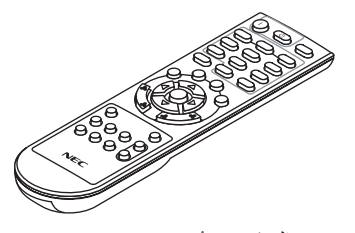

وحدة التحكم عن بُعد (393004710)

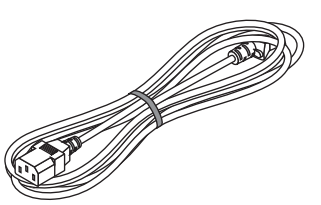

كبل الطاقة )الواليات المتحدة: 310004900( )االتحاد األوروبي: 310003100(

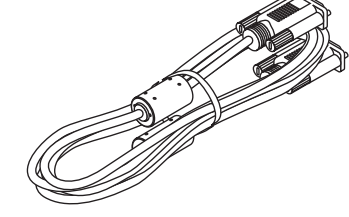

كابل الكمبيوتر )VGA) (310002200)

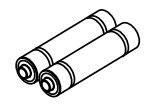

بطاريات )عدد 2 من نوع AAA) (391003200)

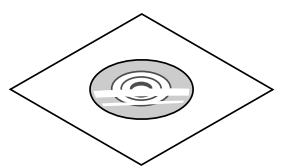

القرص المدمج الخاص بجهاز العرض NEC دليل المستخدم )PDF) (510054502)

•معلومات مهمة )510054602(

#### [PE456USL/PE456WSL]

 •دليل اإلعداد السريع )ألمريكا الشمالية: 510066100( )للدول األخرى غير أمريكا الشمالية: 510066200 و 510066100(

#### [PE506UL/PE506WL]

 •دليل اإلعداد السريع )ألمريكا الشمالية: 510054801( )للدول األخرى غير أمريكا الشمالية: 510054701 و510054802(

> لأمريكا الشمالية فقط ضمان محدود للعمالء في أوروبا: يمكنك االطالع على سياستنا الحالية للضمان الساري عبر موقع الويب: [https://www.sharpnecdisplays.eu](https://www.sharp-nec-displays.com/global/)

# 2 **مقدمة لجهاز العرض**

يتيح لك هذا القسم إمكانية التعرف على جهاز العرض الجديد ويقدم وصفًا للخصائص ومفاتيح التحكم.

 **دعم إشارة عالية الدقة**

<span id="page-18-0"></span>يحتوي جهاز العرض على نظام المسح المتعدد ليتوافق مع العديد من إشارات الخرج. ما يصل إلى WUXGA( الكمبيوتر(، K4 @ 30 هرتز )HDMI).

 **وظائف مفيدة للعروض التقديمية**

تتيح لك وظيفة التكبير/التصغير الرقمي التركيز على المعلومات المهمة أثناء العرض التقديمي.

- **مصدر الضوء السطوع**
- تم تجهيز الصمام الثنائي الليزري طويل العمر في وحدة اإلضاءة. يمكن تشغيل المنتج بتكلفة منخفضة لأنه يمكن استخدام مصدر ضوء الليزر لفترة طويلة دون استبدال أو صيانة.
	- •يمكن ضبط السطوع بخالف مصدر الضوء العادي، يمكن ضبط السطوع من 50 إلى 100% عند الوضع العادي.
		- **عرض القائمة متعدد اللغات**

تتوفر قائمة شاشة جهاز العرض في 27 لغة: الإنجليزية، والألمانية، والإيطالية، والإسبانية، والبولندية، والسويدية، والهولندية، والبرتغالية، واليابانية، والصينية المبسطة، والصينية التقليدية، والكورية، والروسية، والتركية، والفنلندية، والنرويجية، والدانماركية، والإندونيسية، والمجرية، والتشيكية، والكازاخستانية، والفيتنامية، والتايالندية والفارسية، والرومانية.

 **وظائف الصيانة المريحة**

توفر وظائف صيانة المرشح صيانة أفضل وجيدة لجهاز العرض.

 **وظيفة الحماية**

تساعدك وظيفة الحماية على ضمان أمان جهاز العرض. باستخدام وظيفة تأمين المفاتيح، يمكنك تأمين عملية التشغيل على لوحة التحكم. تمنع وظيفة قفل رمز التعريف الشخصي االستخدام غير المصرح به لجهاز العرض.

 **وظيفة لوحة األلوان**

في وقت العرض البسيط على الحائط الملون، يمكنك الحصول على صورة ملونة قريبة من الصورة الملونة المعروضة على شاشة بيضاء عن طريق اختيار لون مشابه للون الحائط من أربعة ألوان محددة مسبقًا.

 **توفير الطاقة**

تعمل وظيفة إدارة الطاقة على تقليل استهالك الطاقة والحفاظ على عمر مصدر الضوء.

- اللوت 6 واللوت 26 مدعوم بتقنية توفير الطاقة. حدد [وضع الاستعداد] يدعم اللوت 6، حدد [وضع الاستعداد الشبكي] يدعم اللوت 26.
- [الوضع الاقتصادي] للاستهلاك المنخفض للطاقة وشاشة عرض [مقياس الكربون]. يحتوي جهاز العرض على الوضع الاقتصادي لتقليل استهلاك الطاقة. علاوة على ذلك، يتم تحويل تأثير توفير الطاقة عند ضبط [الوضع الاقتصادي] إلى مقدار تخفيضات انبعاثات ثاني أكسيد الكربون وهذا موضح في رسالة التأكيد المعروضة على القائمة على الشاشة [مقياس الكربون].
	- **الشبكة**
	- •التوافق مع ROOMVIEW CRESTRON
		- •دعم وظيفة "MultiPresenter".

#### حول دليل االستخدام

إن أسرع وسيلة للبدء هي أن تأخذ الوقت الكافي للقيام بكل شيء لأول مرة بشكلٍ صحيح. استغرق بضع دقائق في الاطلاع على دليل الاستخدام. فقد يساعدك ذلك على توفير الوقت فيما بعد. ستجد نبذة عامة في بداية كل قسم من أقسام الدليل. إذا كان القسم بعيد الصلة بما تريد، يمكنك تخطيه.

3 **أسماء أجزاء جهاز العرض**

**الجانب األمامي**/**العلوي**

#### [PE506UL/PE506WL]

<span id="page-19-0"></span>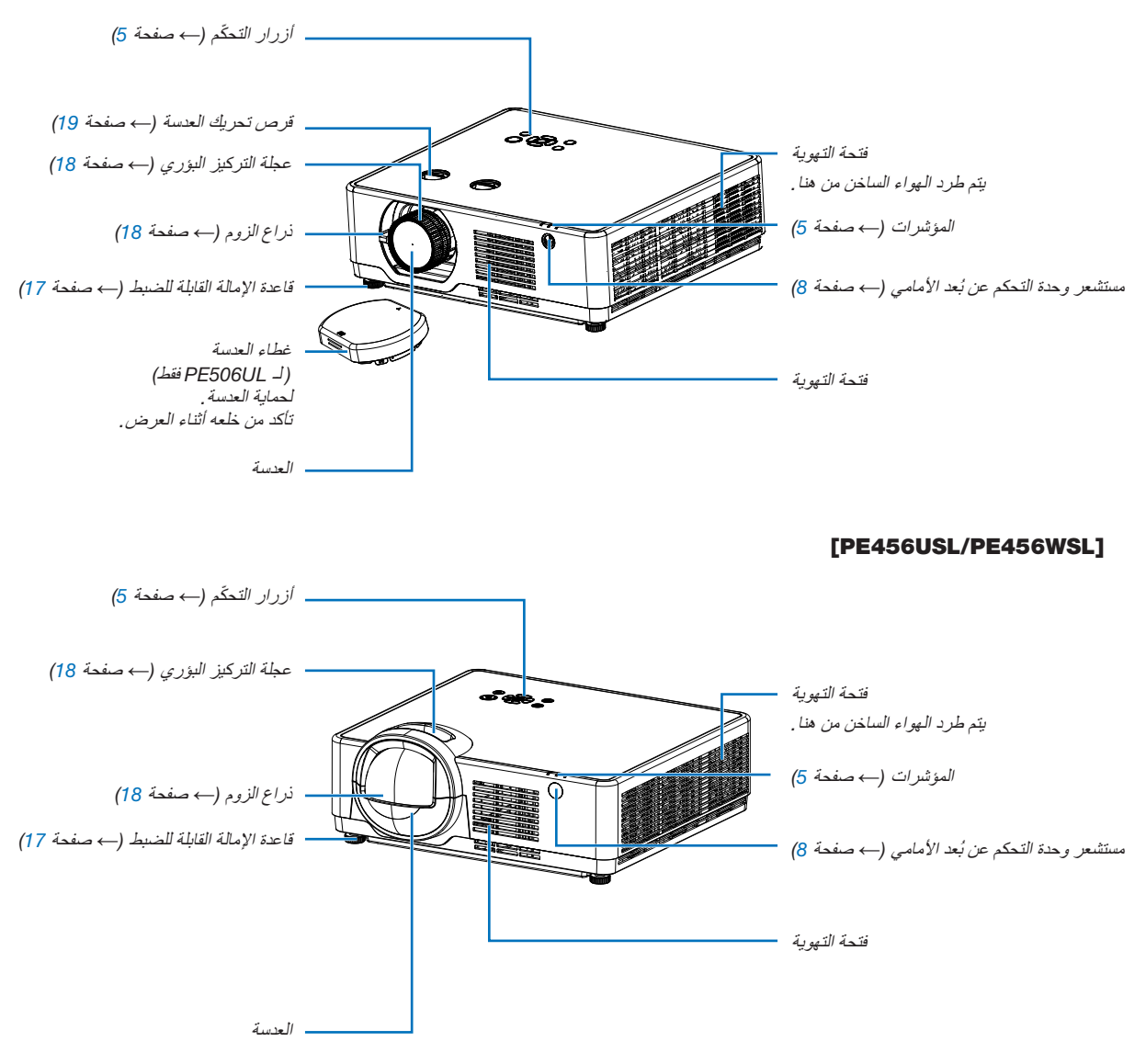

#### <span id="page-20-0"></span>**الجانب الخلفي** لوحة الوحدة الطرفية )← صفحة [6\(](#page-22-1) فتحة التهوية/غطاء المرشح )← صفحة [85\(](#page-101-1) 日常 G مستشعر وحدة التحكم عن بُعد الخلفي (← صفحة 8) قاعدة اإلمالة القابلة للضبط )← صفحة [17\(](#page-33-1) سماعة أحادية الصوت )16 وات(فتحة أمان مدمجة ) (\* ُستخدم في تدابير الوقاية من السرقة. ت فتحة سلسلة الأمان . قم بتثبيت جهاز مضاد للسرقة. دخل التيار المتردد تقبل فتحة سلسلة األمان أسالك أو سالسل األمان وصل كبلات الطاقة المرفقة ثلاثية الدبابيس هنا، بقطر يصل إلى 0.18 بوصة/ 4.6 مم. ثم وصل الطرف اآلخر بمأخذ حائط نشط.  $(11$  صفحة 11)

\* تدعم فتحة الأمان نظام الأمان ® Micro Saver.

مالحظة: •قفل األمان والحماية من السرقة متوافق مع كابالت/معدات أمان Kensington. بالنسبة للمنتجات، تفضل بزيارة موقع Kensington على الويب.

<span id="page-21-1"></span>**الخصائص الرئيسية**

<span id="page-21-0"></span>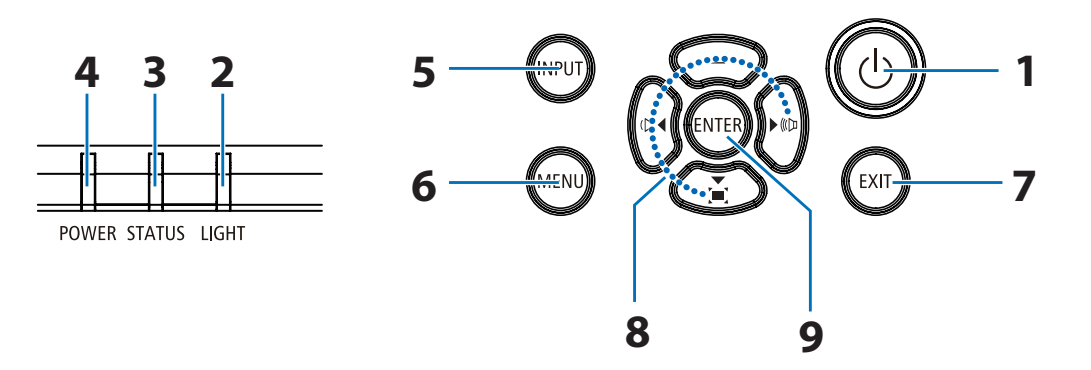

- .1 **زر** POWER )← صفحة ،[12](#page-28-1) [24\(](#page-40-1)
	- .2 **مؤشر** LIGHT )← صفحة [90](#page-106-1)(
	- .3 **مؤشر** STATUS )← صفحة [90](#page-106-1)(
- .4 **مؤشر** POWER  $(90.25.24.12)$  $(90.25.24.12)$  $(90.25.24.12)$  صفحة 12 $($ 
	- .5 **زر** INPUT )← صفحة [14](#page-30-1)(
	- .6 **زر** MENU )← صفحة [30](#page-46-1)(
		- .7 **زر** EXIT
- .8 ▲▼◀▶ / **أزرار مستوى الصوت** ◀▶ / **زر التشوه شبه المنحرف** ▼ )← صفحة ،[21](#page-37-1) [23\(](#page-39-1)
	- .9 **زر** ENTER

<span id="page-22-1"></span>**خصائص لوحة الوحدة الطرفية**

<span id="page-22-0"></span>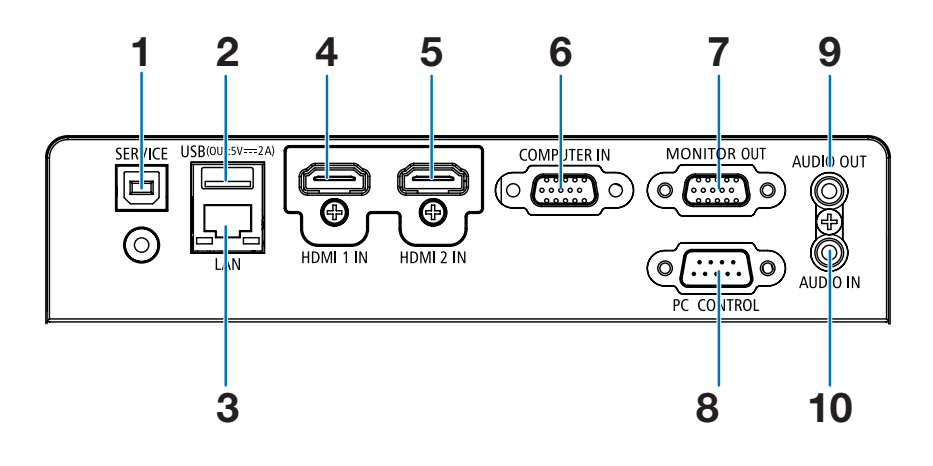

- **)B النوع USB( SERVICE منفذ .1** )لغرض الخدمة فقط(
	- .2 **منفذ** USB( **النوع** A ) **لذاكرة** USB )← صفحة [28](#page-44-1)(
	- )45-RJ( LAN **منفذ** .3 )← صفحة [80](#page-96-1)(
- .4 **وحدة طرفية دخل** HDMI 1( **النوع** A )  $(79 \cdot 76 \cdot 75)$  $(79 \cdot 76 \cdot 75)$  $(79 \cdot 76 \cdot 75)$  صفحة 75
- .5 **وحدة طرفية دخل** HDMI 2( **النوع** A ) )← صفحة ،[75](#page-91-1) ،[76](#page-92-1) [79\(](#page-95-1)
- .6 IN COMPUTER( **دخل كمبيوتر**(/**وحدة طرفية لدخل ّ مكون ًا**( )**وحدة** Sub-D **صغيرة مزودة بـ** 15 **سن** )← صفحة ،[11](#page-27-1) ،[75](#page-91-1) [78\(](#page-94-1)
- .7 **وحدة طرفية دخل** OUT MONITOR( **وحدة طرفية** Sub-D **ًا**( **صغيرة مزودة بـ** 15 **سن** )← صفحة [77](#page-93-1)(
- .8 **منفذ** ]CONTROL PC( ]**التحكم بالكمبيوتر**( )**وحدة طرفية** Sub-D **مزودة بـ** 9 **سنون**( )← صفحة [100](#page-116-1)( استخدم هذا المنفذ لتوصيل جهاز كمبيوتر أو نظام التحكم. يمكّنك هذا من التحكم في جهاز العرض باستخدام بروتوكول االتصال التسلسلي. إذا كنت تكتب برنامجك الخاص، فستجد رموز التحكم في الكمبيوتر

الشخصي على الصفحة .[100](#page-116-1)

- .9 **مقبس** OUT AUDIO( **خرج الصوت**( **صغير** )**ستريو صغير**( )← صفحة [77](#page-93-1)( ملاحظة: لا يدعم مقبس AUDIO 0UT (خرج الصوت) طرف توصيل سماعة الرأس.
	- .10 **مقبس** IN AUDIO( **دخل الصوت**( **صغير** )**ستريو صغير**( )← صفحة [78](#page-94-1)(

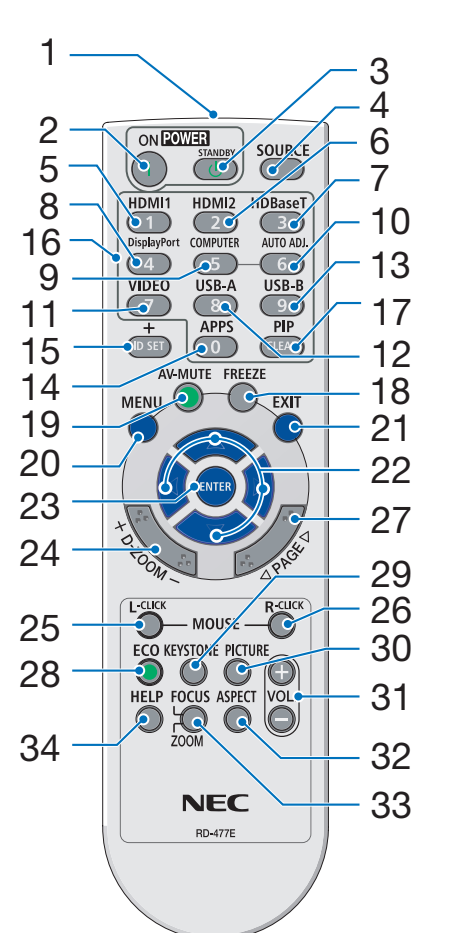

**ُعد** 4 **أسماء أجزاء وحدة التحكم عن ب**

- .1 **جهاز إرسال األشعة تحت الحمراء** )← صفحة [8\(](#page-24-1)
	- POWER ON **زر** ) ( .2 )← صفحة [12\(](#page-28-1)
- POWER STANDBY **زر** ) ( .3
	- )**استعداد الطاقة**( )← صفحة [24\(](#page-40-1)
		- .4 **زر** SOURCE )← صفحة [14\(](#page-30-1)
			- .5 **زر** 1 HDMI )← صفحة [14\(](#page-30-1)
			- .6 **زر** 2 HDMI )← صفحة [14\(](#page-30-1)
- .7 **زر** HDBaseT )هذا الزر ال يعمل مع هذه السلسلةمن أجهزة العرض(
- .8 **زر** DisplayPort )هذا الزر ال يعمل مع هذه السلسلةمن أجهزة العرض(
	- .9 **زر** COMPUTER )← صفحة [14\(](#page-30-1)
		- AUTO ADJ. **زر** .10 )← صفحة [23\(](#page-39-2)
- .11 **زر** VIDEO )هذا الزر ال يعمل مع هذه السلسلةمن أجهزة العرض(
	- USB-A **زر** .12  $(28 \cdot 14 \cdot 14)$  $(28 \cdot 14 \cdot 14)$  $(28 \cdot 14 \cdot 14)$
- USB-B **زر** .13 )هذا الزر ال يعمل مع هذه السلسلةمن أجهزة العرض)
	- .14 **زر** APPS
		- )← صفحة ،[14](#page-30-1) [83](#page-99-1)(
			- ID SET **زر** .15 )← صفحة [56\(](#page-72-1)
	- .16**زر لوحة المفاتيح الرقمية/**
		- **زر** CLEAR )← صفحة [56\(](#page-72-1)

<span id="page-23-0"></span>.17 **زر** PIP )زر PIP ال يعمل في هذه السلسلةمن أجهزة العرض( .18 **زر** FREEZE )← صفحة [26\(](#page-42-1) AV-MUTE **زر** .19 )← صفحة [26\(](#page-42-2) .20 **زر** MENU )← صفحة [30\(](#page-46-1) .21 **زر** EXIT .22 **زر** ▲▼◀▶ .23 **زر** ENTER D-ZOOM (+)(–) **زر** .24 )← صفحة ،[26](#page-42-3) [27](#page-43-0)( \*MOUSE L-CLICK **زر** .25 )هذا الزر ال يعمل مع هذه السلسلةمن أجهزة العرض( \*MOUSE R-CLICK **زر** .26 )هذا الزر ال يعمل مع هذه السلسلةمن أجهزة العرض) .27 **زر** PAGE▽ /△ )هذا الزر ال يعمل مع هذه السلسلةمن أجهزة العرض) .28 **زر** ECO )← صفحة [45\(](#page-61-1) .29 **زر** KEYSTONE )← صفحة ،[21](#page-37-1) [49](#page-65-1)( .30 **زر** PICTURE )← صفحة [39\(](#page-55-1) .31 **زر** (–)(+) .VOL

- )← صفحة [23\(](#page-39-2) .32 **زر** ASPECT )← صفحة [36\(](#page-52-1)
- FOCUS/ZOOM **زر** .33 )هذا الزر ال يعمل مع هذه السلسلةمن أجهزة العرض(
	- .34 **زر** HELP )← صفحة [60\(](#page-76-1)

# **تركيب البطاريات**

 $\bullet$ 

.1 **اضغط بإحكام وانزع غطاء البطارية**. .2 **ّركب البطاريات الجديدة** )AAA). **تحقق من صحة اتجاه القطبين** )/+ -( **في البطاريات**.

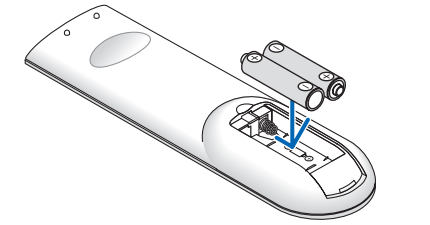

<span id="page-24-0"></span>.3 **اسحب الغطاء على البطاريات حتى يستقر في موضعه**. **ال تمزج بين أنواع مختلفة من البطاريات أو بين البطاريات الجديدة والقديمة**.

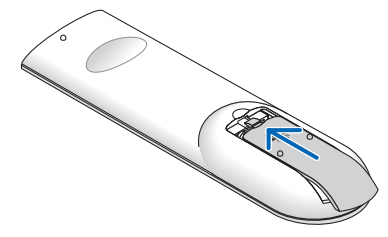

# <span id="page-24-1"></span>**ُعد احتياطات وحدة التحكم عن ب**

- ُعد. •توخ الحذر عند استخدام وحدة التحكم عن ب
- •وإذا تعرضت للبلل، فامسح المياه عنها ً فورا حتى تجف.
	- •تجنب درجات الحرارة والرطوبة العالية.
- •تجنب إحداث دائرة قصر للبطاريات أو تسخينها أو تفكيكها.
	- •تجنب إلقاء البطاريات في النار.
- أزل البطاريات من وحدة التحكم عن بُعد في حالة عدم استخدامها لفترة طويلة.
	- •تحقق من صحة اتجاه القطبين )/+ -( في البطاريات.
- ًا. •تجنب استخدام بطاريات جديدة وقديمة أو استخدام نوعين مختلفين من البطاريات مع
	- تخلص من البطاريات المستعملة وفقًا للقوانين المحلية.

## **ُعد نطاق تشغيل الوحدة الالسلكية للتحكم عن ب**

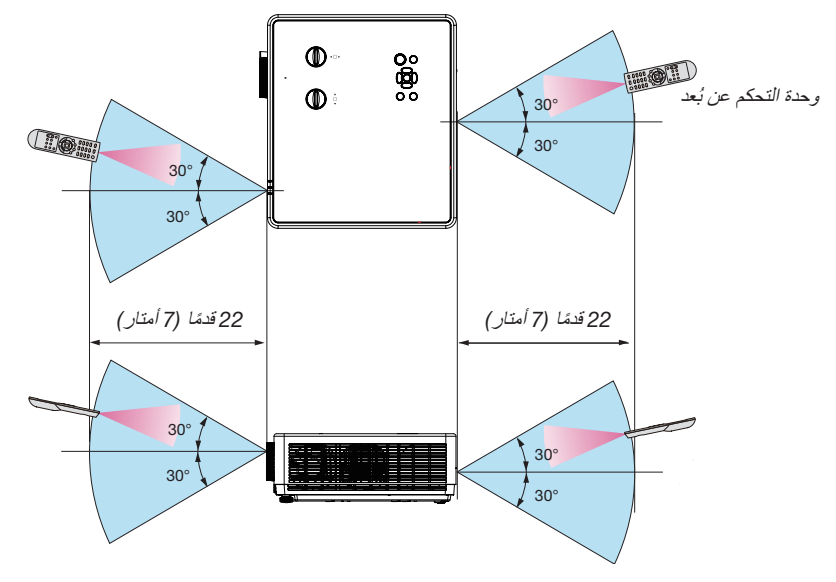

- تعمل إشارات الأشعة تحت الحمراء من خلال خط رؤية يصل إلى حوالي 22 قدم/7 م وفي زاوية إطارها 30 درجة من مستشعر وحدة التحكم عن بُعد الموجود على حاوية جهاز العرض.
- لن يستجيب جهاز العرض في حالة وجود أشياء بين وحدة التحكم عن بُعد والمستشعر أو في حالة سقوط ضوء قوي على المستشعر ـ ستحول البطارية الضعيفة دون تشغيل جهاز العرض باستخدام وحدة التحكم عن بُعد.

```
مستشعر الزاوية
```
**يبين الشكل أدناه نطاق زاوية التركيب الذي يستطيع مستشعر الزاوية المدمج بجهاز العرض اكتشافه**.

<span id="page-25-0"></span>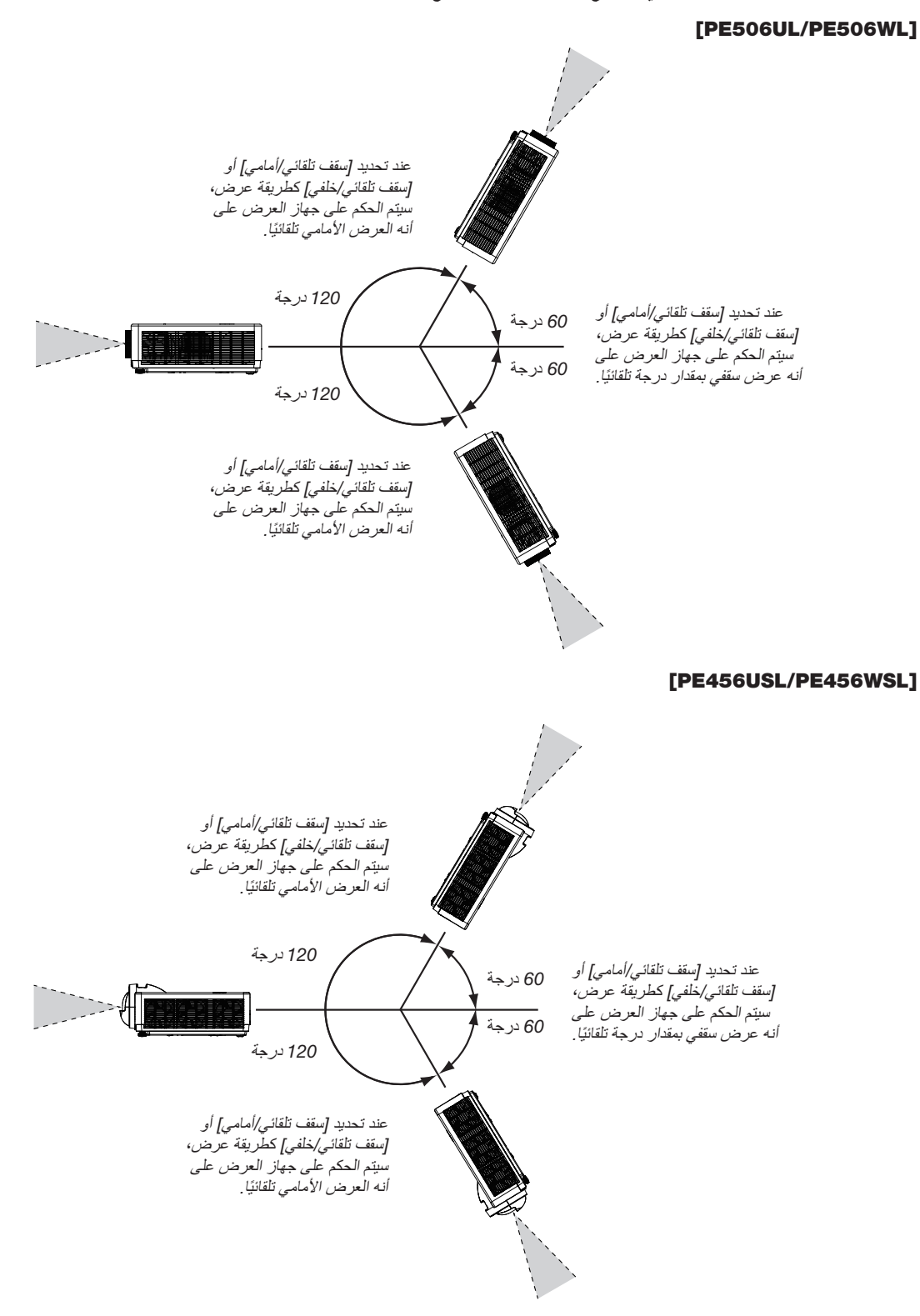

# <span id="page-26-0"></span>.2 **عرض صورة** )**عملية التشغيل األساسية**(

يوفر هذا القسم شرحًا حول كيفية تشغيل جهاز العرض وعرض الصورة على الشاشة.

# 1 **خطوات عرض الصورة**

#### **الخطوة** 1

 **توصيل جهاز الكمبيوتر** / **توصيل كبل الطاقة** )← **صفحة** [11\(](#page-27-1)

#### **الخطوة** 2

- **تشغيل جهاز العرض** )← **صفحة** [12](#page-28-1)(
- **تغيير لغة القائمة التي تظهر على الشاشة** )← **صفحة** [13](#page-29-1)(

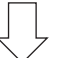

#### **الخطوة** 3

 **تحديد مصدر** )← **صفحة** [14](#page-30-1)(

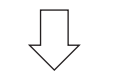

#### **الخطوة** 4

- **ضبط مقاس الصورة وموضعها** )← **صفحة** [15\(](#page-31-1)
- **تصحيح التشوه شبه المنحرف** ]**شبه منحرف**[ )← **صفحة** [21](#page-37-1)(

### **الخطوة** 5

 **ضبط الصورة والصوت** - تحسين إشارة الكمبيوتر. تلقائيًا (← صفحة [23](#page-39-2)) - رفع أو خفض درجة الصوت )← صفحة [23](#page-39-1)(

**الخطوة** 6

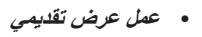

**الخطوة** 7  **إيقاف تشغيل جهاز العرض** )← **صفحة** [24](#page-40-1)(

# **الخطوة** 8

 **عند تحريك جهاز العرض** )← **صفحة** [25](#page-41-1)(

# 2 **توصيل جهاز الكمبيوتر**/**توصيل كبل الطاقة**

#### <span id="page-27-1"></span>.1 **ّ وصل الكمبيوتر بجهاز العرض**.

<span id="page-27-0"></span>سيوضح لك هذا القسم التوصيل الأساسي بجهاز الكمبيوتر . للحصول على المعلومات حول التوصيلات الأخرى، راجع قسم "7 ـ التركيب والتوصيلات" في صفحة [.75](#page-91-1)

 قم بتوصيل كبل جهاز الكمبيوتر )VGA )بين الوحدة الطرفية IN COMPUTER الخاص بجهاز العرض ومنفذ الكمبيوتر )Sub-D صغير مزود بـ 15 سنًا) ـ حرّك مسمار ين من مسامير الو حدتين الطر فيتين لتثبيت كبل الكمبيوتر (VGA) ـ

#### .2 **ّ وصل كبل الطاقة المرفق بجهاز العرض**.

أولاً، وصّل كبل الطاقة المرفق المزود بثلاثة سنون بطرف توصيل التيار المتردد بجهاز العرض، ثم وصل القابس الآخر لكبل الطاقة المرفق مباشرةً بماخذ التيار الكهربائي في الحائط. ال تستخدم أي محول توصيل.

سيومض مؤشر طاقة جهاز العرض لبضع ٍ ثوان ثم سيومض باللون البرتقالي.

\* سينطبق هذا على كال المؤشرين عند اختيار ]عادي[ لـ ]وضع االستعداد[. راجع قسم مؤشر الطاقة. )← صفحة [90\(](#page-106-1)

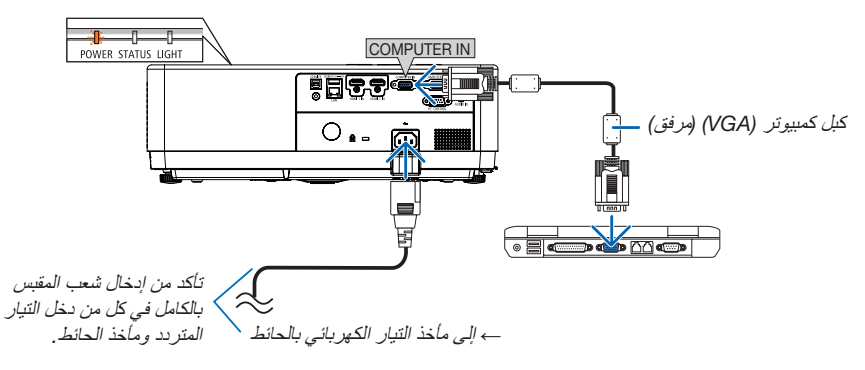

# **تنبيه**:

قد تنرتفع حرارة بعض أجزاء جهاز العرض مؤقدًا إذا تع إيقاف تشغيله باستخدام زر الطاقة أو في حال فصل وحدة الإمداد بالتيار المنزدد أثناء التشغيل العادي لجهاز العرض. توخ الحذر عند لمس جهاز العرض.

11

# 3 **تشغيل جهاز العرض**

<span id="page-28-1"></span>.1 **انزع غطاء العدسة**.

) لـ UL506PE فقط( اضغط مع االستمرار على كال الطرفين لغطاء العدسة واسحبه للخارج.

<span id="page-28-0"></span>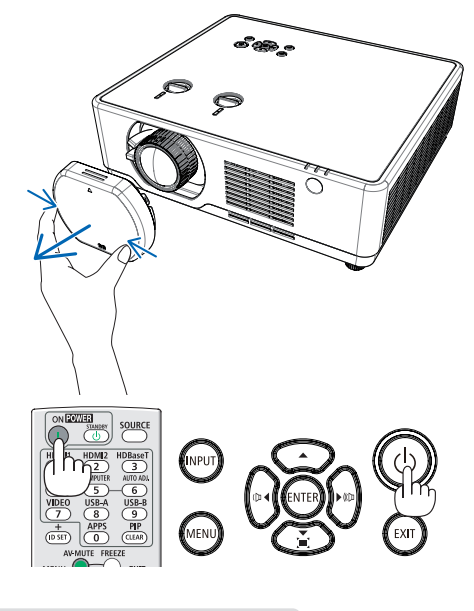

وضع االستعداد

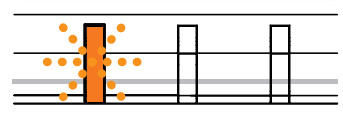

POWER STATUS LIGHT

ضوء برتقالي وامض

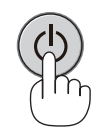

وضع التشغيل

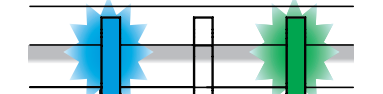

POWER STATUS LIGHT

ضوء أزرق ثابت الضوء الأخضر الثابت

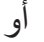

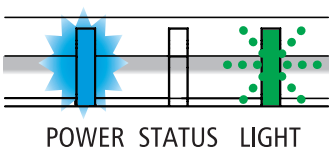

ضوء أزرق ثابت ضوء أخضر وامض )← صفحة [90](#page-106-1)(

.2 **اضغط على زر** )POWER )**الموجود على حاوية الجهاز، أو زر** POWER **ُعد**. ON **بوحدة التحكم عن <sup>ب</sup>**

سيومض مؤشر POWER ويصبح جهاز العرض مهيئًا للاستخدام.

تلميح:

 •عندما ظهور الرسالة "رمز التعريف الشخصي"، فهذا يعني أن خاصية ]الحماية[ قيد التشغيل.  $(52 \rightarrow$  صفحة 52)

بعد تشغيل جهاز العرض، تأكد من تشغيل مصدر الڤيديو أو الكمبيوتر.

#### <span id="page-29-0"></span> $\mathbf{O}_2$ توسیع اللغة **TEX** إعداد آلي شبھمنحرف 秦 الحمایة إدارة الطاقة Q. عدادالمرشح اختبارالنمط إعدادالشبكة G. ّ معرفالتحكم إعداداتالمصنع  $O^i$

#### $\mathbf{O}_2$ توسیع 1/3 اللغة **TED E**nglish Deutsch 贷 Français Italiano Español  $\overline{Q}$ Português Nederlands Svenska Suomi  $\overline{C}$ Norsk  $\mathbf{O}_0$ توسیع 2/3 اللغة **FD** Dansk Polski 交 český Magyar Русский  $Q_2$ Türkçe العربية Қазақ Tiếng Việt  $O^{\mathbf{p}}$ 한글  $\mathbf{O}_2$ توسیع 3/3 اللغة E 日本語 ภาษาไทย 烧 中文繁体 中文  $Q_2$ Bahasa Indonesia فارسی<br>Română  $\ddot{\bullet}$  $\bigcirc$

# 4 **تغيير لغة القائمة التي تظهر على الشاشة**

# <span id="page-29-1"></span>**تحديد الشاشة**

- 1. اضغط على زر MENU الموجود بوحدة التحكم عن بُعد أو أعلى لوحة التحكم لعرض قائمة معلومات الشاشة.
- .2 اضغط على زر ▲▼ لتحديد قائمة توسيع، ثم اضغط على ENTER أو زر ▶ لتحديد خيار اللغة.
	- 3. ثم اضغط على زر ▲▼ لتحديد اللغة المطلوبة. (← صفحة [47](#page-63-1))

# <span id="page-30-0"></span>.2 **عرض صورة** )**عملية التشغيل األساسية**(

# **اختيار مصدر**

**تحديد مصدر الكمبيوتر**

مالحظة: قم بتشغيل مصدر الكمبيوتر المتصل بجهاز العرض.

# <span id="page-30-1"></span>**ًا التقاط اإلشارات تلقائي**

اضغط على الزر INPUT. سيبحث جهاز العرض عن مصدر اإلدخال المتوفر ويعرضه. سيتغير مصدر اإلدخال على النحو التالي:

LAN ← USB-A ← HDMI2 ← HDMI1 ← الكمبيوتر

•مع عرض شاشة اإلدخال، يمكنك الضغط على الزر ▲▼ لتحديد مصدر اإلدخال.

تلميح: في حالة عدم وجود إشارة دخل، يتم تخطي الدخل.

**ُعد استخدام وحدة التحكم عن ب** اضغط على أي من أزرار الكمبيوتر أو 1HDMI أو 2HDMI أو A-USB أو APPS.

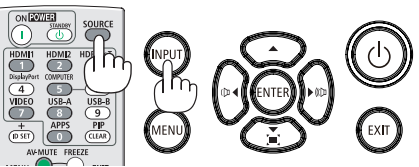

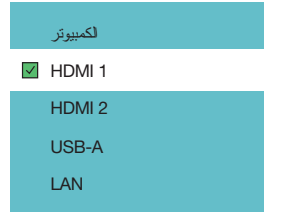

<span id="page-31-1"></span><span id="page-31-0"></span>استخدم قاعدة اإلمالة القابلة للضبط أو خاصية الزوم أو عجلة التركيز البؤري لضبط مقاس الصورة ووضعها. **ضبط مقاس الصورة وموضعها** لم ترد الرسومات والكبالت في هذا الفصل لوضوحها.

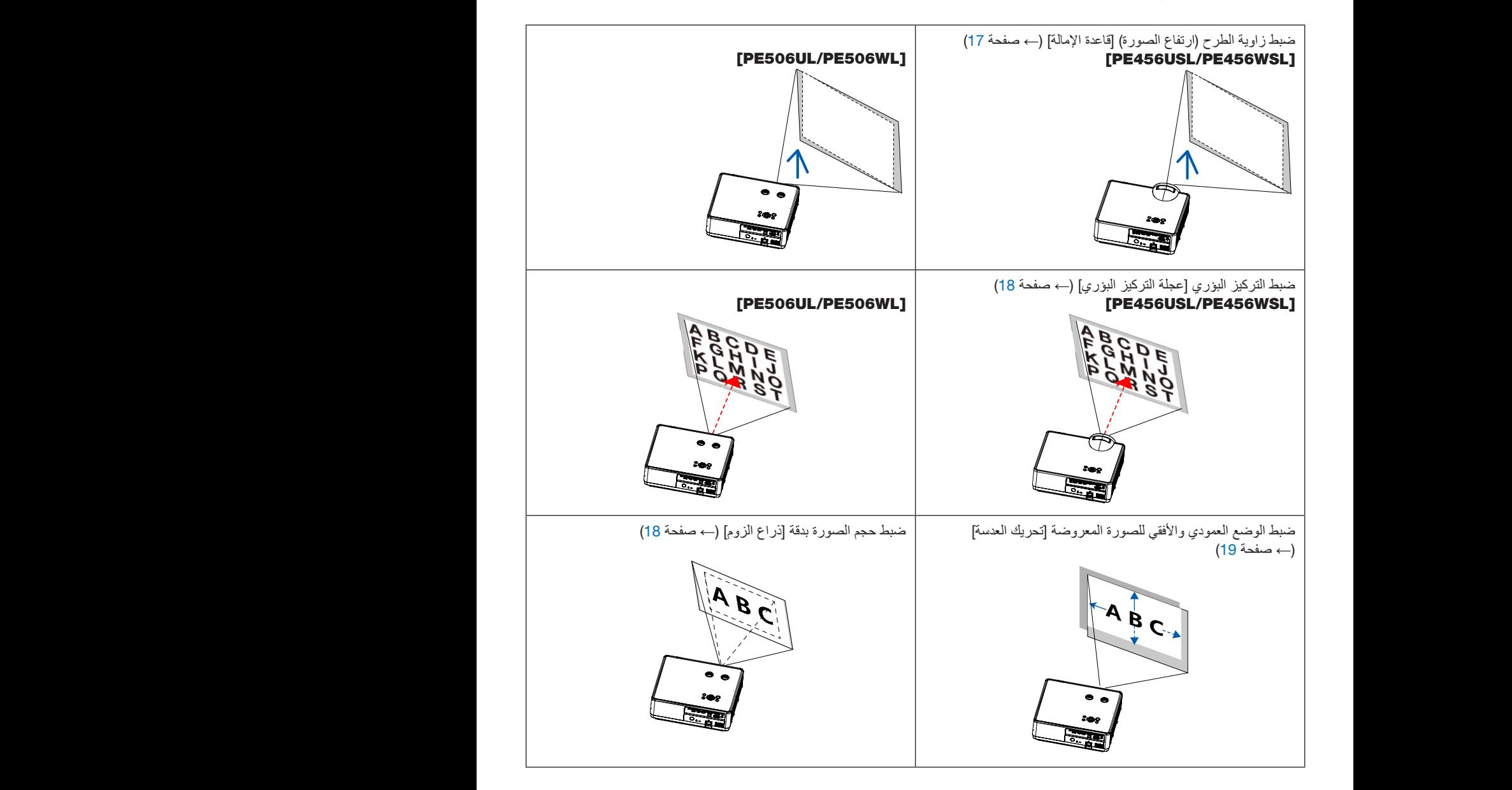

مالحظة: وظائف ]ذراع الزوم[ <sup>و</sup> ]تحريك العدسة[ متاحة فقط مع WL*506*PE/UL*506*PE.

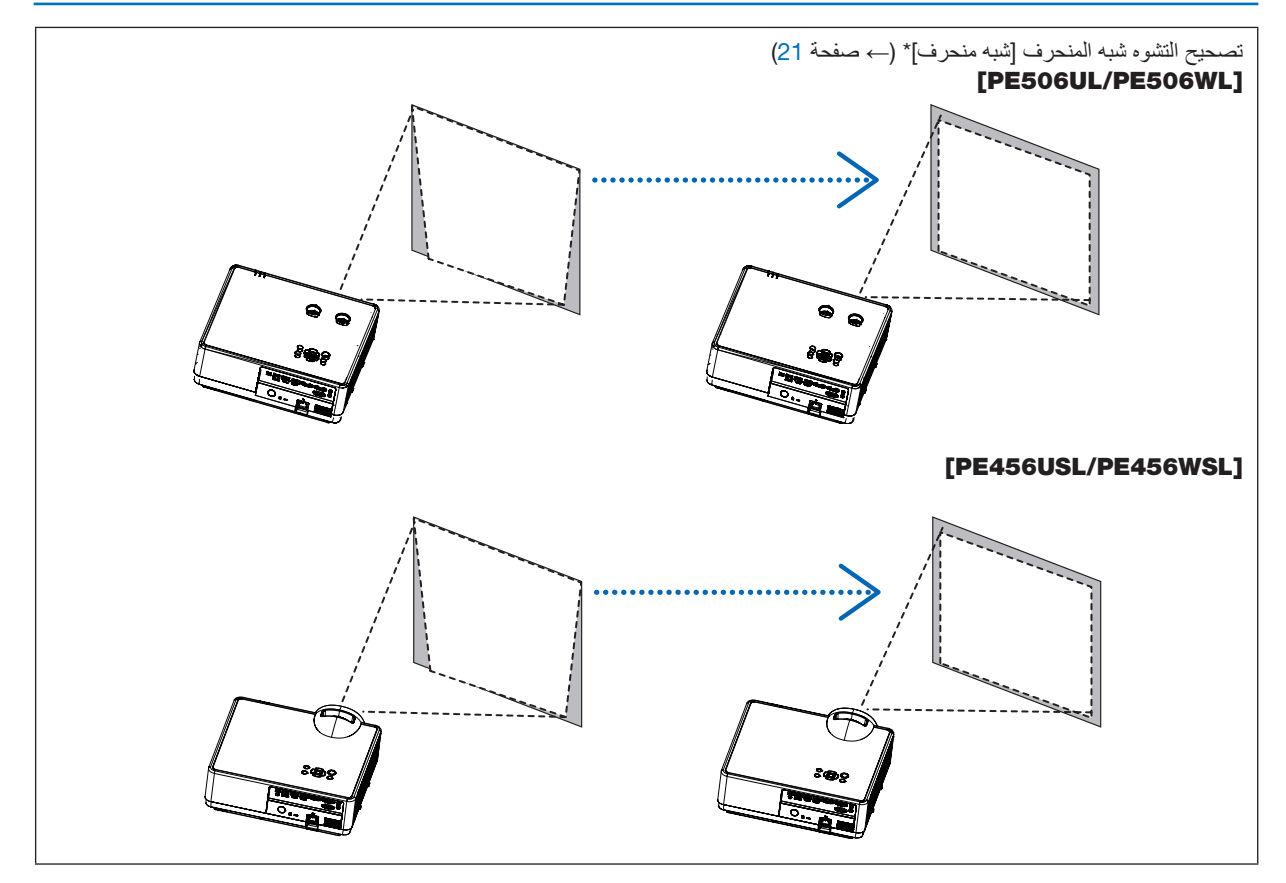

يتم إيقاف تشغيل وظيفة التصحيح التلقائي للتشوه شبه المنحرف في وقت الشحن. لتصحيح التشوه شبه المنحرف يدويًا، راجع قسم "۞ تصحيح التشوه شبه المنحرف [شبه منحرف]" على صفحة 21.

#### **ضبط قاعدة اإلمالة**

.1 **ضع جهاز العرض بشكل عمودي على الشاشة**.

## <span id="page-33-1"></span>**تنبيه**:

تجنب لمس منفذ التهوية بالجهاز أثناء ضبط قاعدة اإلمالة؛ فقد يتعرض للسخونة أثناء تشغيل الجهاز وبعد إيقاف تشغيله.

- .2 **قم بتدوير قاعدة اإلمالة القابلة للضبط إلى اليسار واليمين إلجراء تعديالت على االرتفاع المطلوب**.
	- •قم بتدوير اإلمالة في اتجاه عقارب الساعة لرفع جهاز العرض، وفي عكس اتجاه عقارب الساعة لخفض الجهاز أو سحب القاعدة القابلة للضبط.
		- •يمكن تمديد قاعدة اإلمالة حتى 0.71 بوصة / 18 مم.
		- •توجد حوالي 3.5 درجات )ألعلى( من أجل ضبط مقدمة جهاز العرض.

# **تنبيه**:

• تجنب استخدام قاعدة الإمالة لأغراض أخرى بخلاف ما صُنعت من أجله. فقد يؤدي الاستخدام الخاطئ مثل استخدام قاعدة الإمالة في حمل أو تعليق جهاز العرض (من الجدار أو السقف) إلى تعريضه للتلف.

<span id="page-33-0"></span>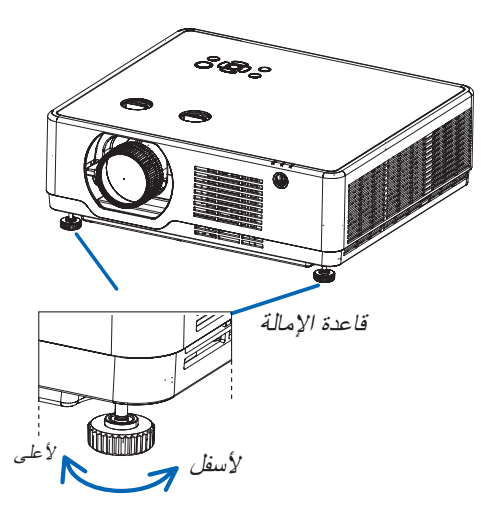

# <span id="page-34-4"></span><span id="page-34-1"></span>**الزوم**

استخدم ذراع الزوم لضبط حجم الصورة على الشاشة.

<span id="page-34-0"></span>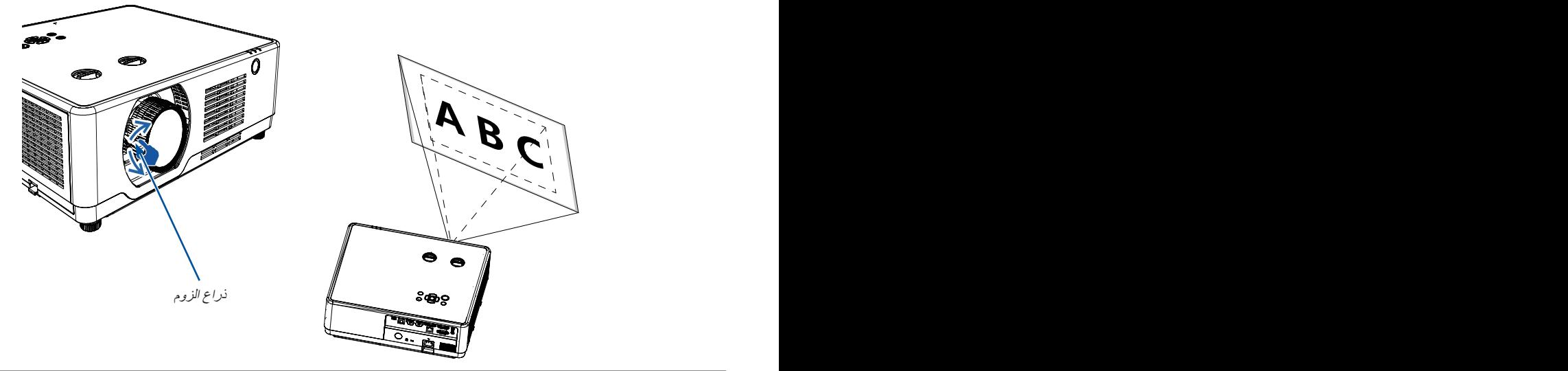

## <span id="page-34-3"></span><span id="page-34-2"></span>مالحظة:

وظائف ]ذراع الزوم[ متاحة فقط مع WL*506*PE/UL*506*PE.

# **التركيز البؤري** استخدم عجلة التركيز البؤري للحصول على أفضل تركيز.

### PE506UL/PE506WL]

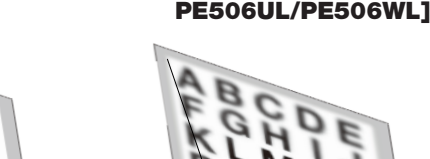

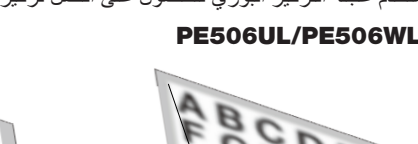

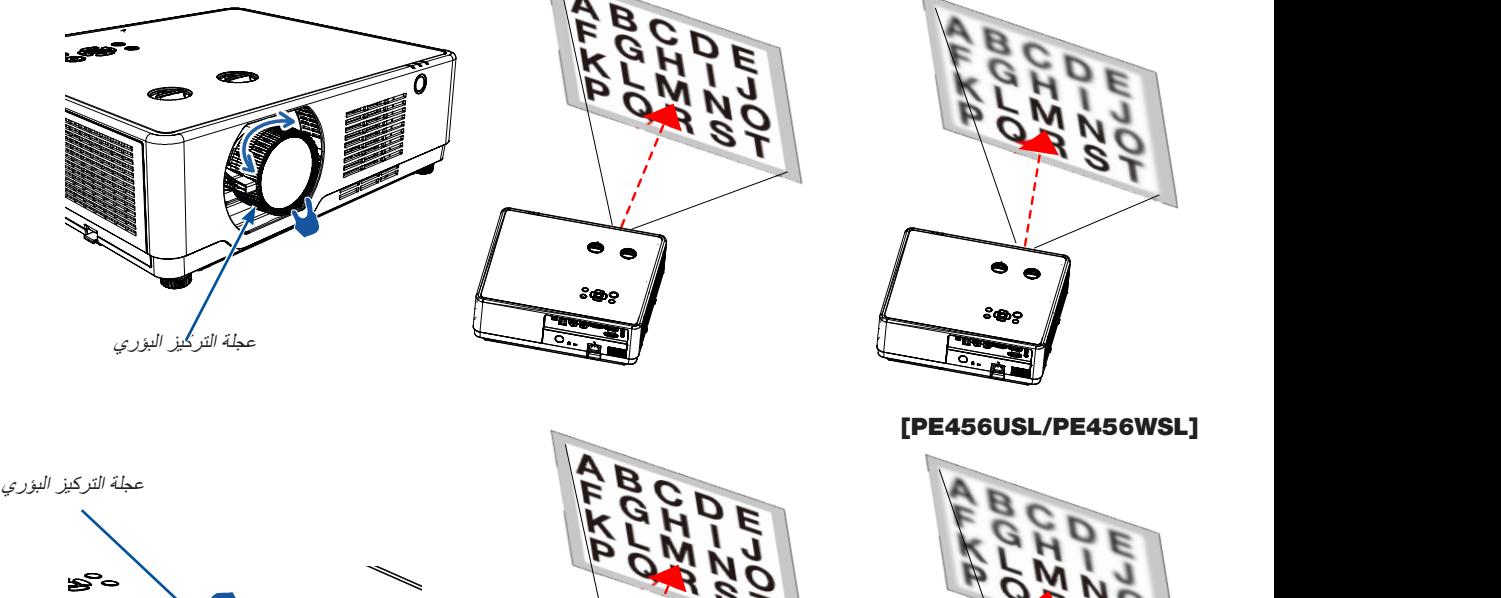

# <span id="page-35-1"></span>**تحريك العدسة** اضغط على القرص ① و ② لضبط عملية تحريك العدسة يدويًا.

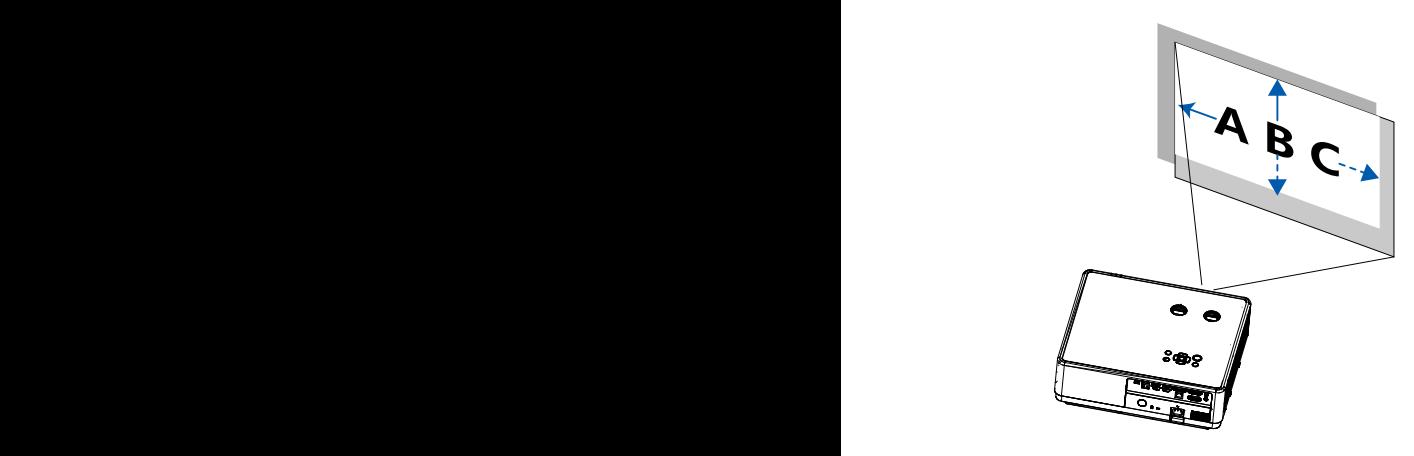

قم بتدوير القرص (1)، بعدها يمكنك تحريك الصورة لأعلى ولأسفل بمسافة تصل إلى + %55 )WL506PE )و%60 )UL506PE )بين النطاق العلوي والسفلي للصورة.

<span id="page-35-0"></span>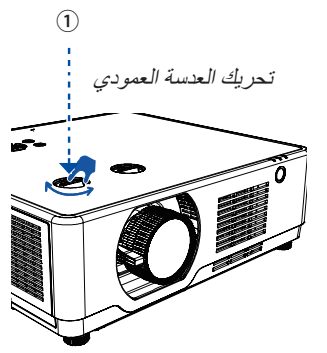

قم بتدوير القرص (2)، بعدها يمكنك تحريك الصورة يمينًا ويسارًا بمسافة تصل إلى من( PE506UL( %29+ ~ %29-و( PE506WL( %26+ ~ %26- عرض الصورة.

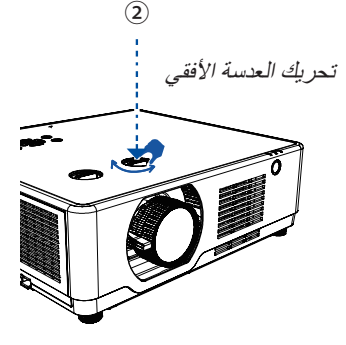

مالحظة:

•القرص الرأسي : تفضل حاول يرهوتد باإلتجاه المعاكس مرة واحدة.

•القرص األفقي : تفضل دور القرص الرأسي ينمرت لتغيير موقع إلسقاط،ا ثم دور القرص األفقي باإلتجاه المعاكس.

•وظائف ]ذراع الزوم[ متاحة فقط مع WL*506*PE/UL*506*PE.
#### تلميح:

- •يوضح الرسم البياني أدناه نطاق ضبط تحريك العدسة )]االتجاه[: ]مكتبي أمامي[(.
- •لمدى ضبط تحريك العدسة فيما يتعلق بعرض ]سقفي أمامي[، راجع الصفحة [.74](#page-90-0)-[73](#page-89-0)

#### [PE506UL]

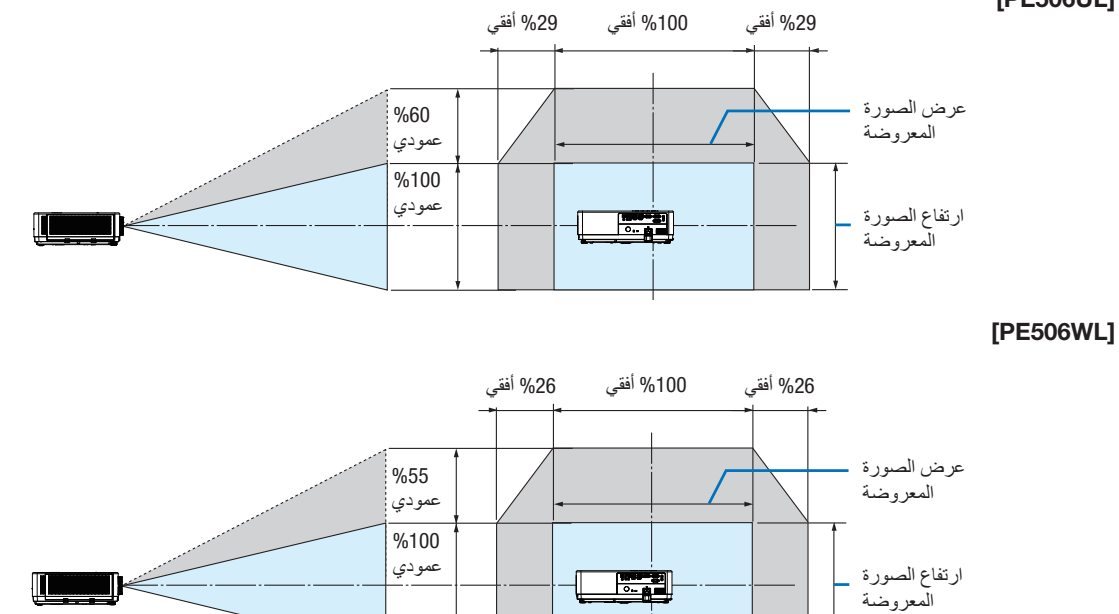

وصف الرموز: يشير V إلى عمودي (ارتفاع الصورة المعروضة)، يشير H إلى أفقي (عرض الصورة المعروضة).

### **تصحيح التشوه شبه المنحرف** ]**شبه منحرف**[

يمكنك ضبط التشوه شبه المنحرف للصورة في جهاز العرض من خالل ضبط شبه منحرف أفقي/عمودي. اتبع الخطوات الموضحة أدناه لضبط تشوه االنحراف في الصورة المعروضة يدويًا.

#### **قبل تنفيذ تصحيح تشوه الصورة**

اضغط على زر KEYSTONE في وحدة التحكم عن بُعد. يعرض مربع حوار ضبط التشوه شبه المنحرف (بما في ذلك التشوه شبه المنحرف الأفقى/العمودي، 4-تصحيح الأركان، 6-تصحيح الأركان، والتصحيح المنحني، وضبط شبكة الصورة، وإعادة التعيين)، اضغط على الزر ▲▼★ لضبط تشوه شبه المنحرف. يمكنك حفظ اإلعدادات الخاصة بك لضبط التشوه شبه المنحرف.

- شبھ منحرف أفقي/عمودي.....ضبط الصورة المعروضة عندما يكون جهاز العرض على التشوه شبه المنحرف األفقي أو العمودي.
	- -4تصحيح األركان.......ضبط الصورة المعروضة عندما يكون جهاز العرض على التشوه شبه المنحرف لألركان األربعة.
	- -6تصحيح األركان.......ضبط الصورة المعروضة عندما يكون جهاز العرض على التشوه شبه المنحرف لألركان األربعة.
- تصحيح الانحناء.....ضبط الصورة المعروضة عندما تكون خطية جهاز العرض غير مستوية أو تكون الصور المعروضة منحنية عموديًا وأفقيًا.
	- ضبط شبكة الصورة......ضبط النقاط المحلية للصورة المعروضة.
	- إعادة تعیین القیمة.....سيتم استعادة قيم التصحيح إلى إعدادات المصنع االفتراضية.

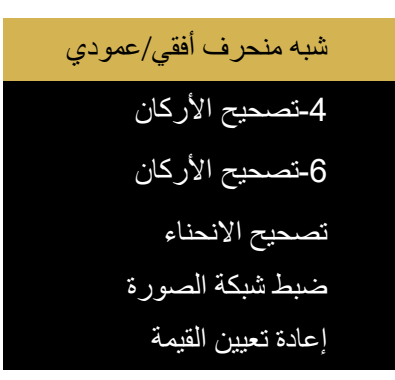

- .1 اضغط على زر **▼** الموجود بحاوية جهاز العرض. فتظهر شاشة التشوه شبه المنحرف الأفقى/العمودي على الشاشة. ُعد. •اضغط على زر KEYSTONE عند استخدام وحدة التحكم عن ب
- .2 اضغط على الزر **▼** لتحديد التشوه شبه المنحرف األفقي/العمودي، ثم اضغط على الزر ENTER لتحديد التشوه شبه المنحرف الأفقي. واضغط على الزر ﴾ إلجراء الضبط بحيث يكون الجانب الأيسر والأيمن للصورة المعروضة متوازيين. •اضبط التشوه شبه المنحرف األفقي.

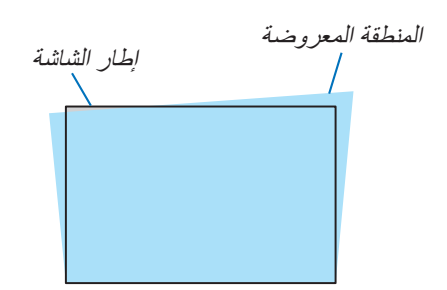

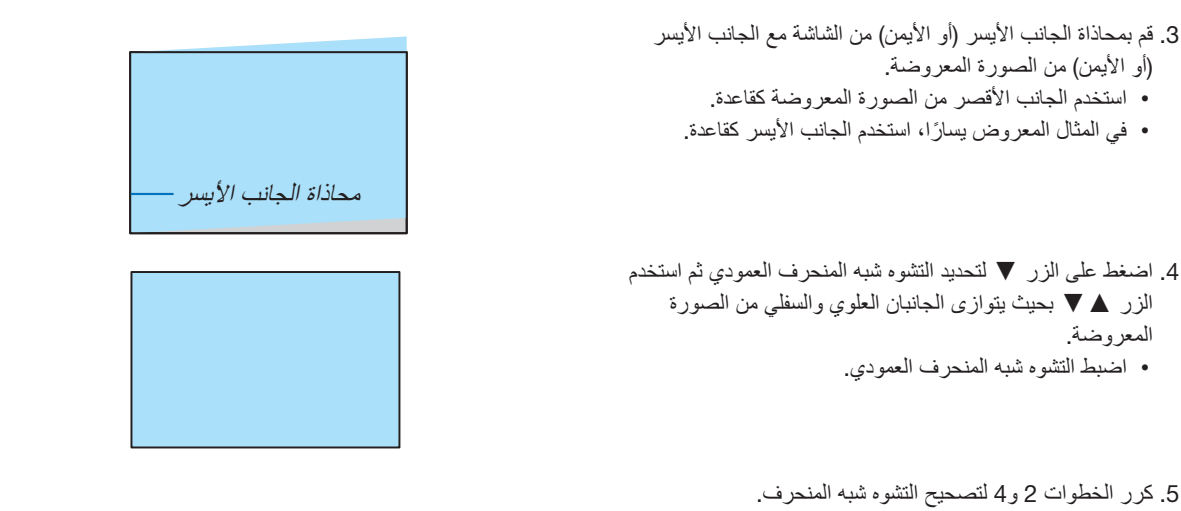

.6بعد االنتهاء من تصحيح التشوه شبه المنحرف، اضغط على الزر EXIT لبعض الوقت إليقاف تشغيل القائمة.

#### مالحظة:

- •تبدو عالمة السهم باللون األبيض عندما ال يوجد ضبط للتشوه شبه المنحرف.
	- •وتتحول عالمة السهم التي تشير إلى اتجاه الضبط إلى اللون األحمر.
- •تختفي عالمة السهم عند بلوغ الحد األقصى لضبط التشوه شبه المنحرف األفقي/العمودي.
- •سيختفي مربع المطالبة بالتشوه شبه المنحرف إذا ضغطت على زر التشوه شبه المنحرف مرة أخرى أثناء عرضه. اضغط على الزر ENTER مرة أخرى للتبديل بين عناصر التصحيح الستة.
	- •يخضع النطاق القابل للتعديل لمصدر دخل اإلشارة.
	- لمزيد من التفاصيل حول وظيفة التشوه شبه المنحرف، يُرجى الرجوع إلى الصفحة [48](#page-64-0)-52.
	- .ً •عند استخدام عارض الصور، ال يمكنك استخدام الزر **▼** على اللوحة الستدعاء قائمة تصحيح التشوه شبه المنحرف مباشرة

#### **إلعادة عمليات ضبط التشوه شبه المنحرف إلى الوضع االفتراضي**:

- .1 تظهر شاشة التشوه شبه المنحرف على الشاشة.
	- .2 اضغط على الزر **▼** لتحديد إعادة تعيين.
		- .3 اضغط على زر أو ENTER.
			- •يعاد ضبط عناصر الضبط.

مالحظة:

جميع القيم المضبوطة المحددة في عنصر ضبط [شبه منحر ف] يعاد ضبطها إلى القيم الأولية

## **ًا تحسين إشارة الكمبيوتر تلقائي**

**ضبط الصورة باستخدام الضبط التلقائي**

تحسين صورة الكمبيوتر تلقائيًا. (ضبط آلي للكمبيوتر)

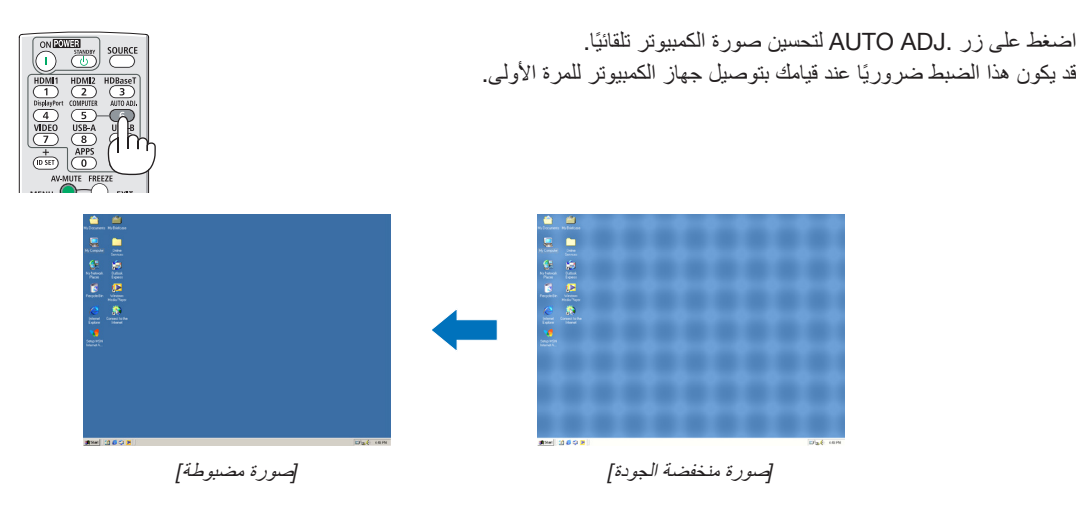

مالحظة:

•قد يستغرق عرض بعض اإلشارات بعض الوقت أو قد ال يتم عرضها بشكل صحيح.

• إذا لم تتمكن عملية الضبط الآلي من تحسين اشارة الكمبيوتر ، فحاول ضبط أقزامن دقيق] و[وضع عمودي] و[الحجم الأفقي] يدويًا. (← صفحة [35](#page-51-0)، 36)

# يمكن ضبط مستوى الصوت من السماعة الخارجية أو خرج الصوت. **رفع أو خفض مستوى الصوت**

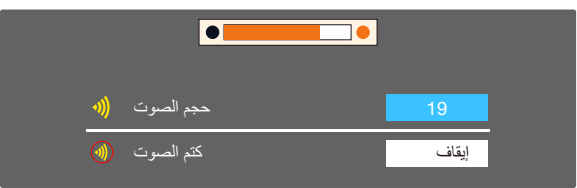

تلميح: في حالة عدم ظهور أية قوائم، يعمل الزران ◀ <sup>و</sup>▶ بحاوية جهاز العرض بمثابة مفتاحي تحكم في مستوى الصوت. عندما تظهر قائمة ضبط مستوى الصوت أعاله، اضغط على الزرين ▲ <sup>و</sup>▼ للتحكم في تشغيل وإيقاف كتم الصوت.

#### مالحظة:

- •يتوفر التحكم في مستوى الصوت باستخدام زر ◀ أو ▶ أو ولكنه غير صالح من خلال وحدة التحكم عن بُعد عند تكبير الصورة باستخدام زر D-ZOOM (+) أو عند عرض القائمة.
- ُتاح التحكم في مستوى الصوت من خالل زر ◀ أو ▶ عند استخدام VIEWER •ال <sup>ي</sup> )عارض الصور(.

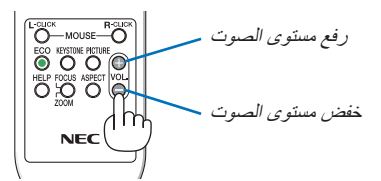

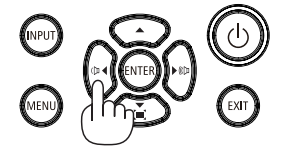

10 **إيقاف تشغيل جهاز العرض**

**إليقاف تشغيل جهاز العرض**:

**،ً اضغط على زر** POWER **الموجود على حاوية الجهاز، أو زر** .1 **أوال ُعد**. STANDBY **بوحدة التحكم عن <sup>ب</sup>**

ستظهر رسالة التأكيد.

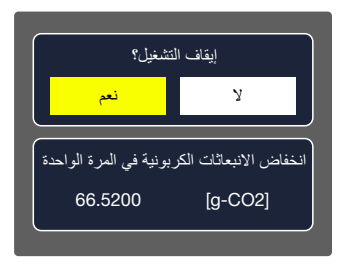

**ًا، اضغط على زر** ENTER **أو اضغط على زر** POWER **أو زر** .2 **ثاني** STANDBY **مرة أخرى**.

 سينطفئ مصدر الضوء وسينتقل جهاز العرض إلى وضع االستعداد. عندما يكون في وضع االستعداد، سيومض مؤشر الطاقة باللون البرتقالي وينطفئ مؤشر الحالة والضوء عند تحديد [عادي] لــ [وضـع الاستعداد] .

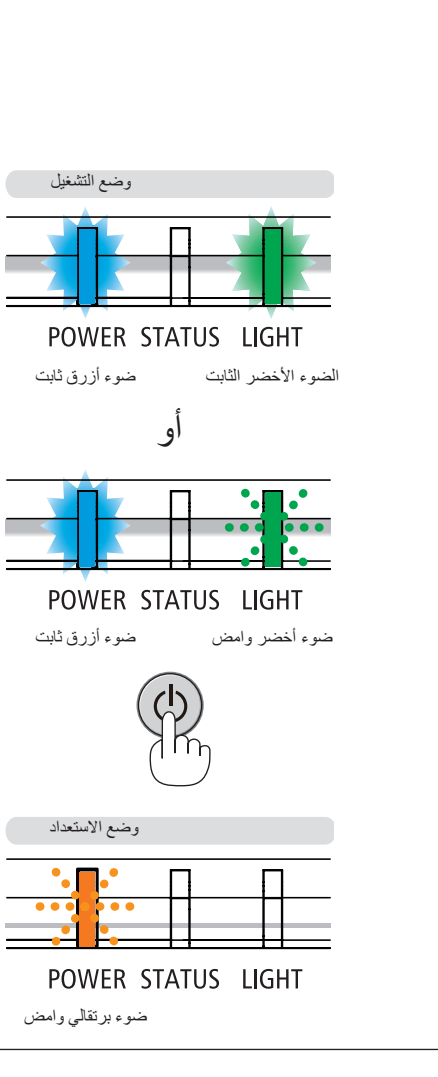

### **تنبيه**:

قد ترتفع حرارة بعض أجزاء جهاز العرض مؤقتًا إذا تم إيقاف تشغيله باستخدام زر الطاقة أو في حال فصل وحدة الإمداد بالتيار المتردد أثناء التشغيل العادي لجهاز العرض. توخ الحذر عند حمل جهاز العرض.

مالحظة:

- •أثناء وميض مؤشر الطاقة باللون األزرق في دورات قصيرة، سيتعذر إيقاف التشغيل.
	- •ال يمكنك إيقاف التشغيل لمدة 60 ثانية بعد تشغيل الجهاز مباشرة وعرض الصورة.
- لا تفصل وحدة إمداد جهاز العرض بالتيار المتردد في غضون 10 ثوانٍ من القيام بالتعديلات أو ضبط التغييرات وإغلاق القائمة. فقد يؤدي ذلك إلى ضياع التعديلات والإعدادات.

# **التحضير**: **تأكد من أن جهاز العرض متوقف عن التشغيل**. **عند تحريك جهاز العرض**

.1 **ضع غطاء العدسة** ) **لـ** UL506PE **فقط**(.

- .2 **افصل كبل الطاقة**.
- .3 **افصل أي كبالت أخرى**.
- •أخرج ذاكرة USB أو وحدة USB لشبكة LAN الالسلكية إذا كانت ّ مركبة في جهاز العرض. )← صفحة ،[28](#page-44-0) [80\(](#page-96-0)

## .3 **خصائص الراحة**

### 1 **إيقاف عرض الصورة والصوت**

اضغط على زر MUTE-AV إليقاف عرض الصوت والصورة لفترة قصيرة. اضغط مرة أخرى الستعادة الصورة والصوت.

مالحظة:

- •رغم ذلك، يتم إيقاف عرض الصورة وتظل القائمة على الشاشة.
- •يمكن إيقاف الصوت الخارج من قابس OUT AUDIO( ستريو ميني(.

اضغط على زر FREEZE لتجميد الصورة. اضغط مرة أخرى الستئناف الحركة. <sup>2</sup> **تجميد الصورة**

مالحظة: يتم تجميد الصورة بينما ال يزال الفيديو األصلي قيد التشغيل.

•ال يمكن استخدام هذه الخاصية في حالة اختيار LAN وA -USB كوحدة طرفية للدخل.

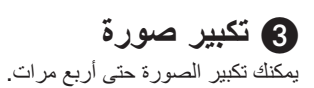

مالحظة:

•قد يقل أقصى حد للتكبير عن أربع مرات حسب اإلشارة.

•ال يمكن استخدام هذه الخاصية في حالة اختيار LAN <sup>و</sup>A -USB كوحدة طرفية للدخل.

للقيام بذلك:

#### .1 **اضغط على زر** ZOOM-D( + )**لتكبير الصورة**.

لتحريك الصورة المكبرة، استخدم أحد األزرار ▲ أو ▼ أو ◀ أو ▶.

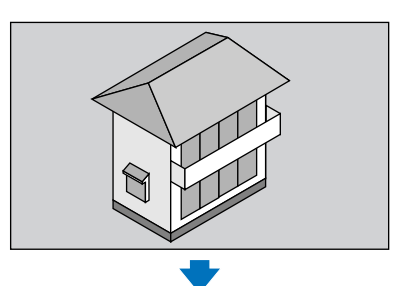

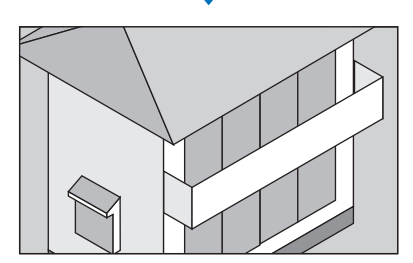

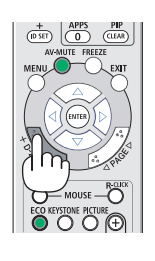

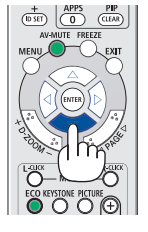

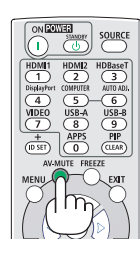

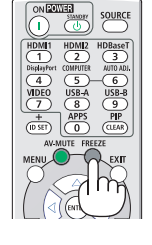

.2 **اضغط على الزر** ▲▼◀▶.

سيتم تحريك منطقة الصورة المكبرة.

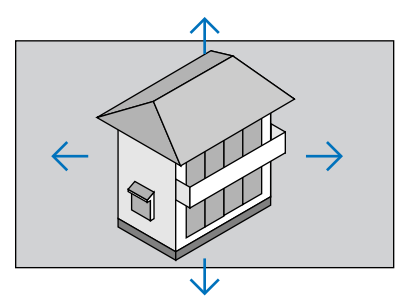

.3 **اضغط على زر** ZOOM-D( - )**لتصغير الصورة**. في كل مرة يتم الضغط فيها على زر ZOOM-D( - )يقل حجم الصورة.

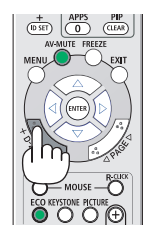

مالحظة:

•سيتم تكبير حجم الصورة أو تصغيرها عند منتصف الشاشة.

• اضغط على زر ASPECT في وحدة التحكم عن بُعد أو حدد وظيفة الأبعاد في قائمة العرض التي يمكن أن تلغي التكبير الحالي.

عند إدخال ذاكرة USB في جهاز العرض، يمكن لوظيفة A-USB عرض الصور المخزنة في ذاكرة USB. **وظيفة** A-USB

#### <span id="page-44-1"></span><span id="page-44-0"></span>**المحتوى المعروض لوظيفة** A-USB

تدعم وظيفة A-USB ملفات الصور التالية.

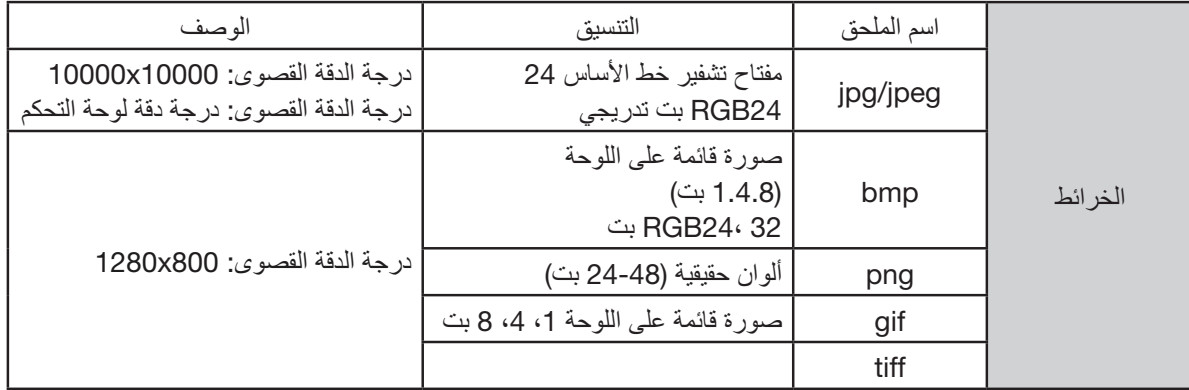

#### **عرض شاشة** A-USB

عند إدخال ذاكرة USB في جهاز العرض، يمكن لوظيفة A-USB عرض الصور المخزنة في ذاكرة USB.

1) اضغط على زر SOURCE في جهاز التحكم عن بُعد أو INPUT في لوحة التحكم العلوية، ثم حدد مصدر الإدخال لـ [USB-A]. 2) أدخل ذاكرة USB في منفذ USB (النوع A) مباشرةً.

- •اضغط على زر ENTER لعرض شاشة االستعداد على الفور، بينما تظهر أيقونة ذاكرة USB في الزاوية اليسرى السفلية من الشاشة.
	- •عندما تكون ذاكرة USB مستقلة عن القسم، ستعرض أكثر من أيقونة USB واحدة.
		- 3( اضغط على الزر ▲▼ لتبديل العناصر المطلوبة.
		- •يتم عرض الدليل الجذري لذاكرة USB في صورة مصغرة.

**تشغيل الصورة**

تظهر صورة واحدة فقط على الشاشة عند تشغيلها.

1( اضغط على الزر ▲▼ لتحديد صورة.

- 2) اضغط على ENTER أو الزر €.
	- •عرض ملء الشاشة
	- 3( اضغط على زر ENTER.
- •اضغط على زر ENTER للعودة إلى الصورة المصغرة.

**تشغيل الشريحة**

قم بتشغيل تعيين الشريحة في قائمة USB-A لتشغيل الملف، ويمكن تشغيل الملفات الأخرى في نفس المجلد تلقائيًا.

1( اضغط على الزر لتحديد ملف.

- 2) اضغط على ENTER أو الزر €.
	- •عرض ملء الشاشة
	- 3) اضغط على زر ENTER.
- •اضغط على زر ENTER للعودة إلى الصورة المصغرة.

#### USB-A **إنهاء**

تم ضبط تأثير انتقال الشريحة في قائمة USB-A على "تمرير لليمين" أو "تمرير لأسفل"، ويمكن تشغيل جميع الصور في نفس المجلد تلقائيًا. 1) اضغط على الزر ▲▼♦ للتحديد ◘ ◘ ، المعروض في الزاوية العلوية اليسرى من الشاشة. 2) اضغط على زر ENTER. 3) اسحب ذاكرة USB مباشرةً.

مالحظة:

- •يمكن قراءة ذاكرة USB فقط التي تصل إلى 32FAT( 32 جيجابايت(.
- عند إدخال ذاكر ة USB، يُرجى التأكد من اتجاه الإدخال لتجنب إتلاف المنفذ .
	- ُرجى مالحظة النقاط التالية عند إدخال ذاكرة USB وإخراجها: •<sup>ي</sup>
- <sup>أ</sup>. يومض المؤشر، عند إدخال ذاكرة USB في جهاز العرض أو أن جهاز العرض يقرأ البيانات. يحظر إخراج ذاكرة USB عندما يومض الضوء.
- ب. لا تقم بإدخال ذاكرة USB وإخراجها بشكل متكرر . بعد ذلك، قم بإخراجها بعد التركيب لمدة تصل إلى 5 ثوانٍ على الأقل. وبعد إخراجها لمدة لا تقل عن 5 ثوانٍ، يُرجى إعادة إدخالها مُجددًا .
	- <sup>ج</sup>. بسبب تنسيق الملف، ال يمكن لبعض الصور عرض الصور المصغرة.

#### **االحتياطات الالزمة عند معالجة وتخزين ذاكرة** *USB*

- •في حالة انبعاث دخان أو وجود رائحة غير طبيعية، أغلق الجهاز الخارجي واتصل بالوكيل.
- •ال تضع مواد غريبة أو عناصر معدنية في منفذ USB. قد تتسبب الكهرباء الساكنة في فقد البيانات أو تلفها.

.5 **استخدام قائمة المعلومات المعروضة على الشاشة**

### 1 **نظرة عامة على عناصر القائمة**

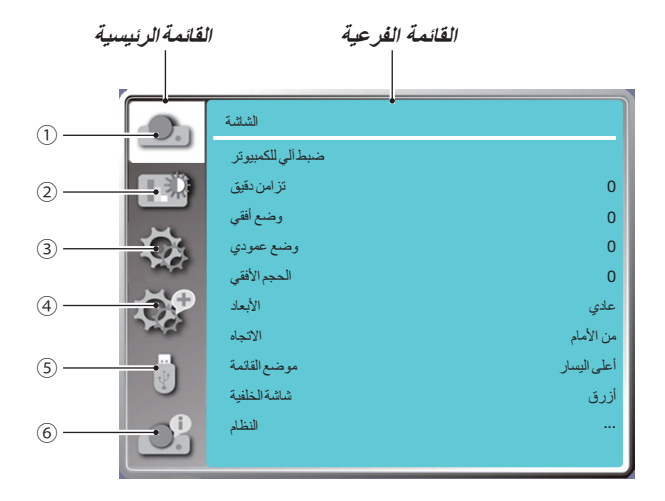

.1 **قائمة العرض**

- ددد الضبط التلقاني للكمبيوتر الشخصي والمزامنة الدقيقة والوضع الأفقى والوضع العمودي والحجم الأفقى لضبط المعلمات لتتناسب مع تنسيق VGA .
	- **األبعاد**: **عادي**/**عريض**/**كامل**.4:3/
	- **االتجاه**: **اختر أمامي، سقف تلقائي**/**خلفي، سقف تلقائي**/**أمامي، سقف**/**خلفي، سقف**/**أمامي وخلفي**.
		- **موضع القائمة**: **تعيين شاشة عرض موضع القائمة على الشاشة**.
			- **شاشة الخلفية**: **ضبط لون خلفية شاشة العرض**.
		- **تنسيق اإلشارة**: **تحديد نسق إشارة النظام المتوافق مع مصدر اإلدخال**.

#### .2 **قائمة ضبط اللون**

الخيارات المتاحة في قائمة وضع الصورة هي الديناميكية، أو القياسي، أو السيفا، أو السيورة (الأخضر)، أو لوحة الألوان، أو صورة المستخدم. **خيارات ضبط األلوان المتوفرة**: **التباين والسطوع ودرجة حرارة اللون واألحمر واألخضر واألزرق والحدة**.

#### .3 **قائمة اإلعدادات**

تكوين تشغيل الوظيفة الأساسية على جهاز العرض: عند البدء، ووضع الاستعداد، والارتفاع العالي، والتبريد السريع، وقفل المفتاح، ومعدل الباود، وتحسين **التباين، والتحكم بالليزر، وإعداد الصوت، <sup>و</sup>**HDMI.

#### .4 **قائمة التوسيع**

خيارات الضبط المتاحة هي اللغة، والإعداد التلقاني، والتشوه شبه المنحرف، والحماية، وإدارة الطاقة، والمرشح، ونمط الاختبار، وإعداد الشبكة، ومعرّف **التحكم، وإعدادات المصنع االفتراضية**.

#### USB-A **قائمة** .5

**حدد معلمة تعيين الشريحة، ومؤثر انتقال الشريحة، وترتيب بالنوع، والتدوير، وأفضل مالءمة، والتكرار، والتطبيق**.

#### .6 **قائمة المعلومات**

**عرض معلومات حول جهاز العرض**.

## 2 **جدول عناصر القائمة**

قد ال تتاح بعض عناصر القائمة على حسب مصدر الدخل.

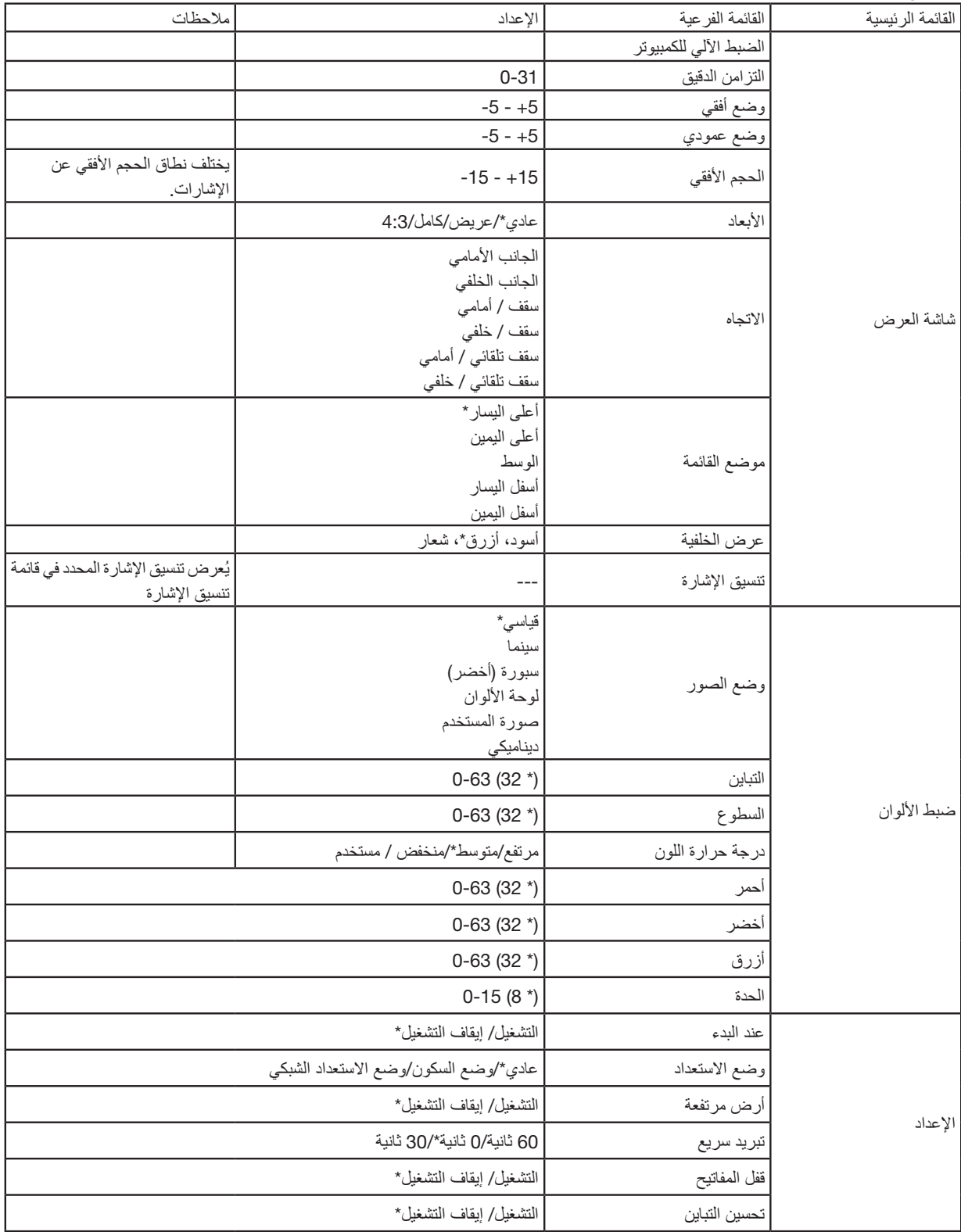

\* تشير علامة النجمة (\*) إلى اختلاف الإعداد الافتر اضي تبعًا للإشار ة.

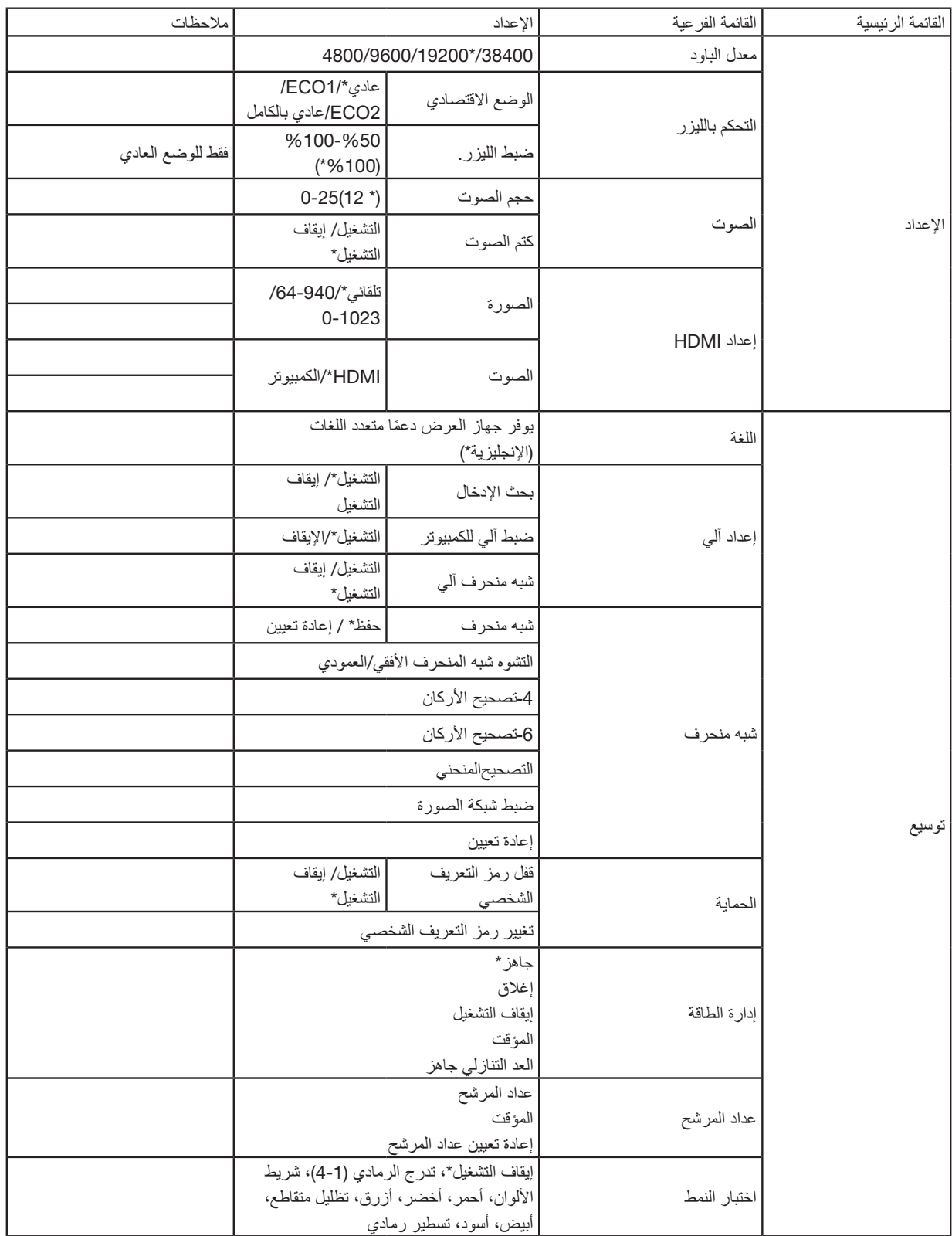

\* تشير علامة النجمة (\*) إلى اختلاف الإعداد الافتراضي تبعًا للإشارة.

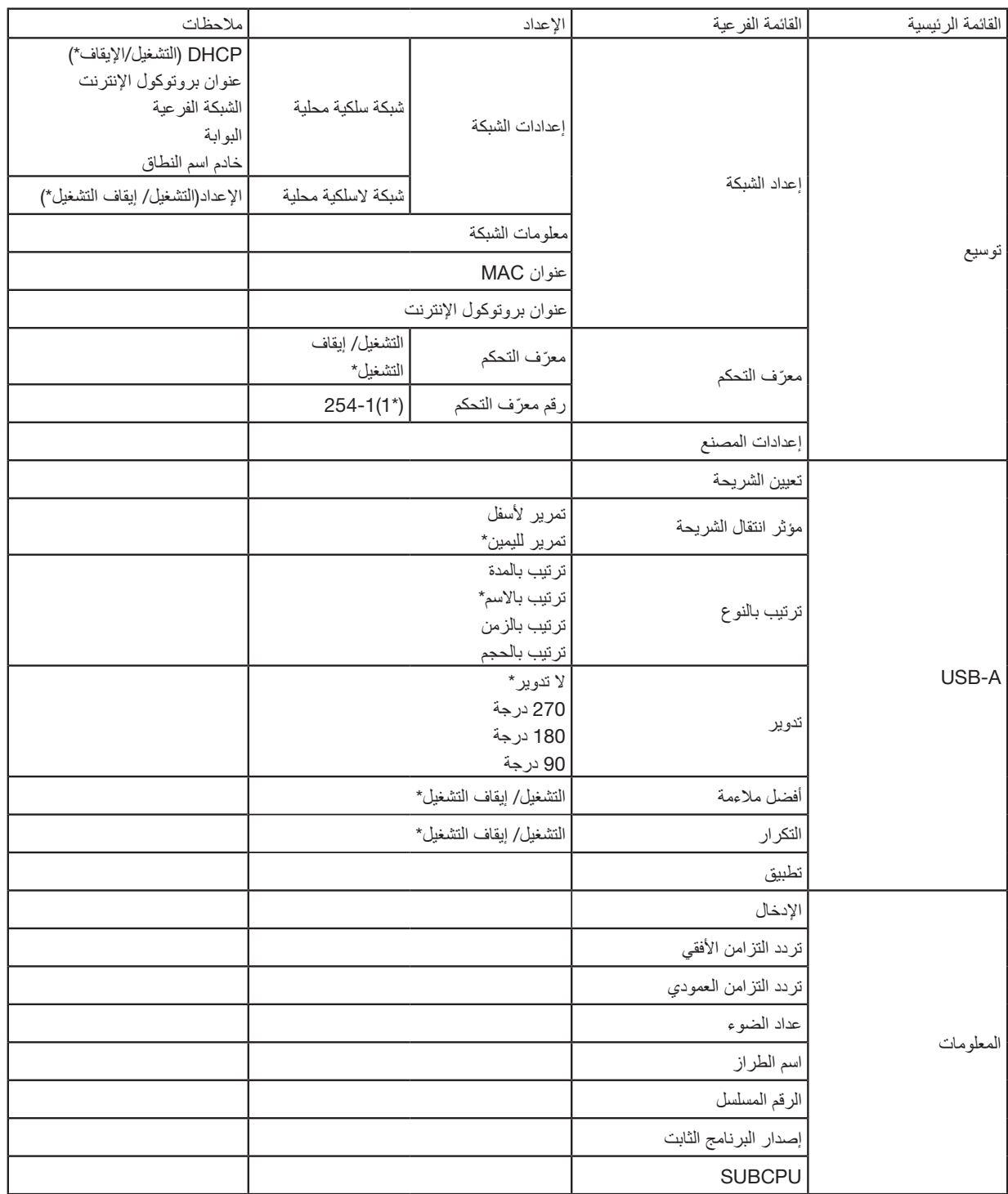

<sup>\*</sup> تشير علامة النجمة (\*) إلى اختلاف الإعداد الافتراضي تبعًا للإشارة.

## 3 **مواصفات القائمة ووظائفها** - ]**اإلدخال**[

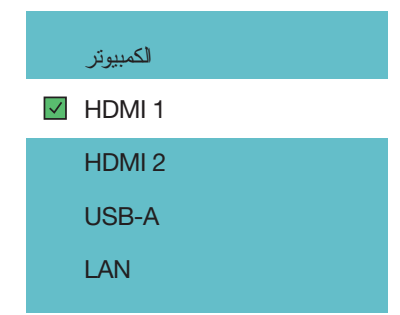

#### **الكمبيوتر**

يقوم باختيار الكمبيوتر الموصل بإشارة طرف دخل الكمبيوتر.

مالحظة: عند توصيل إشارة دخل مكون بطرف IN COMPUTER، اختر ]الكمبيوتر[.

#### HDMI2 **و** HDMI1

يقوم باختيار تجهيزة HDMI متوافقة موصلة بوحدة طرفية 1HDMI أو 2 IN.

#### USB-A

تتيح لك هذه الخاصية إجراء عروض باستخدام ذاكرة USB تحتوي على صور. )← صفحة [28](#page-44-1) ".4 استخدام عارض الصور"(

#### LAN

تحديد إشارة من منفذ الشبكة المحلية )-45RJ).

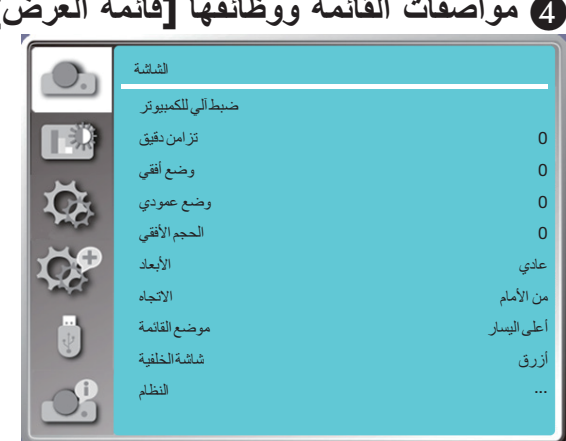

## 4 **مواصفات القائمة ووظائفها** ]**قائمة العرض**[

#### ]**ضبط آلي للكمبيوتر**[

تحديد وظيفة الضبط الآلي للكمبيوتر يمكن أن يضبط التزامن الدقيق، والوضع والأفقي، والوضع العمودي، والحجم الأفقي لتكون متوافقة مع الكمبيوتر تلقائيًا. اضغط على زر MENU الموجود بوحدة التحكم عن بُعد أو أعلى لوحة التحكم لعرض قائمة معلومات الشاشة. اضغط على الزر ▲▼ لتحديد قائمة العرض، ثم اضغط على الزر ENTER أو الزر ▶. 1( اضغط على الزر ▲▼ لتحديد قائمة ]ضبط آلي للكمبيوتر[. 2) اضغط على زر ENTER.

#### <span id="page-51-0"></span>مالحظة:

• يقوم جهاز العرض بوظيفة الضبط الآلي للكمبيوتر تلقائيًا، عند إدخال الإشار ة للمر ة الأولى.

•قد تفشل وظيفة الضبط اآللي للكمبيوتر. إذا لم تكن طرز الكمبيوتر متوافقة مع إشارة اإلدخال.

 •قد تفشل وظيفة الضبط اآللي للكمبيوتر. في حالة تحديد تنسيق إشارة النظام التالي: i،480 أو i،576 أو p،480 أو p،576 أو p،720 أو i،1080 أو p،1080 أو إشارات من طرف HDMI.

#### ]**تزامن دقيق**[

)فقط إلدخال إشارة الكمبيوتر( اضبط الصورة على أفضل حالة، عندما تضعف الصورة أو يخفت مخطط الصورة. 1( اضغط على الزر ▲▼ لتحديد قائمة ]تزامن دقيق[. 2) اضغط على زر ENTER. 3( اضغط على الزر ▲▼ لضبط التزامن الدقيق. نطاق الضبط من 0 إلى +31. يُرجى الضبط إلى أقل حالة تدخل.

#### ]**وضع أفقي**[

)فقط إلدخال إشارة الكمبيوتر( على فرضية أن الوضع النسبي لكل من جهاز العرض والشاشة قد تم إعدادهما يمينًا، يمكنك تحريك الوضع الأفقي للصورة، إذا كان موضع الصورة المعروضة على الشاشة منحر فًا. 1( اضغط على زر ▲▼ لتحديد قائمة ]وضع أفقي[. 2) اضغط على زر ENTER. 3( اضغط على زر ▲▼ لضبط الوضع األفقي للصورة. نطاق الضبط من 5- إلى .5+

#### ]**وضع عمودي**[

)فقط إلدخال إشارة الكمبيوتر( على فرضية أن الوضع النسبي لكل من جهاز العرض والشاشة قد تم إعدادهما يمينًا، يمكنك تحريك الوضع العمودي للصورة إذا كان موضع الصورة المعروضة على الشاشة منحرفًا. 1( اضغط على زر ▲▼ لتحديد قائمة ]وضع عمودي[. 2) اضغط على زر ENTER. 3( اضغط على زر ▲▼ لضبط الوضع العمودي للصورة. نطاق الضبط من 5- إلى .5+

#### ]**بالحجم أفقي**[

)فقط إلدخال إشارة الكمبيوتر( يمكنك ضبط وتقليل التداخل الناجم عن أنماط الخطوط الرأسية المعروضة. قد تتسبب الأنماط المعروضة التالية في نمط دائري (ضجيجًا). اضبط مقدار التداخل إلى الحد الأدنى. يمكن للمستخدمين توجيه الساعة لضبط الصور . 1( اضغط على زر ▲▼ لتحديد قائمة ]بالحجم أفقي[. 2) اضغط على زر ENTER. 3) اضغط على الزر ▲▼ لضبط مستوى الحجم الأفقي. نطاق الضبط من 15- إلى .15+

#### <span id="page-52-0"></span>]**األبعاد**[

اضبط الصورة لتناسب حجم الشاشة، مع الحفاظ على الأبعاد لإشارة الإدخال دون تغيير. اضغط على زر MENU الموجود بوحدة التحكم عن بُعد أو أعلى لوحة التحكم لعرض قائمة معلومات الشاشة. اضغط على الزر ▲▼ لتحديد قائمة العرض، ثم اضغط على الزر ENTER أو الزر ▶. 1( اضغط على زر ▲▼ لتحديد قائمة ]األبعاد[. 2) اضغط على زر ENTER. 3( اضغط على زر ▲▼ لتحديد العنصر المطلوب. عادي.................استخدام الحجم الأقصىي لعرضه مع الحفاظ على الأبعاد لإشارة الإدخال دون تغيير . عريض...............الصور المعروضة بنسبة عرض إلى ارتفاع حوالي 9:16. كامل..................الصور المعروضة إلى أقصى حد. 4:3 ..................الصور المعروضة بنسبة عرض إلى ارتفاع حوالي 3:4. 16:10 ..............الصور المعروضة بنسبة عرض إلى ارتفاع حوالي .10:16

مالحظة:

- •يمكن تحديد جهاز العرض هذا من عادي/عريض/كامل.4:3/
- •16:10 سيتحول إلى اللون الرمادي في جهاز العرض هذا.

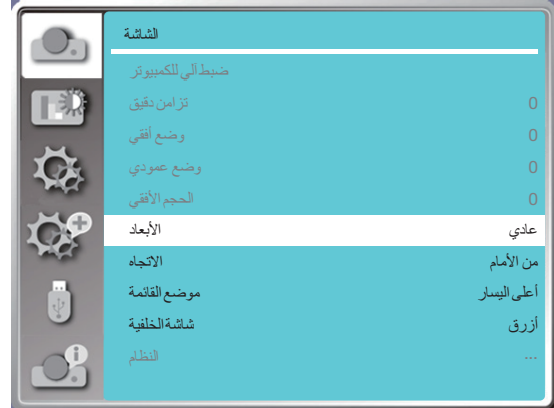

#### ]**االتجاه**[

حدد هذه الوظيفة لضبط طريقة العرض. ُرجى تغيير طريقة العرض، في حال عرض القائمة الموجودة على الشاشة بشكل عكسي أو مقلوب. ي اضغط على زر MENU الموجود بوحدة التحكم عن بُعد أو أعلى لوحة التحكم لعرض قائمة معلومات الشاشة. اضغط على الزر ▲▼ لتحديد قائمة العرض، ثم اضغط على الزر ENTER أو الزر ▶. 1( اضغط على زر ▲▼ لتحديد قائمة ]االتجاه[. 2( اضغط على زر ENTER. 3( اضغط على الزر ▲▼ للتبديل. أمامي: عند تركيب جهاز العرض على الطاولة وعرضه أمام الشاشة. <u>خلفي:</u> عند تركيب جهاز العرض على الطاولة وعرضه في الجزء الخلفي من الشاشة (باستخدام شاشة شفافة)<sub>.</sub> <u>سقف / أمامي:</u> عند استخدامحامل السقف لرفع جهاز العرض (متوفرة تجاريًا) أمام الشاشة. <u>سقف / خلفي:</u> عند استخدامحامل السقف لرفع جهاز العرض (متوفرة تجاريًا) في الجزء الخلفي من الشاشة (باستخدام شاشة نصف شفافة). <u>سقف تلقائ*ي |* أمامي:</u> عند عرض جهاز العرض أمام الشاشة. يكتشف مستشعر الزاوية المدمج زاوية جهاز العرض تلقائيًا ثم يتحول إلى [من الأمام] أو [سقف/ من الخلف]. عند العرض الأمامي، يُرجى ضبطه على هذا الخيار . (← صفحة [9](#page-25-0) )

<u>سقف تلقائي / خلفي:</u> عند عرض جهاز العرض أمام الشاشة. يكتشف مستشعر الزاوية المدمج زاوية جهاز العرض تلقائيًا ثم يتحول إلى [من الأمام] أو [سقف /من الخلفي]. عند العرض الخلفي، يُرجى ضبطه على هذا الخيار .(← صفحة [9](#page-25-0) )

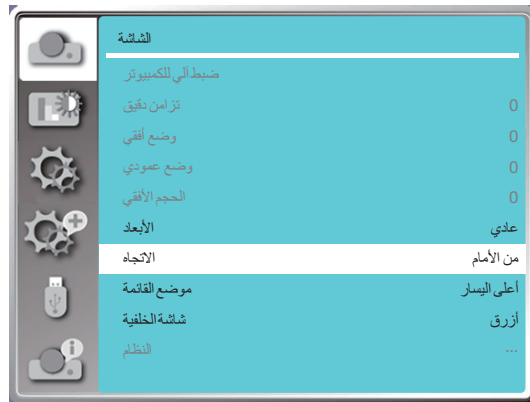

## **تحذير**

- •إذا دعت الحاجة إلى أعمال خاصة، على سبيل المثال لتعليق جهاز العرض من السقف، فاستشر الموزع.
- لا تحاول مطلقًا تركيب جهاز العرض بنفسك في مثل هذه الحالات. فقد يسقط جهاز العرض ويُسبب إصابات.

### ]**موضع القائمة**[

حدد هذه الوظيفة لضبط موضع القائمة على الشاشة. اضغط على زر MENU الموجود بوحدة التحكم عن بُعد أو أعلى لوحة التحكم لعرض قائمة معلومات الشاشة. اضغط على الزر ▲▼ لتحديد قائمة العرض، ثم اضغط على الزر ENTER أو الزر ▶. 1( اضغط على زر ▲▼ لتحديد قائمة ]موضع القائمة[. 2) اضغط على زر ENTER. 3( اضغط على زر ▲▼ لتغيير موضع القائمة. أعلى اليسار ........ عرض القائمة في الزاوية العلوية اليسرى من الشاشة. أعلى اليمين ........ عرض القائمة في الزاوية العلوية اليمنى من الشاشة. التوسيط ............. عرض القائمة في وسط الشاشة. أسفل اليسار ........ عرض القائمة في الزاوية السفلية اليسرى من الشاشة. أسفل اليمين ........ عرض القائمة في الزاوية السفلية اليمنى من الشاشة.

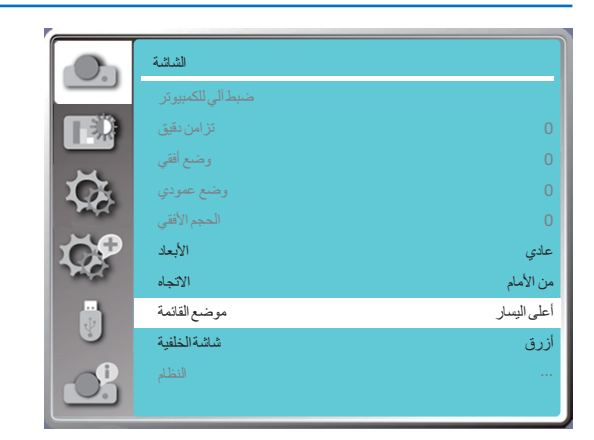

#### ]**شاشة الخلفية**[

من خالل تحديد هذه الوظيفة يمكن ضبط لون الخلفية في حالة عدم وجود إشارة دخل. اضغط على زر MENU الموجود بوحدة التحكم عن بُعد أو أعلى لوحة التحكم لعرض قائمة معلومات الشاشة. اضغط على الزر ▲▼ لتحديد قائمة العرض، ثم اضغط على الزر ENTER أو الزر ▶. 1( اضغط على زر ▲▼ لتحديد قائمة ]شاشة الخلفية[. 2) اضغط على زر ENTER. 3( اضغط على زر ▲▼ لتحديد العنصر المطلوب. أزرق........تظهر منطقة العرض بأكملها باللون الأزرق. أسود.........تظهر منطقة العرض بأكملها باللون األسود. الشعار.......تعرض منطقة العرض بأكملها خلفية PROJECTOR NEC.

مالحظة:

•ستكون هذه الوظيفة غير صالحة بمجرد تحديد إشارة اإلدخال مثل A-USB <sup>و</sup>LAN.

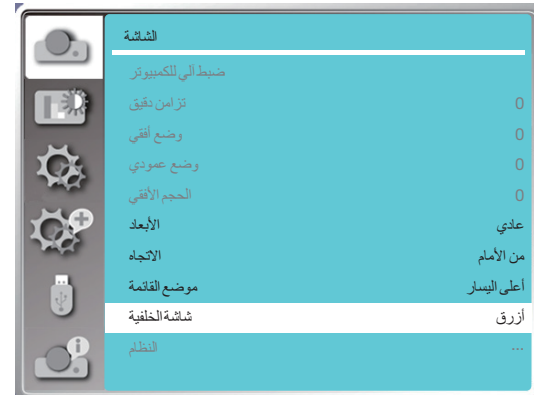

#### ]**النظام**[

إذا تم اختيار جهاز كمبيوتر كمصدر لإشارة الإدخال، فسيقوم جهاز العرض الخاص بك باكتشاف تنسيق الإشارة والتكيف معها تلقائيًا. يمكن عرض الصورة الصحيحة دون أي عملية إعداد.

سيعرض جهاز العرض الخاص بك أحد اإلجراءات التالية:

نلقائيًا: ستقوم وظيفة الضبط التلقائي للكمبيوتر بإجراء التعديل اللازم لجهاز العرض لعرض صلحة. إذا تم عرض الصور بشكل غير صحيح ، فاضبطها يدويًا. :---- لم يتم اكتشاف أي إشارة كمبيوتر. تحقق من االتصال بين جهاز الكمبيوتر وجهاز العرض الخاص بك.

مالحظة:

•قد يحفظ جهاز العرض البيانات التي تم إنشاؤها بواسطة وظيفة الضبط اآللي للكمبيوتر.

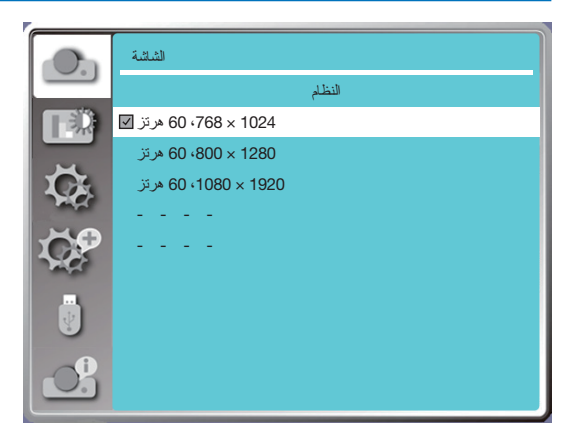

• يُعرض تنسيق الإشارة المحدد في قائمة تنسيق الإشارة.

**ًا**. **حدد تنسيق إشارة الكمبيوتر يدوي**

- 1. اضغط على زر MENU بوحدة التحكم عن بُعد وسيظهر على الشاشة. اضغط على الزر حم¥ للإشارة إلى رمز الإدخال، واضغط على الزر ∡▼ أو الزر ENTER وستظهر قائمة اإلدخال.
	- .2 اضغط على الزر ▲▼ لتحديد تنسيق اإلشارة، ثم اضغط على الزر ENTER.

مالحظة:

•سيتم تعطيل قائمة تنسيق إشارة الكمبيوتر بمجرد تحديد HDMI 1 <sup>و</sup>HDMI 2 <sup>و</sup>A-USB <sup>و</sup>LAN.

# حدد ضبط اللون لضبط وضع الصورة وضبط جودة الصورة المعروضة. <sup>5</sup> **مواصفات القائمة ووظائفها** - ]**ضبط اللون**[

**تشغيل القائمة** اضغط على زر MENU الموجود بوحدة التحكم عن بُعد أو أعلى لوحة التحكم لعرض قائمة معلومات الشاشة. اضغط على الزر ▲▼ لتحديد قائمة ضبط اللون، ثم اضغط على الزر ENTER أو الزر ▶. 1( اضغط على الزر ▲▼ لتحديد العنصر المطلوب. 2) اضغط على زر ENTER. 3( اضغط على الزر ▲▼ لتحديد النقطة المحددة للضبط.

#### ]**وضع الصورة**[

**التشغيل المباشر** اضغط على زر اختيار الصورة في وحدة التحكم عن بُعد لتحديد وضع الصورة المطلوب.

#### **تشغيل القائمة**

اضغط على زر MENU الموجود بوحدة التحكم عن بُعد أو أعلى لوحة التحكم لعرض قائمة معلومات الشاشة. اضغط على الزر ▲▼ لتحديد قائمة ضبط اللون، ثم اضغط على الزر ENTER أو الزر ▶. 1( اضغط على الزر ▲▼ لتحديد قائمة ]وضع الصورة[. 2) اضغط على زر ENTER. 3( اضغط على زر ▲▼ لتحديد العنصر المطلوب.

#### ديناميكي وضع صورة مناسب للعرض في غرفة مضيئة.

<u>قياسي</u> يمكن أن يتحول الوضع االفتراضي لجهاز العرض إلى اللون الطبيعي.

> سينما تدرج الرمادي المحسّن لمشاهدة الأفلام.

اللوح الأسود (أخضر) وضع صورة مصمم للعرض على لوح أسود (أخضر). يعزز جودة الصورة المعروضة على اللوح الأسود (الأخضر). تم تصميم هذا للوحة باللون الأخضر بدلاً من األسود كما هو مشار إليه باسمه.

#### لوحة الألوان

وضع صورة مناسب لعرض الصورة على سطح الحائط باللون الأحمر أو الأزرق أو الأزرق أو الأخضر. اضغط على زر ENTER للدخول إلى قائمة لوحة الألوان، ثم اضغط على الزر ▲▼ لتحديد أحمر أو أزرق أو أصفر أو أخضر، واضغط على زر ENTER.

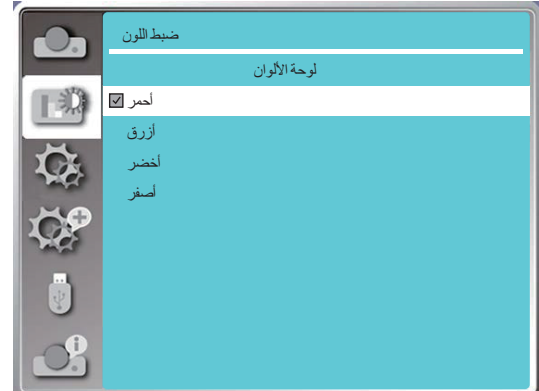

صورة المستخدم يمكن للمستخدمين تخصيص ضبط اللون.

#### ]**التباين**[

اضغط على الزر ▼ لتقليل التباين، يتراوح النطاق من 0 إلى .63+ اضغط على الزر ▲ لزيادة التباين، يتراوح النطاق من 0 إلى .63+

#### ]**السطوع**[

اضغط على الزر ▼ لتقليل السطوع، يتراوح النطاق من 0 إلى .63+ اضغط على الزر ▲ لزيادة السطوع، يتراوح النطاق من 0 إلى .63+

#### ]**درجة حرارة اللون**[

اضغط على الزر ▲▼ لتحديد درجة حرارة اللون المطلوبة )منخفضة ومتوسطة وعالية ومستخدم( درجة الحرارة العالية: تصبح زرقاء تدريجيًا. درجة الحرارة المتوسطة: اللون الطبيعي المناسب. درجة الحرارة المنخفضة: تصبح حمراء تدريجيًا. المستخدم: يمكنك ضبط قيم الأحمر والأخضر والأزرق والأصفر بنفسك.

#### ]**أحمر**[

اضغط على الزر ▼ لتقليل درجة اللون األحمر، واضغط على الزر ▲ لزيادته.

#### ]**أخضر**[

اضغط على الز ▼ لتقليل درجة اللون األخضر، واضغط على الزر ▲ لزيادته.

#### ]**أزرق**[

اضغط على الزر ▼ لتقليل درجة اللون األزرق، واضغط على الزر ▲ لزيادته.

#### ]**الحدة**[

اضغط على الزر ▼ لزيادة نعومة الصورة والزر ▲ لزيادة حدتها، يتراوح النطاق من 0 إلى .15+

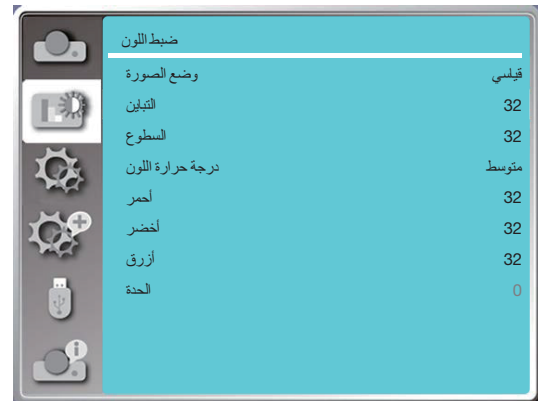

# يحتوي جهاز العرض على وظيفة إعداد، يمكنك تحديد وظائف أخرى كما هو موضح أدناه. **مواصفات القائمة ووظائفها** ]**اإلعدادات**[

**تشغيل القائمة**

اضغط على زر MENU الموجود بوحدة التحكم عن بُعد أو أعلى لوحة التحكم لعرض قائمة معلومات الشاشة. اضغط على الزر ▲▼ لتحديد قائمة الإعداد، ثم اضغط على الزر ENTER أو الزر ▶.

- 1( اضغط على زر ▲▼ لتحديد العنصر المطلوب.
	- 2( اضغط على زر ENTER.
	- 3( اضغط على الزر ▲▼ لتعيين الخيارات.

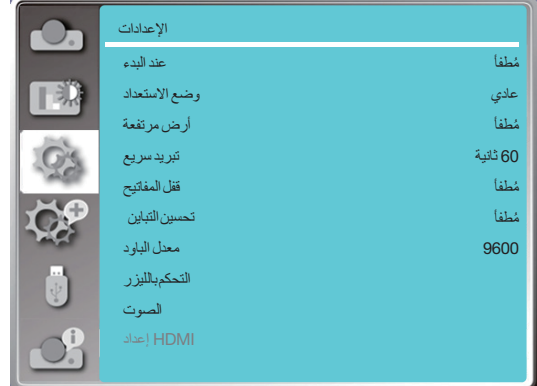

#### ]**عند البدء**[

اضبط الخيار على "تشغيل" في حالة تحديد هذه الوظيفة، سيتم تشغيل جهاز العرض تلقائيًا عند توصيل سلك الطاقة بمأخذ الطاقة. 1( اضغط على الزر ▲▼ لتحديد قائمة ]عند البدء[. 2) اضغط على زر ENTER. 3( اضغط على زر ▲▼ لتحديد العنصر المطلوب.

> إيقاف التشغيل .....الدخول في وضع االستعداد. تشغيل ..............البدء على الفور.

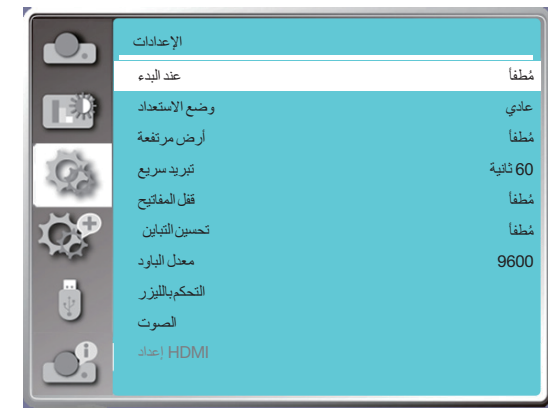

مالحظة:

• بعد فصل الطاقة، بُرجى الانتظار حوالي 20 ثانية بعد فصل التيار المتردد، وبعد ذلك يمكنك تشغيل الطاقة. إذا تم تشغيل الطاقة على الفور، فقد لا تعمل بشكل صحيح.

#### ]**وضع االستعداد**[

حدد هذه الوظيفة للتبديل بين أوضاع االستعداد المختلفة. 1( اضغط على الزر ▲▼ لتحديد قائمة ]وضع االستعداد[. 2) اضغط على زر ENTER. 3( اضغط على الزر ▲▼ لضبط المستويات. عادي...........على الرغم من أن استهلاك الطاقة في هذا الوضع أقل منه في وضع [وضع الاستحداد الشبكي] أو [السكون]، إلا أنه عند تحديد هذا الوضع، سيعمل فقط زر الطاقة الموجود في لوحة التحكم العلوية أو وحدة التحكم عن بُعد.

وضع الاستعداد الشبكي .......على الرغم من أن استهلاك الطاقة في هذا الوضع أعلى منه في الوضع [عادي]، إلا أن هذا الوضع يسمح لك بتشغيل جهاز العرض من حالة الاستعداد باستخدام ميزة تنبيه عبر الشبكة المحلية (المُشار إليها فيما بعد باسم ـWoL) عبر شبكة LAN. راجع مسؤول الشبكة للحصول على مزيد من المعلومات حول التنبيه عبر الشبكة المحلية.

وضع السكون.....على الرغم من أن استهلاك الطاقة في هذا الوضع أعلى منه في وضع إوضع الاستعداد الشبكي]، إلا أن هذا الوضع يقضي وقتًا أقل في تشغيل جهاز العرض من حالة الاستعداد عبر الشبكة المحلية مقارنةً بوضع [وضع الاستعداد الشبكي]. للتحكم في جهاز العرض باستخدام برنامجنا التطبيقي 2 Administrator NaViSet، حدد وضع ]السكون[.

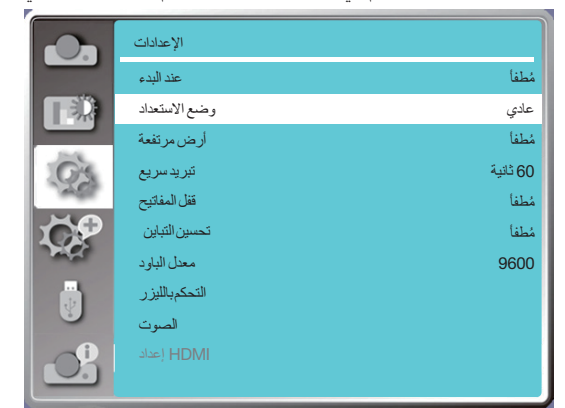

#### ]**أرض مرتفعة**[

يمكنك تغيير الإعداد الخاص بسرعة مروحة التبريد وفقًا للارتفاع الذي يعمل عنده جهاز العرض. 1( اضغط على الزر ▲▼ لتحديد قائمة ]أرض مرتفعة[. 2) اضغط على زر ENTER.

3( اضغط على الزر ▲▼ لتحديد القائمة المطلوبة.

إيقاف التشغيل: السرعة العادية. اضبط الخيار على إيقاف التشغيل عند تشغيل جهاز العرض، إذا لم يكن الارتفاع مرتفعًا جدًا. تشغيل: أسرع مما لو كنت في وضع الإيقاف. اضبط الخيار عند تشغيل جهاز العرض في الأراضي المرتفعة.

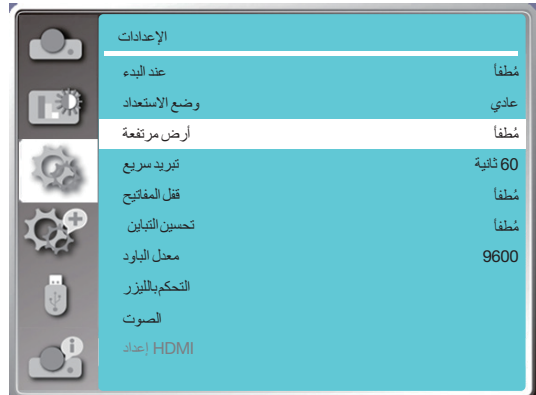

#### مالحظة:

- سوف يستشعر مستشعر ضغط الهواء الارتفاع تلقائيًا. عندما يكون الارتفاع على ارتفاع 1700 متر/5577 قدم تقريبًا أو أعلى، سيقوم جهاز العرض بتشغيل وظيفة الارتفاع العالي تلقائيًا، وبالتالي ستتغير القائمة المعروضة على الشاشة للارتفاع العالي إلى "تشغيل" .
- •في حالة تلف مستشعر ضغط الهواء، ستتحول قائمة المعلومات المعروضة على الشاشة الخاصة بجهاز العرض إلى اللون األحمر للتذكير بأن النقل التلقائي إلى وظيفة الارتفاع العالي غير صالح. يمكن للمستخدم ضبط الارتفاع العالي على "تشغيل" يدويًا .
	- في حالة ضبط الارتفاع على ما يتجاوز 2600 متر/ 8530 قدم، فإنه يجري خفض سطوع جهاز العرض تلقائيًا لأجل حماية الجهاز .
- ًا •يمكن استخدام جهاز العرض على ارتفاع ال يزيد على 3000 متر/ 9843 قدم. إذا كان االرتفاع الفعلي يتجاوز ذلك الحد، فإنه يجري خفض سطوع الجهاز تلقائي لأجل حماية الجهاز .

#### ]**تبريد سريع**[

حدد وقت التبريد بعد إيقاف تشغيل جهاز العرض.

- 1( اضغط على الزر ▲▼ لتحديد قائمة ]تبريد سريع[.
	- 2) اضغط على زر ENTER.
- 3( اضغط على الزر ▲▼ للتبديل بين القائمة المطلوبة.
- 60 ثانية .......التبريد في غضون 60 ثانية بعد إيقاف تشغيل جهاز العرض.
- 30 ثانية .......التبريد في غضون 30 ثانية بعد إيقاف تشغيل جهاز العرض. وستعمل مروحة التبريد بشكل أسرع من طريقة التبريد العادية مع وقت أقصر لكنها ستصدر صوتًا أعلى
	- 0 ثانية .........التبريد على الفور بعد إيقاف تشغيل جهاز العرض.

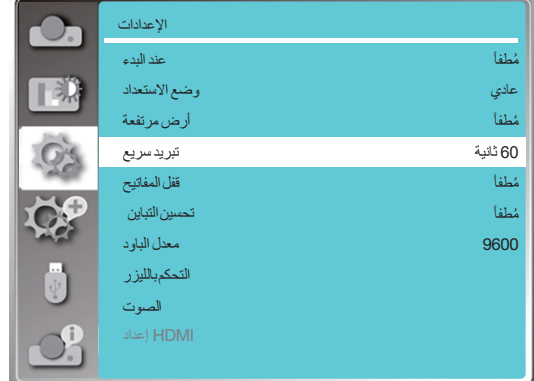

#### مالحظة:

 •تعتمد وظيفة التبريد السريع على ما إذا كان المستخدم بحاجة إلى تحريك جهاز العرض على الفور. إذا كان المستخدم بحاجة إلى فصل الطاقة لتحريك جهاز العرض على الفور، فيمكنك اختيار "0 ثانية"، أو يمكننا تحديد خيار "60 ثانية".

#### ]**عداد المرشح**[

حدد هذه الوظيفة لقفل لوحات مفاتيح لوحة التحكم وإلغاء قفلها. 1( اضغط على الزر ▲▼ لتحديد قائمة ]قفل المفاتيح[. 2) اضغط على زر ENTER. 3( اضغط على الزر ▲▼ للتبديل بين القائمة المطلوبة.

إيقاف التشغيل .....لوحات مفاتيح لوحة التحكم فعالة. تشغيل ..............لوحات مفاتيح لوحة التحكم غير صالحة.

#### مالحظة:

• عند قفل الجزء العلوي من لوحات مفاتيح لوحة التحكم، ولكن يتم فقدان وحدة شاركو حدوث خطأ ما بها، بُرجى الاتصال بالموزع أو مركز الخدمة.

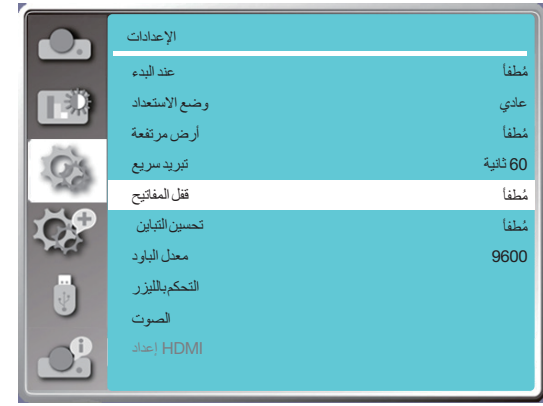

#### ]**تحسين التباين**[

حدد هذه الوظيفة لتحسين وتعويض الإشارة تلقائيًا على أساس الصورة، للحصول على أفضل صورة تباين. 1( اضغط على الزر ▲▼ لتحديد قائمة ]تحسين التباين[. 2) اضغط على زر ENTER. 3( اضغط على الزر ▲▼ للضبط.

> إيقاف التشغيل ...ال يوجد تحسين. تشغيل ............تحسين التباين.

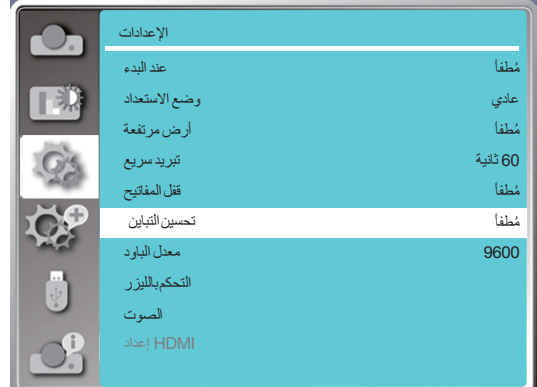

#### ]**معدل الباود**[

حدد هذه الوظيفة لضبط معدل نقل جهاز العرض. 1( اضغط على الزر ▲▼ لتحديد قائمة ]معدل الباود[. 2) اضغط على زر ENTER. 3( اضغط على الزر ▲▼ لتحديد المعدل: .38400/19200/9600/4800

الإعدادات

 $\frac{1}{2}$ 

الوضع الاقتصادي ضبطاللیزر

التحكمباللیزر

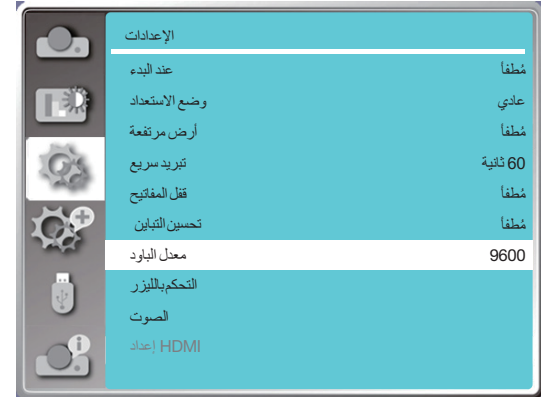

#### ]**التحكم بالليزر**[

قم بتغيير سطوع مصدر الاضاءة وفقًا للبيئة ووجه تشغيل جهاز العرض. 1( اضغط على الزر ▲▼ لتحديد قائمة ]التحكم بالليزر[. 2) اضغط على زر ENTER. 3( اضغط على الزر ▲▼ لتحديد ]الوضع االقتصادي[ أو ]ضبط الليزر[. 4( اضغط على زر ENTER.

الوضع االقتصادي

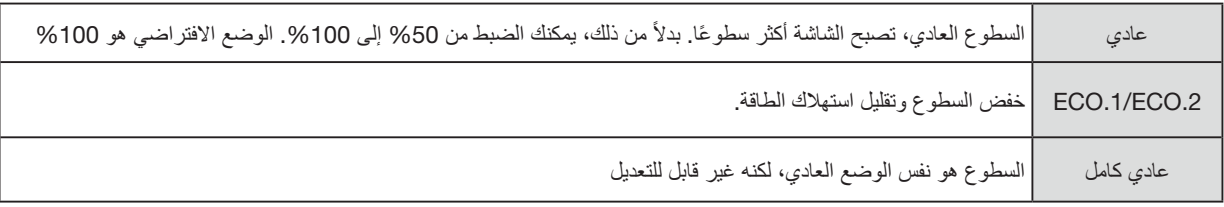

ضبط الليزر

هذه الوظيفة صالحة فقط في الوضع العادي، والنطاق القابل للتعديل هو %50 .%100- وستتحول القائمة إلى اللون الرمادي في الوضع العادي .1ECO و .2ECO والوضع العادي الكامل.

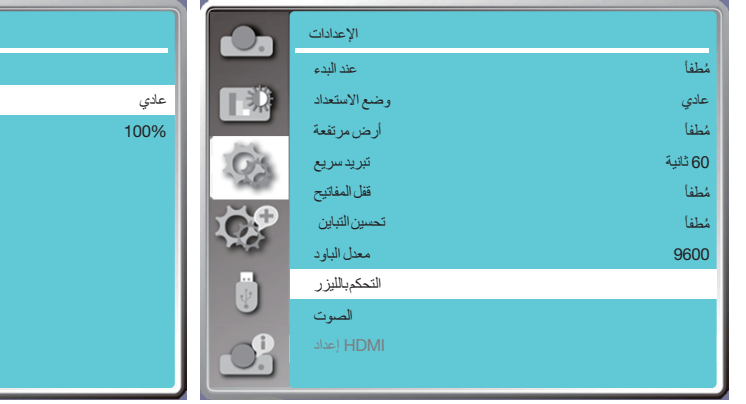

#### مالحظة: •يمكن اختيار خيار ضبط الليزر فقط في الوضع العادي.

#### ]**الصوت**[

حدد هذه الوظيفة لضبط الصوت. 1( اضغط على زر ▲▼ لتحديد قائمة ]الصوت[. 2) اضغط على زر ENTER. 3( اضغط على الزر ▲▼ للتبديل بين القائمة المطلوبة.

مستوى الصوت ... اضغط على الزر ▶ لخفض مستوى الصوت والزر ◀ لرفع مستوى الصوت، يتراوح النطاق من 0 إلى +25. كتم الصوت........ حدد "إيقاف" إلخراج الصوت، وحدد "تشغيل" لتعطيل الصوت.

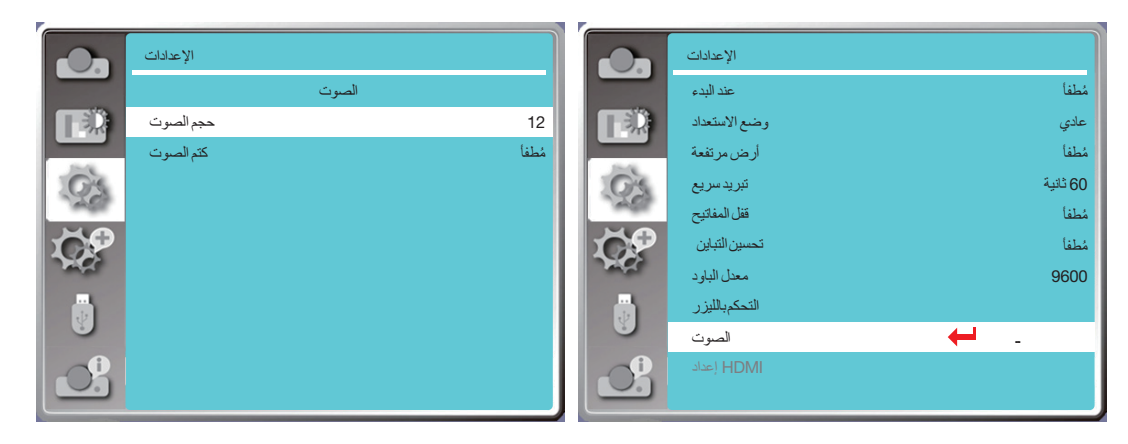

#### ]**إعداد** HDMI]

عندما يكون الجهاز الخارجي متصلأ بطرف HDMI الخاص بجهاز العرض، ولا يمكن عرض الصور بشكل طبيعي، يُرجى تشغيل إعداد الصورة أو الصوت. اضغط على زر MENU الموجود بوحدة التحكم عن بُعد أو أعلى لوحة التحكم لعرض قائمة معلومات الشاشة. اضغط على الزر ▲▼ لتحديد قائمة الإعداد، ثم اضغط على ENTER أو الزر ▶ للدخول إلى القائمة الفرعية. 1( اضغط على الزر ▲▼ لتحديد قائمة ]إعداد HDMI]. 2) اضغط على زر ENTER.

- •يتم عرض ]إعداد HDMI ]على الفور. 3( اضغط على الزر ▲▼ لتحديد ]صورة[ أو ]الصوت[.
	- 4( اضغط على زر ENTER.

مالحظة:

•يمكن اختيار خيار إعداد HDMI فقط في قناة HDMI 1 <sup>و</sup>HDMI .2

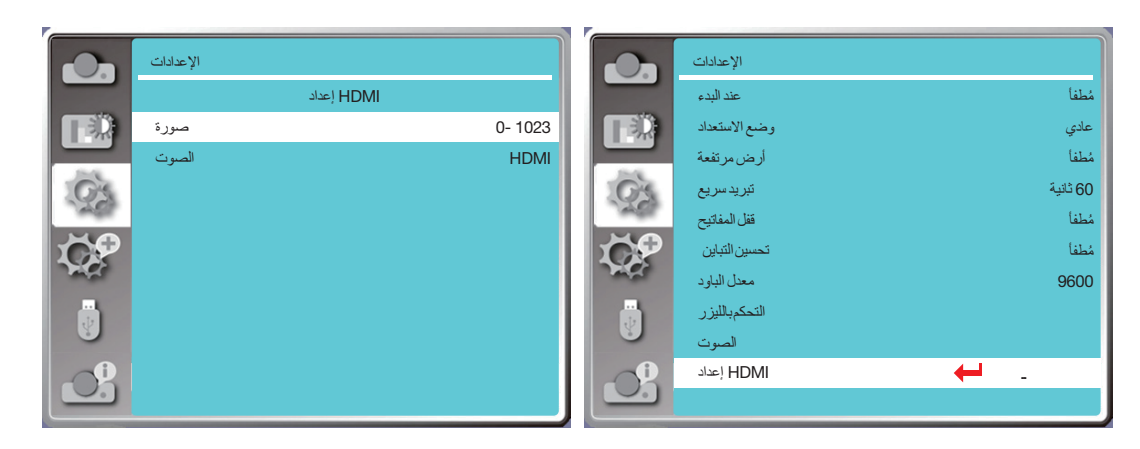

#### **الصورة**

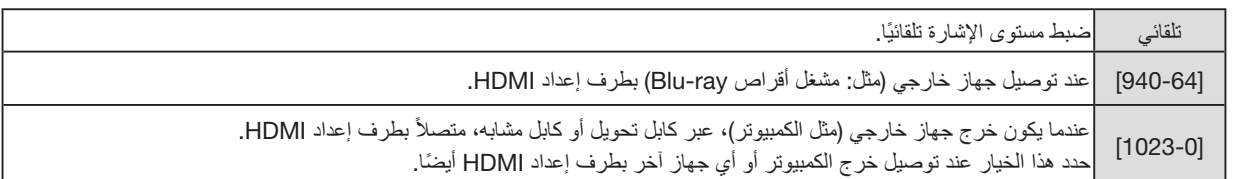

#### **الصوت**

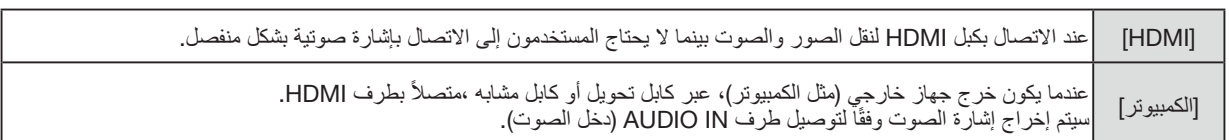

## يحتوي جهاز العرض على وظيفة التوسيع، ويمكنك تحديد وظائف أخرى كما هو موضح أدناه. <sup>7</sup> **مواصفات القائمة ووظائفها** - ]**توسيع**[

**تشغيل القائمة**

اضغط على زر MENU الموجود بوحدة التحكم عن بُعد أو أعلى لوحة التحكم لعرض قائمة معلومات الشاشة. اضغط على الزر ▲▼ لتحديد قائمة التوسيع، ثم اضغط على الزر ENTER أو الزر ▶. 1( اضغط على زر ▲▼ لتحديد العنصر المطلوب. 2) اضغط على زر ENTER.

- 3( اضغط على الزر ▲▼ لتعيين الخيارات.
	- 4( اضغط على زر ENTER.

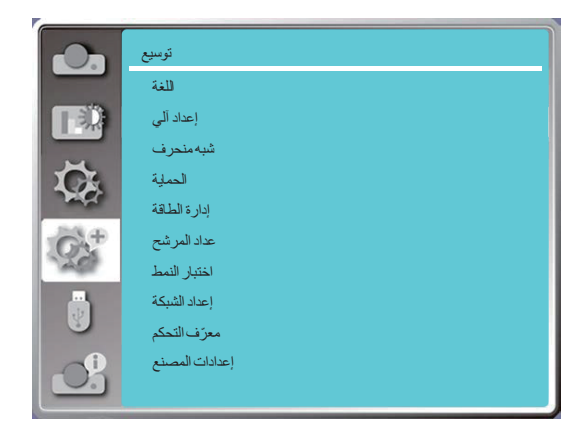

#### ]**اللغة**[

يمكن للمستخدمين اختيار اللغة المعروضة على الشاشة.

1( اضغط على زر ▲▼ لتحديد قائمة ]اللغة[. 2) اضغط على زر ENTER. 3( اضغط على زر ▲▼ لتحديد اللغة المطلوبة. 4) اضغط على زر ENTER. سيتم عرض مختلف القوائم واإلعدادات وشاشات الضبط وأسماء لوحات مفاتيح لوحة التحكم وما إلى ذلك باللغة المحددة.

يأتي جهاز العرض مزودًا بدعم متعدد للغات. يمكنك اختيار اللغة المطلوبة منها، مثل: الإنجليزية، والإلسانية، والإسلالية، والإسبانية، والبولندية، والسويدية، والهولندية، والبرتغالية، واليابانية، والصينية المبسطة، والصينية التقليدية، والروسيان والمربية، والتركية، والفناندية، والنوريجية، والدانماركية، والإندونيسية، والمجرية، والتشيكية، والكازاخستانية، والفيتنامية، والتايالندية والفارسية، والرومانية.

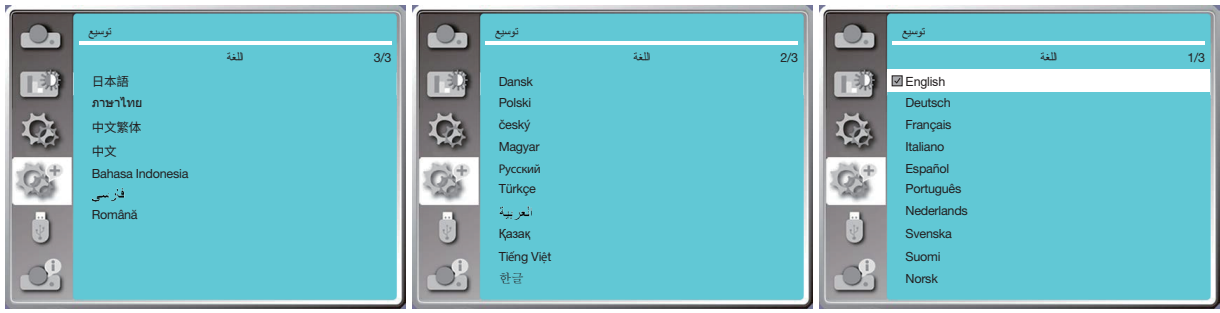

#### <span id="page-64-0"></span>]**إعداد آلي**[

حدد هذه الوظيفة لحفظ أو إعادة تعيين التشوه شبه المنحرف أو بعض اإلعدادات ذات الصلة بعد فصل طاقة التيار المتردد.

اضغط على زر MENU الموجود بوحدة التحكم عن بُعد أو أعلى لوحة التحكم لعرض قائمة معلومات الشاشة. اضغط على الزر ▲▼ لتحديد قائمة التوسيع، ثم اضغط على الزر ENTER أو الزر ▶.

اضغط على زر الضبط الألي بوحدة التحكم عن بُعد الخاصة بك لتنفيذ الوطائف التالية: بحث الإدخال والضبط الآلي للكمبيوتر وتصحيح التشوه التلقائي.

- 1( اضغط على الزر ▲▼ لتحديد قائمة ]إعداد آلي[.
	- 2) اضغط على زر ENTER.
- 3( اضغط على زر ▲▼ لتحديد العناصر المطلوبة.
- بحث الإدخال: حدد هذه الوظيفة لاكتشاف الإشارة، ثم اعرض الصور تلقائيًا.

الضبط الآلي للكمبيوتر: عند الضبط الآلي للكمبيوتروطًا على "تشغيل" ، يقوم جهاز العرض بإدخال إشارة تناظرية ، ثم اضغط على "Auto AD."

[تزامن دقيق] و[وضع أفقي] و[وضع عمودي] و[بالحجم أفقي] تلقائيًا. عند ضبط الضبط الآلي للكمبيوتر (ضبط تلقائي للكمبيوتر الشخصي) على "إيقاف" ، يتم تعيين "Auto ADJ". الزر الموجود في جهاز التحكم عن بُعد غير صالح. تصحيح التشوه التلقائي: حدد هذه الوظيفة لتصحيح التشوه العمودي للصورة المعروضة تلقائيًا.

مالحظة:

- يُرجى ضبط جهاز العرض بدويًا، إذا كانت الصورة معر وضة بشكل غير طبيعي حتى في حالة اختيار وظيفة الانحر اف التلقائي.
	- •عند تعيين طريقة العرض على أنها سقف / أمامي أو سقف / خلفي، تكون وظيفة تصحيح التشوه التلقائي غير صالحة.
- •عند تعيين طريقة العرض على أنها سقف تلقائي / أمامي أو سقف تلقائي / خلفي، ويضع المستخدمون جهاز العرض في حالة السقف، تكون وظيفة تصحيح التشوه التلقائي غير صالحة.
	- •عند تحديد البحث التلقائي للبحث عن مصدر اإلدخال، ال تدخل إشارات A-USB <sup>و</sup>LAN في نطاق وظيفة البحث التلقائي.
		- •ال تدعم وظيفة البحث عن اإلدخال إدخال اإلشارة من BNC إلى VGA.

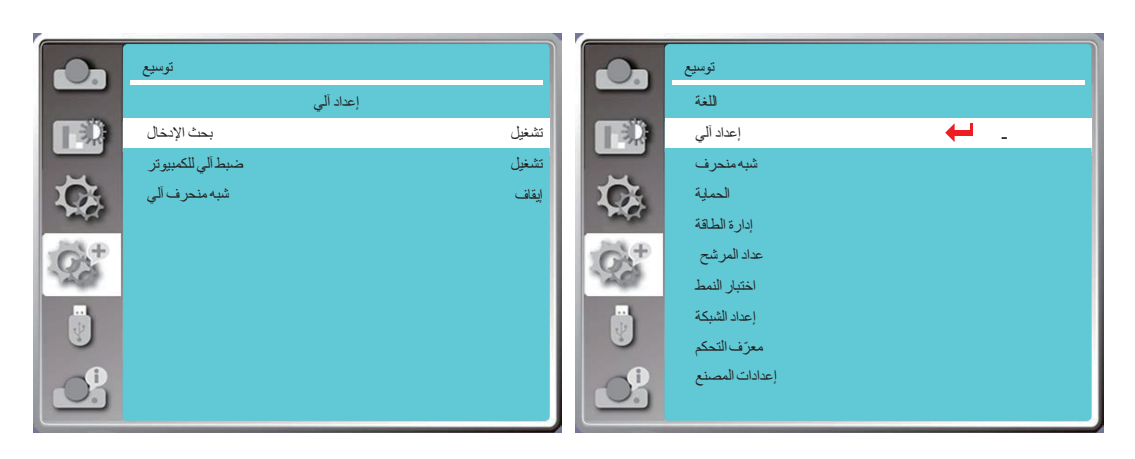

#### ]**شبه منحرف**[

حدد هذه الوظيفة لحفظ أو إعادة تعيين التشوه شبه المنحرف أو بعض اإلعدادات ذات الصلة بعد فصل سلك طاقة التيار المتردد.

اضغط على زر MENU الموجود بوحدة التحكم عن بُعد أو أعلى لوحة التحكم لعرض قائمة معلومات الشاشة. اضغط على الزر ▲▼ لتحديد قائمة التوسيع، ثم اضغط على الزر ENTER أو الزر ▶ للدخول. 1( اضغط على زر ▲▼ لتحديد قائمة ]شبه منحرف[. 2) اضغط على زر ENTER. 3( اضغط على زر ▲▼ لتحديد العنصر المطلوب.

4( اضغط على زر ENTER.

شبھ منحرف

حدد هذه الوظيفة لحفظ وإعادة تعيين التشوه شبه المنحرف بعد إيقاف تشغيل جهاز العرض أو فصل سلك طاقة التيار المتردد. حفظ ............ حفظ التشوه شبه المنحرف بعد إيقاف تشغيل جهاز العرض أو فصل سلك طاقة التيار المتردد. إعادة تعيين .... سيتم إلغاء وظيفة التشوه شبه المنحرف بعد إيقاف تشغيل جهاز العرض أو فصل طاقة التيار المتردد.

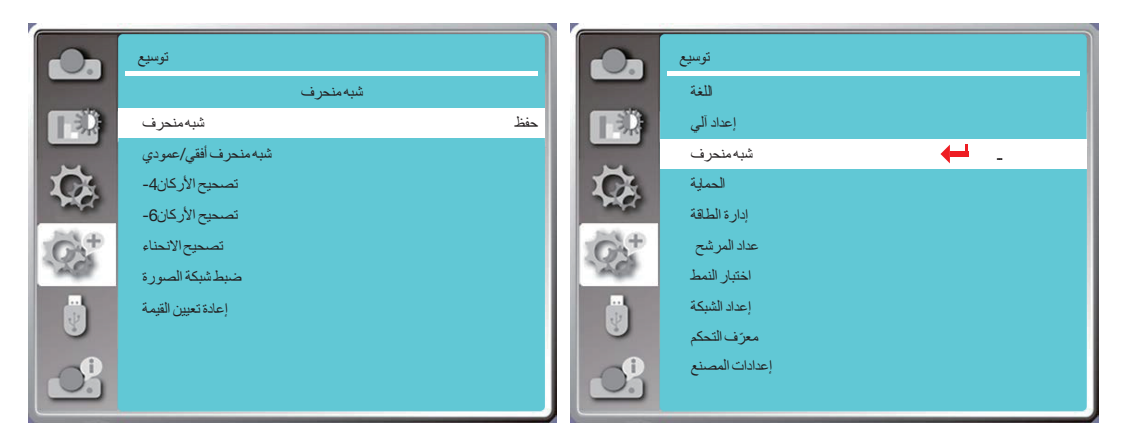

#### شبھ منحرف أفقي/عمودي

حدد هذه الوظيفة لتصحيح الصور المعروضة أفقيًا أو رأسيًا.

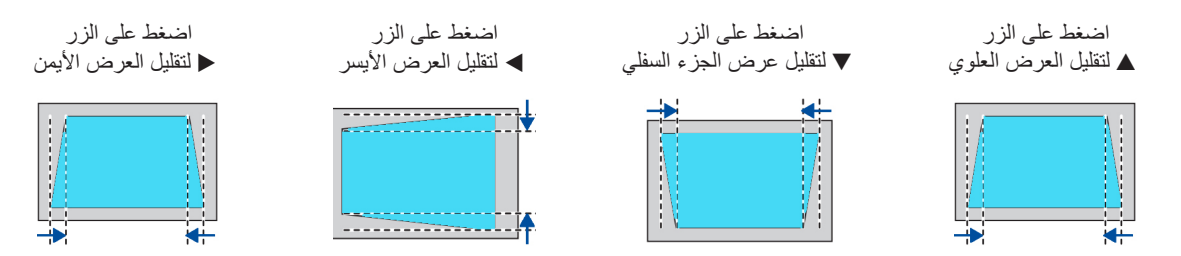

4-تصحيح الأركان

اختر هذه الوظيفة لتصحيح الصور المعروضة من أربع زوايا مشوهة.

اضغط على الزر ▲▼◀▶ لتصحيح التشوه شبه المنحرف في األربع زوايا من الشاشة. الزوايا األربع محاطة بالتسلسل الموضح أدناه:

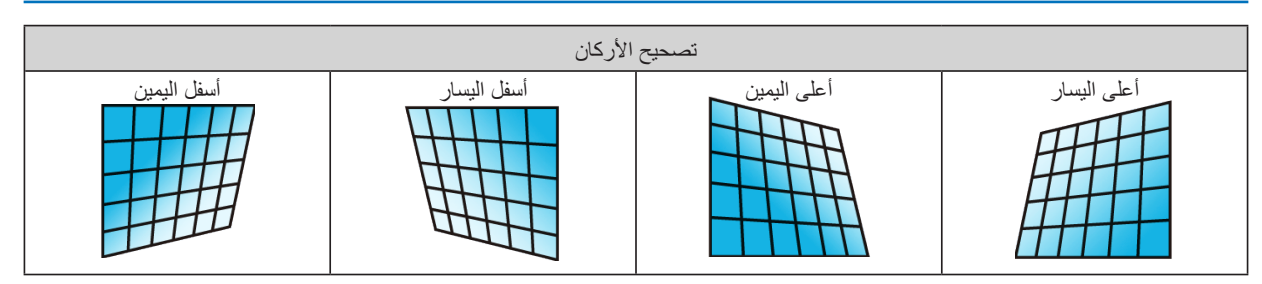

-6تصحيح األركان

حدد هذه الوظيفة لتصحيح الصور المعروضة من األركان الستة المشوهة.

اضغط على الزر ▲▼◀▶ لتصحيح التشوه شبه المنحرف في ست زوايا من الشاشة. الزوايا الست محاطة بالتسلسل الموضح أدناه:

| تصحيح الأركان |             |              |              |             |             |
|---------------|-------------|--------------|--------------|-------------|-------------|
| أسفل اليمين   | أسفل اليسار | أسفل المنتصف | أعلى المنتصف | أعلى اليمين | أعلى اليسار |
|               |             |              |              |             |             |

تصحيح االنحناء

حدد هذه الوظيفة لتصحيح الصور المعروضة مع تشوه خطي غير متساوٍ أو عمودي وأفقي.

اضغط على الزر ▲▼◀▶ لضبط الخيارات.

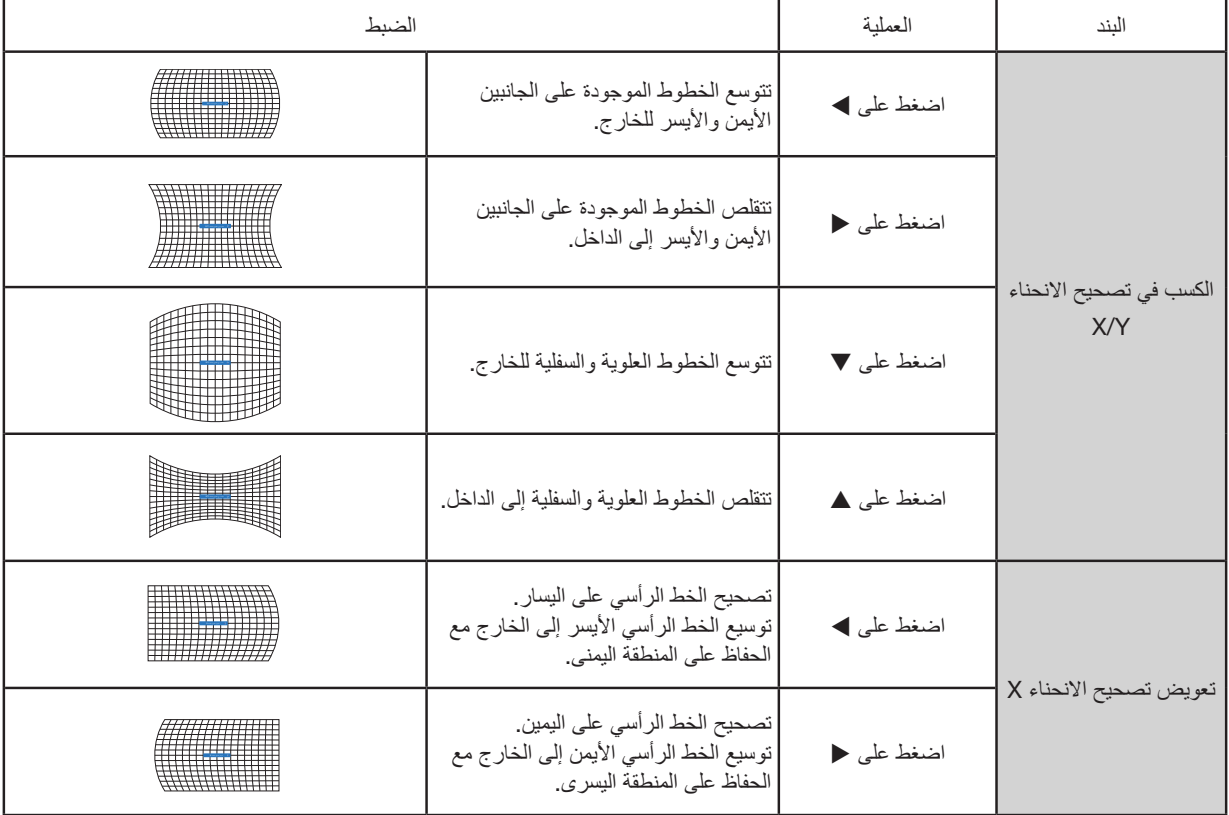

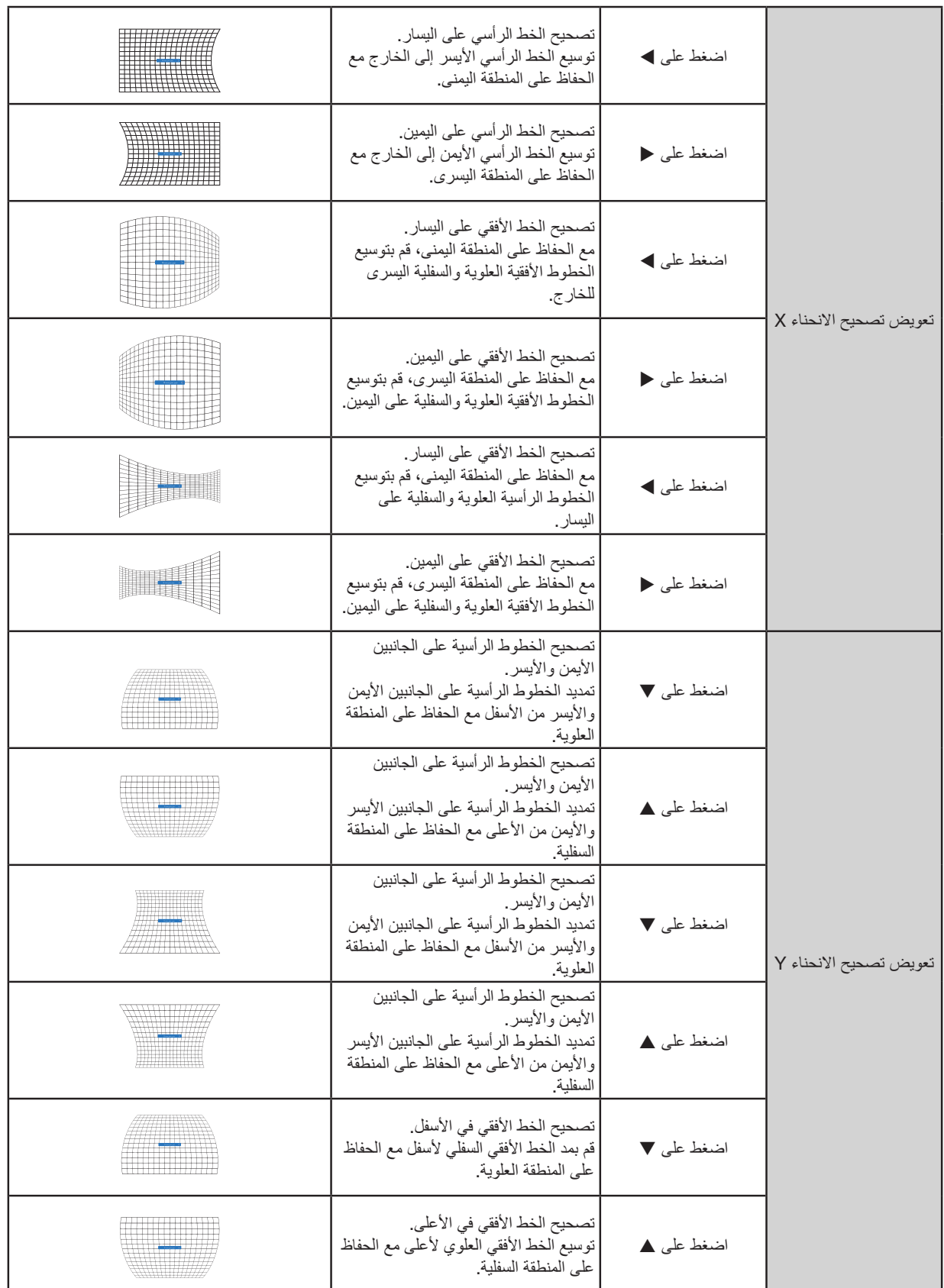

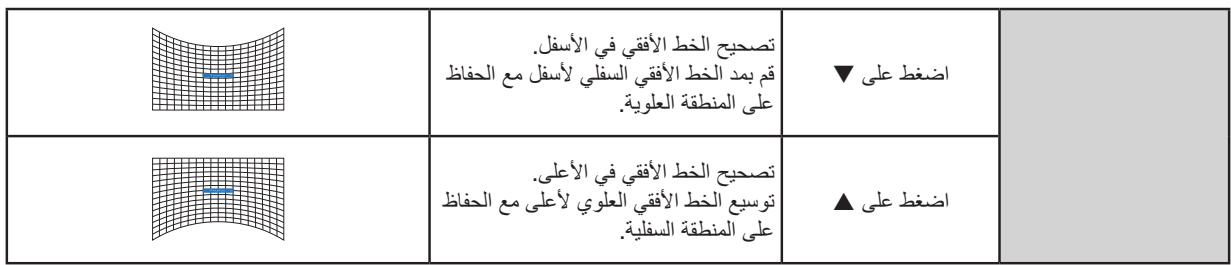

مالحظة:

- بعد ضبط القيم حول التشوه شبه المنحرف الأفقي/العمودي، إذا قام المستخدمون بضبط تصحيح الأركان، فسيتم إعادة تعيين القيم حول التشوه شبه المنحرف الأفقي/ العمودي. وبعد ضبط القيم حول تصحيح الأركان، إذا قام المستخدمون بضبط الانحراف حول التشوه شبه المنحرف الأفقي/العمودي، فسيتم ايضًا إعادة تعيين القيم الخاصة بتصحيح الأركان.
- •ال يمكن ضبط تعويض تصحيح االنحناء X وتعويض تصحيح االنحناء Y بشكل فردي. اضبط تعويض تصحيح االنحناء X وتعويض تصحيح االنحناء Y بعد ضبط تصحيح االنحناء Y/X.
- الحد الأقصى لنطاق التصحيح شبه المنحرف بصل إلى ± 30 درجة رأسيًا و ± 30 درجة أفقيًا ـ ومع ذلك، ستتدهور جودة الصورة ويصبح التركيز البؤري أكثر صعوبة. قم بتثبيت جهاز العرض بأقل قيمة تصحيح.
	- •سيتم تغيير حجم الشاشة من خالل عمليات ضبط التشوه شبه المنحرف األفقي/العمودي المختلفة.
		- •قد يؤثر التشوه شبه المنحرف على نسبة العرض إلى ارتفاع الصورة.

ضبط شبكة الصورة

حدد هذه الوظيفة لضبط النقاط المحلية للصورة المعروضة. 1( اضغط على الزر ▲▼◀▶ لتحديد خيار ]ضبط شبكة الصورة[. 2) اضغط على زر ENTER.

<span id="page-68-0"></span>إعادة تعيين

حدد هذه الوظيفة إلرجاع قيمة الضبط إلى إعدادات المصنع االفتراضية. 1( اضغط على الزر ▲▼◀▶ لتحديد خيار ]إعادة تعيين[. 2) اضغط على زر ENTER. •حرر وضع التشوه شبه المنحرف.

#### ]**الحماية**[

قم بتعيين رمز التعريف الشخصي لقفل استخدام جهاز العرض لمنع األفراد غير المصرح لهم من تشغيل جهاز العرض. بمجرد تشغيل جهاز العرض، سيتم عرض شاشة ]رمز التعريف الشخصي[.

> 1( اضغط على الزر ▲▼ لتحديد قائمة ]الحماية[. 2) اضغط على زر ENTER. 3( اضغط على الزر ▲▼ لتبديل العنصر المطلوب.

> > قفل رمز التعريف الشخصي

تساعد هذه الوظيفة في منع الأفراد غير المصرح لهم من تغيير إعداد جهاز العرض. إيقاف التشغيل ......وظيفة قفل رمز التعريف الشخصي غير متاحة. تشغيل ...............ستظهر شاشة إرمز التعريف الشخصي] عندما يكون جهاز العرض قيد التشغيل. إذا كنت ترغب في تغيير قفل رمز التعريف الشخصي أو رمز التعريف الشخصي (لثلاثة أرقام)، فيجب عليك إدخال رمز التعريف الشخصي. رمز التعريف الشخصي الافتراضي للمصنع هو "111".

#### تغيير رمز التعريف الشخصي

- •يمكنك تغيير رمز التعريف الشخصي. انقر فوق الزر ENTER وحدد ]تغيير رمز التعريف الشخصي[. عندما يتم عرض مربع الحوار ]رمز التعريف الشخصي[، اضغط على الزر ▶♦ لإدخال رمز تعريف شخصي صالح، وحدد [تعيين] لعرض مربع الحوار [رمز التعريف الشخصي الجديد]. قم بتعيين رمز تعريف شخصي جديد، وأكد المحتويات في مربع الحوار، وحدد تعيين لتعيين رمز تعريف شخصي جديد.
- •يتم عرض الرقم الذي كتبته على صورة " \* ". لتحرير الرقم الذي أدخلته، اضغط على زر MENU لتحريك المؤشر إلى الرقم الذي تريد تغييره، واضغط على الزر الختيار الرقم الصحيح.
	- •كرر هذه الخطوة لكتابة رقم مكون من ثالثة أرقام.
	- أدخل رقمًا مكونًا من ثلاثة أرقام، وحرّك المؤشر إلى [تعيين]. اضغط على زر ENTER، ويمكنك البدء في تشغيل جهاز العرض.
- إذا كان رمز التعريف الشخصي غير صالح، فسيكون رمز التعريف الشخصي المعروض على هيئة " \*\*\* " باللون الأحمر. يُرجى المحاولة مرة أخرى باستخدام رمز تعريف شخصي صالح.
	- يُرجى تذكر رمز التعريف الشخصي الجديد الخاص بك والاحتفاظ به أمنًا.

#### إللغاء رمز التعريف الشخصي

- )1( أثناء الضغط في نفس الوقت على زر الطاقة والزر ENTER بجهاز العرض، قم بتوصيل سلك الطاقة بجهاز العرض. بعد فترة من االستمرار في الضغط على الزر، تظهر شاشة إدخال رمز التعريف الشخصي. أدخل "111".
- )2( حدد القائمة المعروضة على الشاشة ]الحماية[ << ]قفل رمز التعريف الشخصي[ << "تشغيل". عندما تظهر شاشة اإلدخال مرة أخرى، أدخل القيمة االفتراضية )111( واضبط رمز التعريف الشخصي على "إيقاف التشغيل" أو قم بتعيين رمز تعريف شخصي جديد.

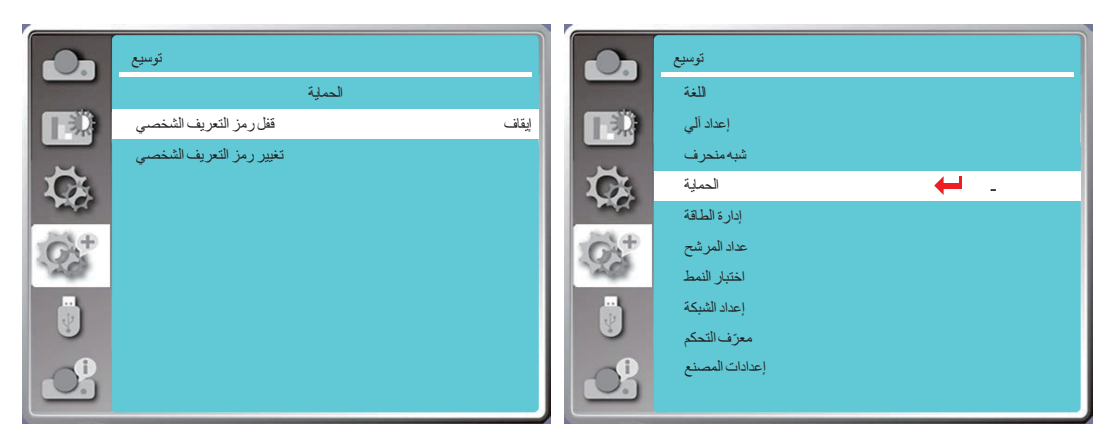

#### ]**إدارة الطاقة**[

لتقليل استهالك الطاقة والحفاظ على دورة حياة مصدر اإلضاءة، ستقوم وظيفة إدارة الطاقة بإيقاف تشغيل مصدر إضاءة العرض إذا كان جهاز العرض ال يحتوي على إشارات لفترة من الوقت.

- 1( اضغط على الزر ▲▼ لتحديد قائمة ]إدارة الطاقة[. 2) اضغط على زر ENTER. 3( اضغط على الزر ▲▼ لتبديل العنصر المطلوب.
- جاهز .....................يتحول مؤشر ضوء الطاقة إلى اللون الأخضر الثابت عندما يبرد مصدر الإضاءة بالكامل. يتم تشغيل مصدر الإضاءة مرة أخرى في حالة نوصيل إشارة دخل أو الضغط على أي زر (باستثناء زر الطاقة) على لوحة التحكم العلوية أو وحدة التحكم عن بُعد خلال هذه الفترة الزمنية.
	- إغلاق ..................... يتم إيقاف تشغيل جهاز العرض عندما يبرد مصدر الإضاءة تمامًا.
		- إيقاف التشغيل .......... تعطيل وظيفة إدارة الطاقة.
- المؤقت .................. بمجرد مقاطعة إشارة اإلدخال وعدم الضغط على أي أزرار لمدة 30 ثانية بعد ذلك، تظهر رسالة "ال توجد إشارة" في المؤقت. يقوم المؤقت بالعد التنازلي حتى ينطفئ مصدر اإلضاءة. اضغط على زر السهم إلعداد المؤقت في نطاق من 1 إلى 30 دقيقة.
- العد التنازلي جاهز ..... ضبط الفاصل الزمني من تغيير وضع الاستعداد إلى وضع الاستعداد (من 0 إلى 30 دقيقة) تلقائيًا. عند ضبطه على صفر، لن يتغير جهاز العرض تلقائيًا. اضغط على زر الطاقة لتغيير جهاز العرض إلى وضع الاستعداد واضغط على أي زر آخر (باستثناء زر الطاقة) لتشغيله.

#### مالحظة:

- إعدادات المصنع الافتراضية لوقت الاستعداد: 5 دقائق. العد التنازلي لوضع الاستعداد: 5 دقائق.
	- عند تحديد [إيقاف]، لا يتوفر [المؤقِت] و[العد التنازلي جاهز].
		- عند اختيار [إغلاق]، لا يكون [المؤقت] متاحًا.

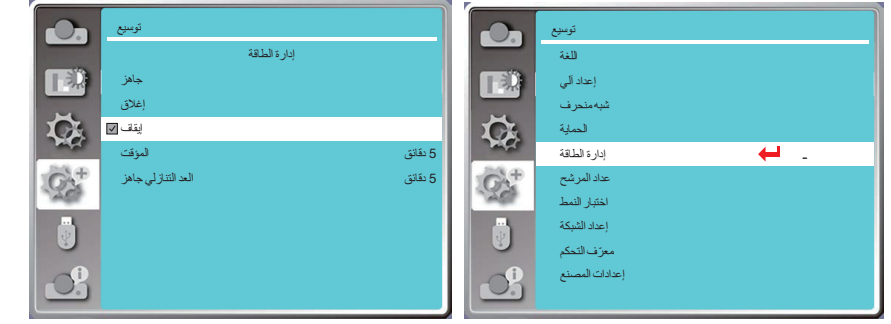

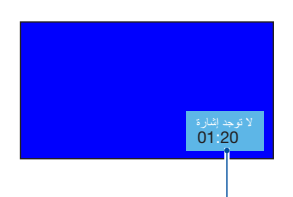

الوقت المتبقي قبل انقطاع التيار الكهربائي عن مصدر اإلضاءة.

#### ]**عداد المرشح**[

اضبط هذه الوظيفة إلعادة ضبط وقت استخدام المرشح وإعداد شاشة التحذير. 1( اضغط على الزر ▲▼ لتحديد قائمة ]عداد المرشح[. 2) اضغط على زر ENTER. 3( اضغط على الزر ▲▼ لتبديل العنصر المطلوب.

عندما يصل جهاز العرض إلى وقت التنظيف الذي حدده المستخدم، ستظهر أيقونة تحذير المرشح على الشاشة إلعالم المستخدم بضرورة تنظيف مرشح جهاز العرض. أعد تعيين عداد المرشح بعد تنظيفه وسيتم إغالق أيقونة تحذير المرشح. عداد المرشح......يعرض وقت استخدام المرشح. المؤقت......ضبط الوقت لعرض أيقونة تحذير. إعادة تعيين عداد المرشح......يعمل على إعادة تعيين عداد المرشح.

مالحظة:

• ستعرض الشاشة أيقونة "تحذير المرشح! يُرجى تغيير المرشح! " عندما يقوم جهاز العرض بالتحقق من تحذير واحد. وستختفي أيقونة التحذير بعد 30 ثانية تلقائيًا، بينما يكون زر الطاقة فقط فعالاً خلال تلك الفترة. سيصدر جهاز العرض تحذيرًا مرة أخرى إذا قام جهاز العرض بفحص مجموعة المرشح وسيسجل المعلومات.

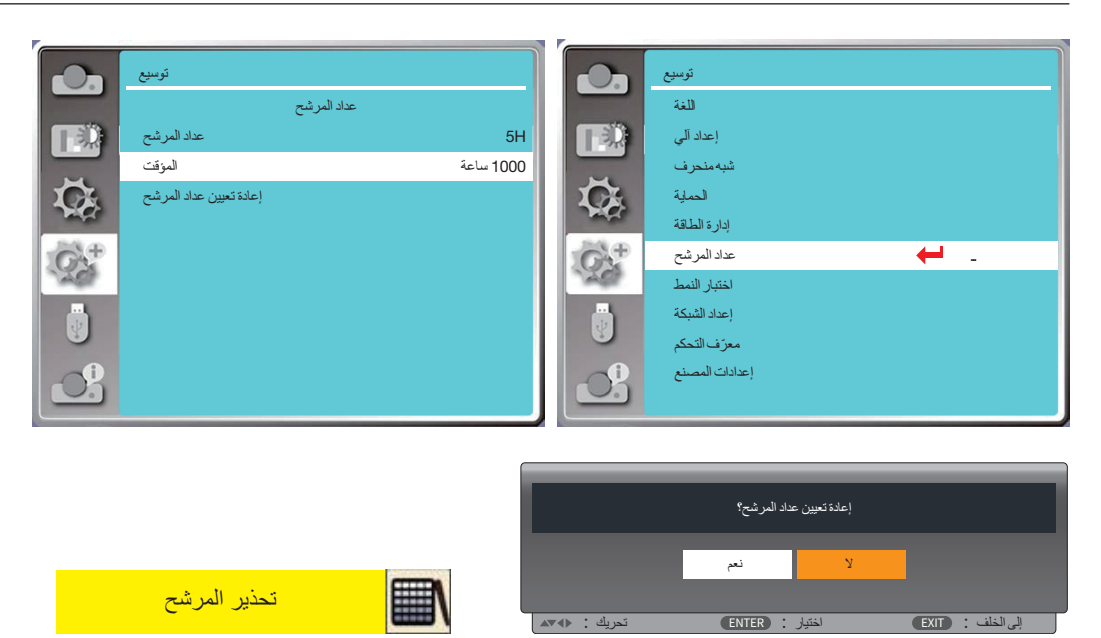

]**اختبار النمط**[

حدد هذه الوظيفة لعرض نمط االختبار المدمج بجهاز العرض. 1( اضغط على الزر ▲▼ لتحديد قائمة ]اختبار النمط[. 2) اضغط على زر ENTER. 3( اضغط على الزر ▲▼ لتبديل العنصر المطلوب. 4( اضغط على زر ENTER.

إيقاف / تدرج الرمادي 1 / تدرج الرمادي 2 / تدرج الرمادي 3 / تدرج الرمادي 4 / شريط األلوان / أحمر / أخضر / أزرق / تظليل متقاطع / أبيض / أسود / تسطير رمادي: استخدم القائمة على الشاشة لعرض نمط االختبار.

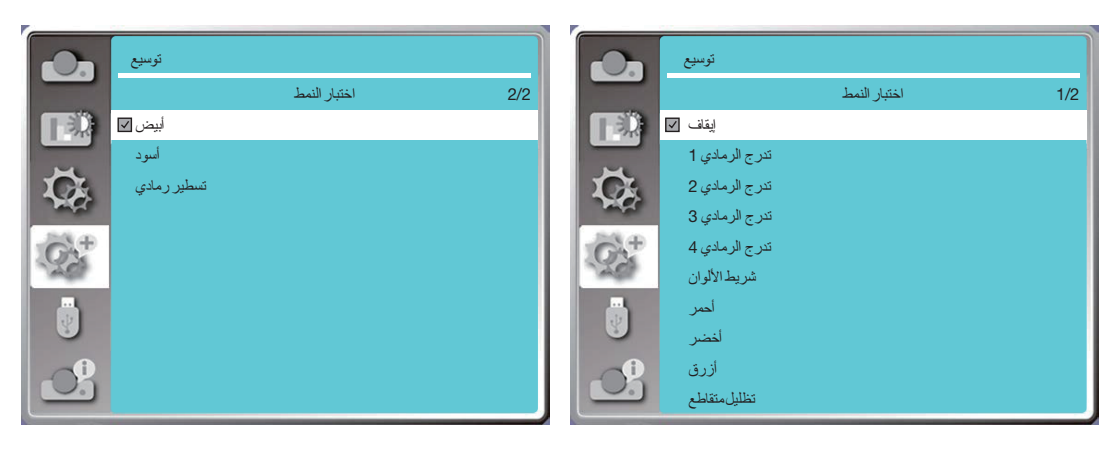

#### ]**إعداد الشبكة**[

الوظيفة: تم تصميم هذه الوظيفة للسماح للكمبيوتر بالتحكم في جهاز العرض عن بُعد عبر الشبكة.

- .1 المعدات المطلوبة: جهاز العرض، الكمبيوتر، كابل الشبكة
	- .2 التوصيل:
- قم بتوصيل جهاز العرض بالموجه أو التبديل في الشبكة المحلية باستخدام كابل شبكة مستقيم أو كابل شبكة بوصلة بواقعة باقست بتوصيل جهاز العرض والكمبيوتر مباشرةً، فلن تتمكن من الاتصال بكابل شبكة مباشر . يوصىي باستخدام كابل شبكة بوصلة تحويلة .
	- .3 تشغيل الكمبيوتر. يومض منفذ LAN الموجود في الكمبيوتر وجهاز العرض بعد تشغيل جهاز العرض.

#### مالحظة:

•يوصى بأن يستخدم المستخدمون كبل LAN من الفئة 5 أو أعلى.

#### خطوات التشغيل

- .1 قم بتشغيل جهاز العرض الخاص بك.
- 2. احصل على عنوان IP، مع ضبط DHCP على تشغيل وتعيين تخصيص IP التلقائي على تشغيل. (يمكنك ضبط DHCP على "إيقاف" وإعداد عنوان IP يدويًا إذا كنت على دراية بالتعامل مع الشبكات.(
	- .3 أدخل قائمة إعداد الشبكة.
- (1) اضغط على زر MENU بوحدة التحكم عن بُعد أو لوحة التحكم العلوية، واضغط على الزر ▼▲ لتحديد رمز [توسيع]. اضغط على ENTER أو الزر ●.
	- )2( اضغط على الزر وحدد ]إعداد الشبكة[ واضغط على زر ENTER للدخول.
		- عنوان MAC............يعرض عنوان MAC الخاص بشبكة LAN السلكية.
			- عنوان IP.................يعرض عنوان IP للشبكة المحلية السلكية.
	- )3( اضغط على الزر وحدد ]إعدادات الشبكة[ واضغط على زر ENTER للدخول.
- (4) اضغط على الزر ▼▲ لضبط DHCP على "تشغيل" للحصول على عنوان IP والشبكة الفرعية والبوابة وخادم اسم النطاق تلقائيًا، ثم اضغط على الزر ENTER للتأكيد.
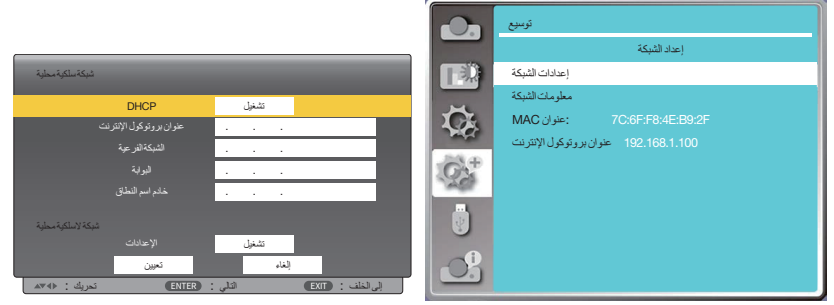

اضغط على الزر لضبط DHCP على "إيقاف"، ثم اضغط على الزر ENTER إلدخال عنوان IP، ثم اضغط على الزر ▼ لتحديد الشبكة الفرعية والبوابة وخادم اسم النطاق بدويًا. واضغط على الزر ENTER للتأكيد.

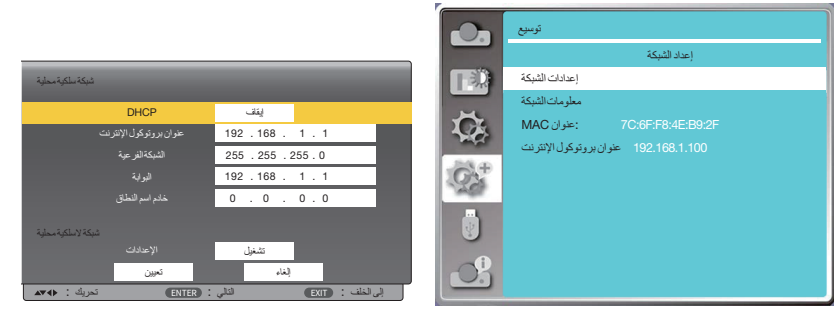

#### ] **ّ معرف التحكم**[

حدد هذه الوظيفة لتشغيل أجهزة عرض متعددة بشكل منفصل ومستقل باستخدام وحدة التحكم عن بُعد فردية التي تحتوي على وظيفة [معرّف التحكم]. إذا قمت بتعيين نفس المعرّف لجميع أجهزة العرض، فيمكنك تشغيل جميع أجهزة العرض معًا بشكل ملائم باستخدام وحدة التحكم عن بُعد الفردية. للقيام بذلك، يجب عليك تعيين رقم معرّف لكل جهاز عرض.

1( اضغط على الزر ▲▼ لتحديد قائمة ] ّ معرف التحكم[. 2) اضغط على زر ENTER. 3( اضغط على الزر ▲▼ لتبديل العنصر المطلوب. 4( اضغط على زر ENTER.

معرّف التحكم...... حدد [إيقاف] لإيقاف تشغيل إعداد [معرّف التحكم] وحدد [تشغيل] لتشغيل إعداد [معرّف التحكم]. رقم معرّف التحكم......حدد رقمًا من 1 إلى 254 ترغب في تخصيصه لجهاز العرض.

#### <span id="page-72-0"></span>مالحظة:

• عند تحديد [تشغيل] مع [معرّف التحكم]، لا يمكن تشغيل جهاز العرض باستخدام وحدة التحكم عن بُعد التي لا تدعم وظيفة معرّف التحكم. (في هذه الحالة يمكن استخدام الأزرار الموجودة على حاوية جهاز العرض).

#### تعيين أو تغيير معرّف التحكم

- .1 قم بتشغيل جهاز العرض.
- 2. اضغط على زر ID SET في وحدة التحكم عن بُعد. وستظهر شاشة ّ معرف التحكم.

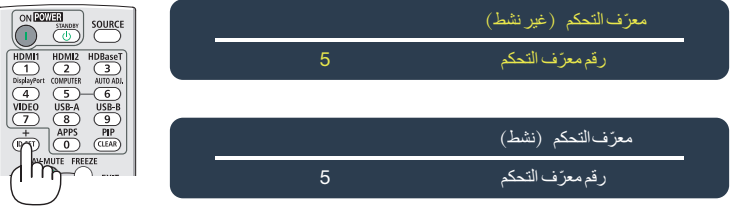

إذا أمكن تشغيل جهاز العرض باستخدام معرّف التحكم عن بُعد الحالي، فسيتم عرض [نشط]. في حالة عدم التمكن من تشغيل جهاز العرض باستخدام معرّف التحكم عن بُعد، ستظهر إشارة [غير نَشِط]. لتشغيل جهاز العرض غير النشط،، قم بتعيين معرّف التحكم المستخدم من أجل جهاز العرض من خلال استخدام اإلجراء التالي )الخطوة 3(.

> 3. اضغط على زر لوحة المفاتيح الرقمية أثناء الضغط مع الاستمرار على زر ID SET الموجود في وحدة التحكم عن بُعد. على سبيل المثال:

> > لتعيين الرقم "3" اضغط على الزر "3" في وحدة التحكم عن بُعد.

تعني No ID (لا يوجد معرّف) أنه يمكن تشغيل جميع أجهزة العرض معًا من خلال وحدة واحدة للتحكم عن بُعد. للضبط على الوضع "No ID" )ال يوجد ّ معرف( أدخل "000" أو اضغط على زر CLEAR.

تلميح: تتراوح المعرّفات ما بين 1 إلى 254.

.4 حرر زر SET ID.

وستظهر شاشة معرّف التحكم التي تم تحديثها.

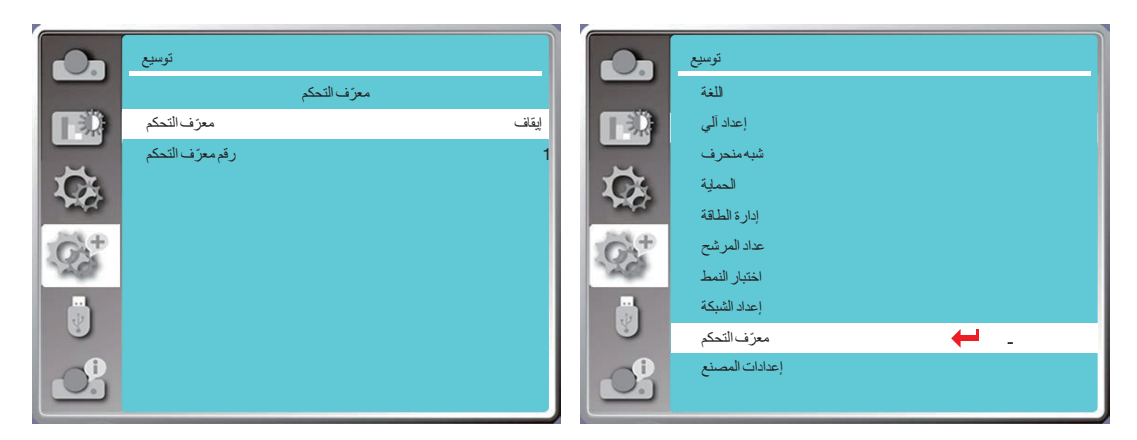

#### <span id="page-73-0"></span>]**إعدادات المصنع**[

تعمل هذه الوظيفة على إعادة ضبط جميع اإلعدادات على إعدادات المصنع االفتراضية. 1( اضغط على الزر لتحديد قائمة ]إعدادات المصنع[. 2( اضغط على ENTER أو الزر . 3( اضغط على الزر الختيار "Yes( "نعم(، ثم اضغط على زر ENTER.

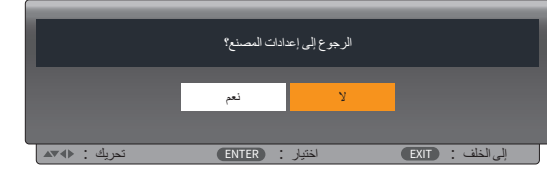

# يحتوي جهاز العرض على وظيفة التوسيع، ويمكنك تحديد وظائف أخرى كما هو موضح أدناه. <sup>8</sup> **مواصفات القائمة ووظائفها** ]A-USB]

عند إدخال ذاكرة USB في جهاز العرض، يمكن لوظيفة A-USB عرض الصور المخزنة في ذاكرة USB. اضغط على زر MENU بوحدة التحكم عن بُعد لعرض القائمة المعروضة على الشاشة. اضغط على الزر ▼▲ لتحديد قائمة USB-A، ثم اضغط على ENTER أو الزر . 1( اضغط على الزر لتحديد العنصر المطلوب. 2) اضغط على زر ENTER. 3) اضغط على الزر ■ لةتعيين الخيارات. 4( اضغط على زر ENTER.

مالحظة:

•عند اختيار ]A-USB ]كإشارة دخل، تتوفر قائمة "A-USB".

• بالإضافة إلى قائمة "تعيين الشريحة" ، حتى تغيير الإعدادات، إذا لم تقم بتنفيذ [تطبيق]، فإن قيمة الإعداد للتغيير غير صالحة.

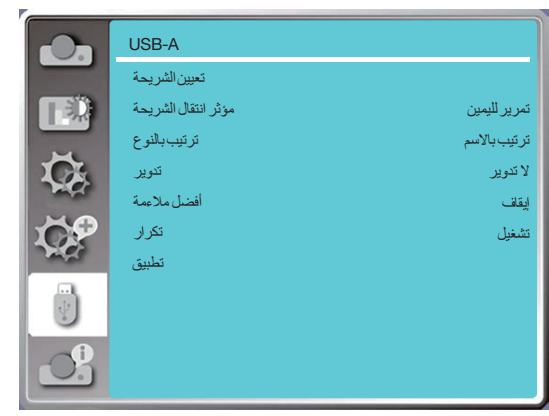

#### ]**تعيين الشريحة**[

حدد هذه الوظيفة لتشغيل الشرائح. 1( اضغط على الزر لتحديد ملف. 2) اضغط على الزر ■▲ لتحديد قائمة [تعيين الشريحة].

- 3( اضغط على ENTER أو الزر .
	- •عرض ملء الشاشة
- •اضغط على ENTER للعودة إلى الصورة المصغرة.

#### ]**مؤثر انتقال الشريحة**[

حدد هذه الوظيفة لضبط تشغيل الشريحة، عند تبديل الشرائح. 1( اضغط على الزر لتحديد قائمة ]تأثير انتقال الشريحة[. 2( اضغط على ENTER أو الزر . 3( اضغط على الزر للتبديل للعنصر المطلوب. تمرير الأسفل.........تبديل الشرائح من أعلى إلى أسفل. تمرير لليمين.........تبديل الشرائح من اليسار إلى اليمين.

### ]**ترتيب بالنوع**[

حدد هذه الوظيفة لضبط ترتيب الشرائح. 1( اضغط على الزر لتحديد قائمة ] ترتيب بالنوع[. 2) اضغط على زر ENTER. 3) اضغط على الزر ♦ له للتبديل للعنصر المطلوب. ترتيب بالمدة.............الفرز حسب تمديد أسماء الملف أو المجلد. ترتيب بالحجم............الفرز حسب حجم الملف أو المجلد. ترتيب بالزمن............الفرز حسب وقت الملف أو المجلد. ترتيب باالسم ............الفرز حسب أسماء الملف أو المجلد.

### ]**تدوير**[

تعيين اتجاه دوران الصور. 1( اضغط على الزر لتحديد قائمة ]التدوير[. 2) اضغط على زر ENTER. 3) اضغط على الزر ■ ▲ للتبديل للعنصر المطلوب. ال تدوير..............التدوير غير صالح. 270 درجة..........تدوير بمقدار 270 درجة باتجاه عقارب الساعة. 180 درجة..........تدوير بمقدار 180 درجة باتجاه عقارب الساعة. 90 درجة............تدوير بمقدار 90 درجة باتجاه عقارب الساعة.

### ]**أفضل مالءمة**[

ضبط الصورة لتكون متوافقة مع شاشة العرض. 1( اضغط على الزر لتحديد قائمة ]أفضل مالءمة[. 2) اضغط على زر ENTER. 3) اضغط على الزر ■ ▲ للتبديل للعنصر المطلوب.

تشغيل ............عرض الصور حسب نسبة األبعاد من الشاشة. إيقاف التشغيل....عرض الصورة بالبكسل العادي.

### ]**تكرار**[

حدد هذه الوظيفة لتشغيل الصور بشكل متكرر. 1( اضغط على الزر لتحديد قائمة ]التكرار[. 2( اضغط على ENTER أو الزر . 3( اضغط على الزر للتبديل للعنصر المطلوب. تشغيل ............ إعادة تشغيل الصورة األولى بعد تشغيل آخر صورة. إيقاف التشغيل.... العودة إلى شاشة عرض الصور المصغرة، بعد تشغيل الصورة األخيرة.

### ]**تطبيق**[

يمكن استخدامها فقط في تشغيل الشرائح. 1( اضغط على الزر لتحديد قائمة ]تطبيق[. 2( اضغط على ENTER أو الزر .

# حدد وظيفة المعلومات للكشف عن إشارة الصورة المعروضة وحالة تشغيل جهاز العرض. <sup>9</sup> **مواصفات القائمة ووظائفها** ]**معلومات**[

اضغط على زر HELP (التعليمات) بوحدة التحكم عن بُعد أو زر MENU بلوحة التحكم لعرض قائمة معلومات الشاشة. اضغط على الزر ▼▲ لتحديد قائمة ]معلومات[ ثم اضغط على مفتاح ENTER أو الزر .

> عرض المعلومات على النحو التالي: اإلدخال... عرض مصدر اإلدخال المحدد. تردد التزامن الأفقي .... عرض تردد التزامن الأفقي لإشارة الدخل بوحدة كيلوهرتز. إظهار "--- كيلوهرتز" عندما لا توجد إشارات. تردد التزامن العمودي ....عرض تردد التزامن العمودي إلشارة الدخل بوحدة كيلوهرتز. إظهار "--- هرتز" عندما ال توجد إشارات. عداد اللیزر ............. يعرض وقت استخدام الضوء والوقت المتبقي بالنسبة المئوية. اسم الطراز ............. يعرض اسم طراز جهاز العرض. الرقم المسلسل ......... يعرض الرقم التسلسلي لجهاز العرض.

إصدار البرنامج الثابت........يعرض إصدار البرنامج الثابت لجهاز العرض.

<span id="page-76-0"></span>SUBCPU ..... يعرض إصدار SUBCPU الخاص بجهاز العرض.

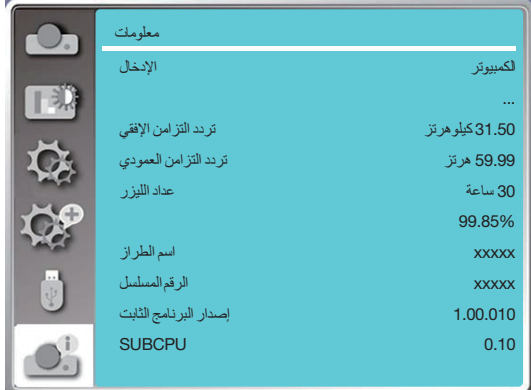

# .6 **التحكم في الشبكة**

ه عملية التحكم في الشبكة<br>الوظيفة: تم تصميم هذه الوظيفة للتحكم عن بُعد في جهاز العرض من جهاز الكمبيوتر الخاص بك في نفس الشبكة المحلية.

#### **التحضير**

- .1 المعدات المطلوبة: جهاز العرض، الكمبيوتر، كابل الشبكة
	- .2 التوصيل:
- قم بتوصيل جهاز العرض بالموجه أو التبديل في الشبكة المحلية باستخدام كابل شبكة مستقيم أو كابل شبكة بوصلة بوساق بتوصيل جهاز العرض والكمبيوتر مباشر ةَ، فلن تتمكن من الاتصال بكابل شبكة مباشر . يوصى باستخدام كابل شبكة بوصلة تحويلة.
	- .3 تشغيل الكمبيوتر. يومض منفذ LAN الموجود على الكمبيوتر وجهاز العرض بعد تشغيل جهاز العرض.

#### مالحظة:

•يوصى بأن يستخدم المستخدمون كبل LAN من الفئة 5 أو أعلى.

#### خطوات التشغيل

- .1 قم بتشغيل جهاز العرض الخاص بك.
- 2. احصل على عنوان IP، مع ضبط DHCP على تشغيل وتعيين تخصيص IP التلقائي على تشغيل. (يمكنك ضبط DHCP على "إيقاف" وإعداد عنوان IP يدويًا إذا كنت على دراية بالتعامل مع الشبكات.(
	- .3 أدخل قائمة إعداد الشبكة.
- (1) اضغط على زر MENU بوحدة التحكم عن بُعد أو لوحة التحكم العلوية، واضغط على الزر ▼▲ لتحديد رمز [توسيع]. اضغط على ENTER أو الزر ﴿. )2( اضغط على الزر وحدد ]إعداد الشبكة[ واضغط على زر ENTER للدخول.
	- عنوان MAC............يعرض عنوان MAC الخاص بشبكة LAN السلكية.
		- عنوان IP.................يعرض عنوان IP للشبكة المحلية السلكية.
	- )3( اضغط على الزر وحدد ]إعدادات الشبكة[ واضغط على زر ENTER للدخول.
- (4) اضغط على الزر ▼▲ لضبط DHCP على "تشغيل" للحصول على عنوان IP والشبكة الفرعية والبوابة وخادم اسم النطاق تلقائيًا، ثم اضغط على الزر ENTER للتأكيد.

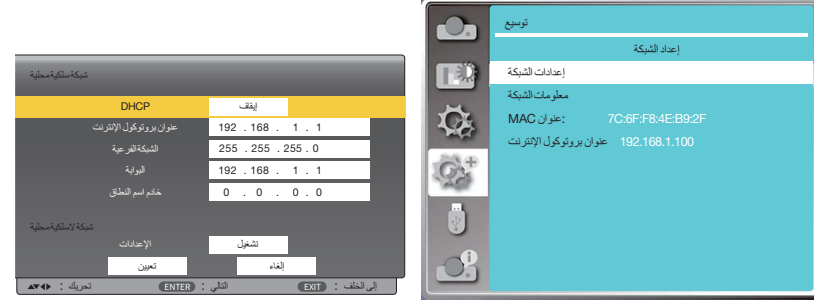

 اضغط على الزر لضبط DHCP على "إيقاف"، ثم اضغط على الزر ENTER إلدخال عنوان IP، ثم اضغط على الزر ▼ لتحديد الشبكة الفرعية والبوابة وخادم اسم النطاق تلقائيًا. واضغط على الزر ENTER للتأكيد.

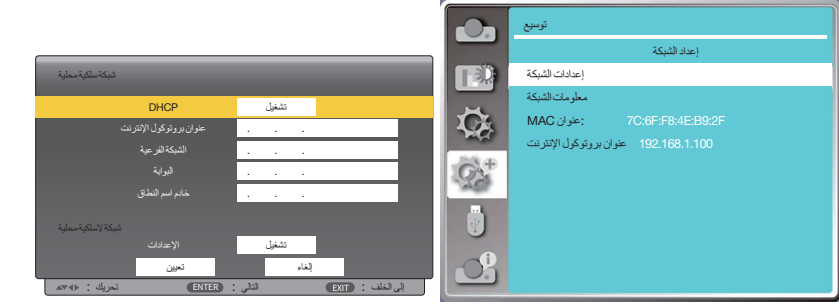

)5( اضغط على الزر لتحديد ]تعيين[، واضغط على الزر ENTER لالنتظار حتى تختفي رسالة "برجاء االنتظار..".

#### مالحظة:

• إذا كنت تستخدم اتصـال الشبكة المحلية اللاسلكية، فيُرجى التحقق من SSID/ESSID وعنوان P| اللاسلكي في حالة إعداد الشبكة، وكتابة المعلومات.

### 2 **الدخول من خالل متصفح الويب**

#### **تمكين العرض الخارجي لجهاز الكمبيوتر**

1( ابدأ تشغيل متصفح الويب الخاص بجهاز الكمبيوتر.

2( أدخل عنوان IP على جهاز العرض المعين في حقل إدخال عنوان URL في متصفح الويب. سيتم عرض نافذة "نظام عرض الشبكة" لجهاز العرض. 3) انقر فوق [Login] في الجزء العلوي الأيسر من النافذة.

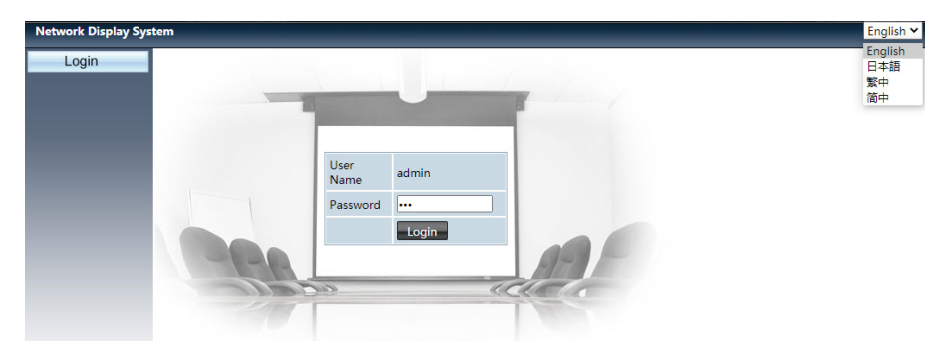

4( أدخل كلمة المرور في ]Password ]، ثم انقر فوق ]Login] "\*" اإلعداد االفتراضي للمصنع هو اسم المستخدم: "admin( "امتيازات المسؤول(، كلمة المرور: "admin".

#### مالحظة:

- يمكن للمستخدمين النقر فوق الزاوية العلوية اليمني من شاشة متصفح الويب لتحديد لغة العرض واللغات المتاحة هي الإنجليزية واليابانية والصينية التقليدية والصينية المبسطة.
	- •ال تقم بتشغيل إعدادات متصفحات ويب متعددة أو عنصر التحكم. ال تستخدم أكثر من مجموعة كمبيوتر واحدة أو عنصر تحكم في جهاز العرض.
		- يُرجى تغيير كلمة المر ور الخاصة بك.
		- إذا لم تظهر الشبكة على عناصر التحكم في الشاشة، فيُرجى الرجوع إلى مسؤول الشبكة لديك .
			- بُر جي تحديث صفحة الويب قبل تشغيل جهاز العرض.

#### **وصف كل خيار**

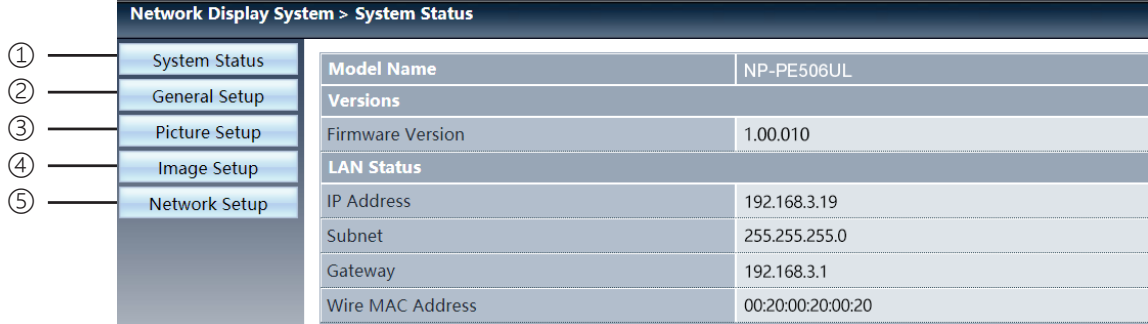

1 status System: انقر فوق هذا الخيار لعرض صفحة ]status System].

2 setup General: انقر فوق هذا الخيار لعرض صفحة ]setup General].

3 Picture setup: انقر فوق هذا الخيار لعرض صفحة [Picture setup].

4) Image setup: انقر فوق هذا الخيار لعرض صفحة [Image setup].

5 setup Network: انقر فوق هذا الخيار لعرض صفحة ]setup Network].

## ]System status[ **صفحة**3

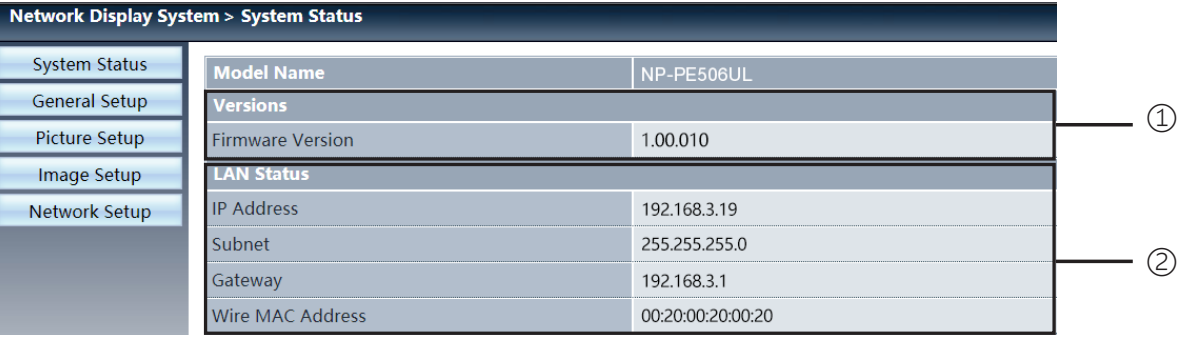

1 Versions: يعرض إصدار البرنامج الثابت لجهاز العرض.

2 status LAN: يعرض حالة اتصال الشبكة المحلية.

## ]General setup[ **صفحة**4

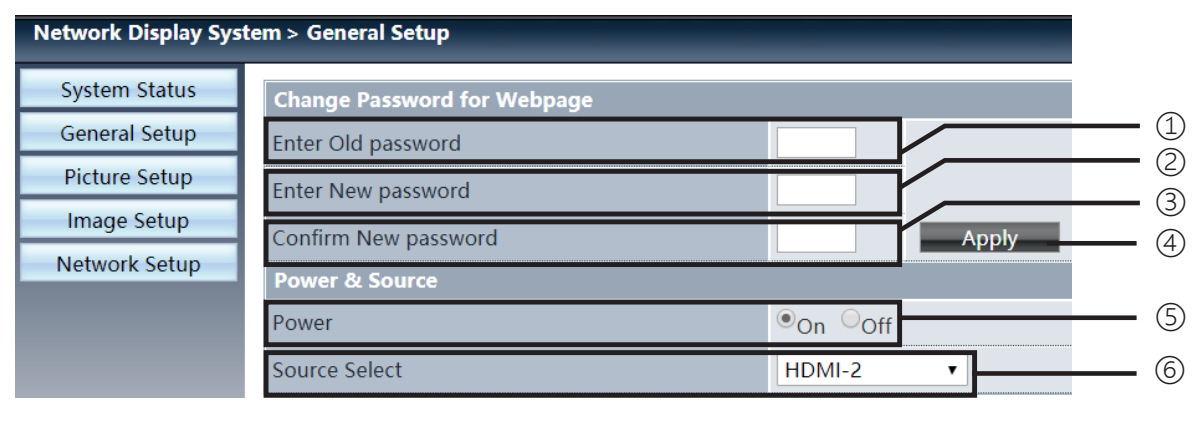

1 password old Enter: أدخل كلمة المرور للتكوين.

2 password new Enter: أدخل كلمة مرور جديدة.

3 password new Confirm: أعد إدخال كلمة المرور الجديدة للتأكيد.

4 Apply: تحديث اإلعدادات.

5 Power: تشغيل/إيقاف تشغيل جهاز العرض.

6 select Source: تبديل مصدر اإلدخال الخاص بجهاز العرض.

## ]Picture setup[ **صفحة**5

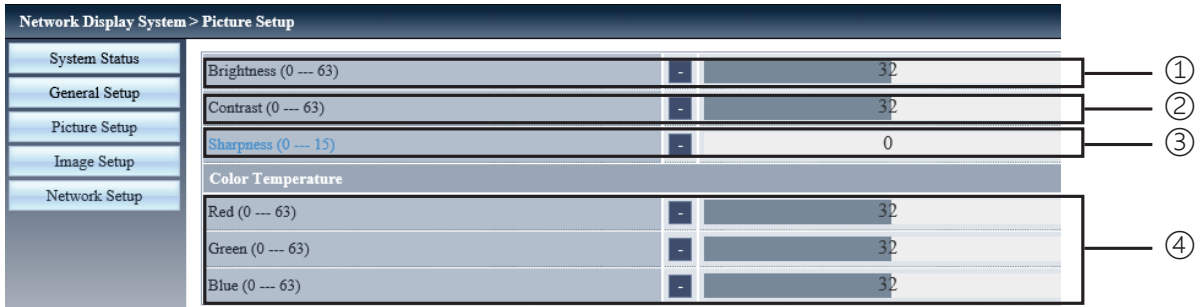

- 1 Brightness: ضبط سطوع الصورة المعروضة.
	- 2 Contrast: ضبط تباين الصورة المعروضة.
	- 3 Sharpness: ضبط حدة الصورة المعروضة.
- 4 Temperature Color: ضبط درجة حرارة اللون للصورة المعروضة.

## ]Image setup[ **صفحة**6

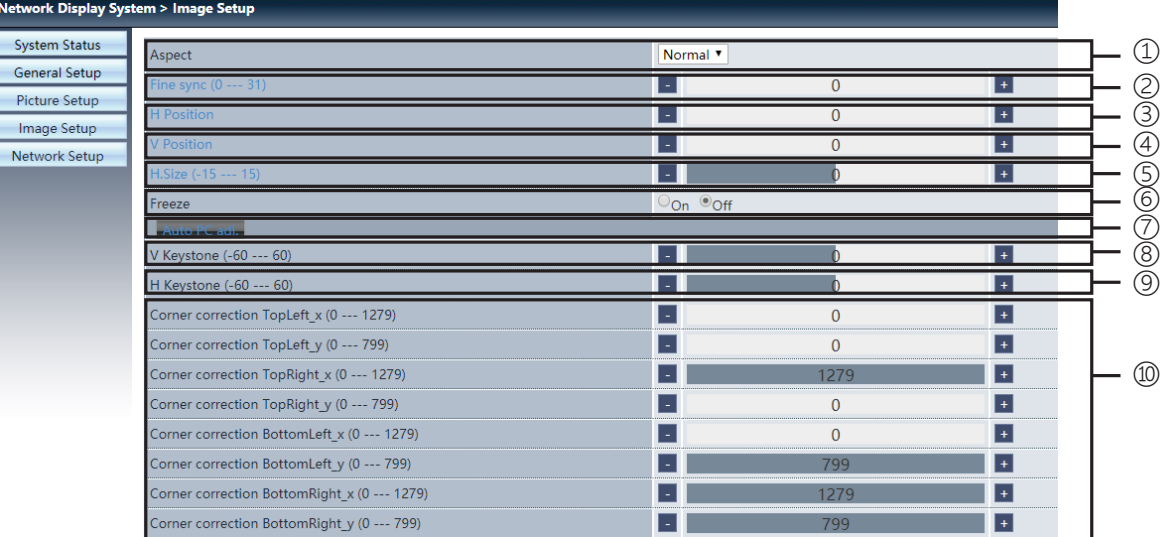

1 Aspect: تبديل األبعاد للصورة المعروضة.

- 2 sync Fine: ضبط مرحلة الصورة المعروضة.
- 3 position H: ضبط الوضع األفقي للصورة المعروضة.
- 4 position V: ضبط الوضع العمودي للصورة المعروضة.
	- 5 size .H: ضبط البعد األفقي للصورة المعروضة.
	- 6 Freeze: حدد الوظيفة لتشغيل وإيقاف تجميد الشاشة.
	- 7 .adj PC Auto: تنفيذ وظيفة الضبط التلقائي للكمبيوتر.
- 8 keystone V: تصحيح التشوه شبه المنحرف في االتجاه العمودي.
	- 9 keystone H: تصحيح التشوه األفقي في االتجاه األفقي.

10 correction Corner: تصحيح األربع زوايا للصورة المعروضة.

### ]Network setup[ **صفحة**7

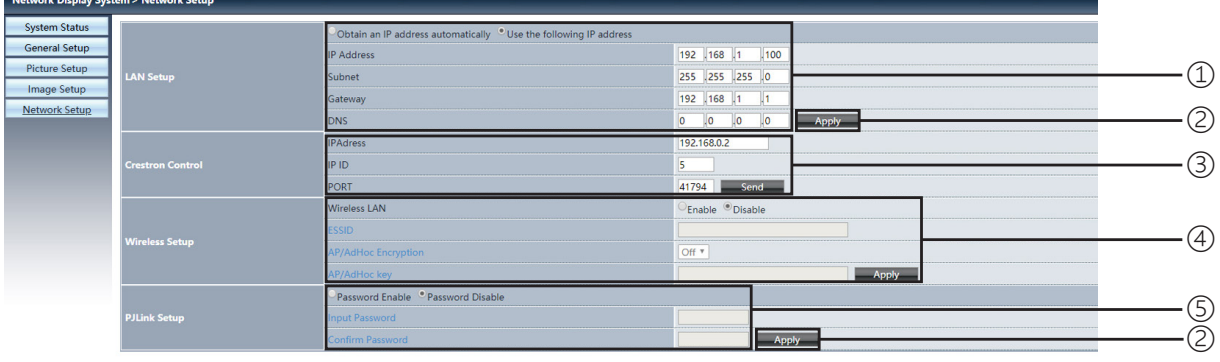

#### Network setup ①

إذا كنت تريد تمكين عميل DHCP، فحدد عنوان بروتوكول الإنترنت تلقائيًا.

:IP address

ُرجى إدخال عنوان بروتوكول اإلنترنت عندما ال تستخدم خادم DHCP. ي

 :Subnet ُرجى إدخال درع الشبكة الفرعية، عندما ال تستخدم خادم DHCP. ي

> :Gateway ُرجى إدخال البوابة عندما ال تستخدم خادم DHCP. ي

> > :DNS

ُرجى إدخال عنوان خادم اسم النطاق عندما ال تستخدم خادم DHCP. ي characters Available: رقم )0 - 9(، نقطة ).( )على سبيل المثال: 192.168.0.253(

> Apply ② تحديث الإعدادات.

Crestron control ③ قم بتوصيل أداة Crestron عن طريق تعيين عنوان بروتوكول اإلنترنت ّ ومعرف بروتوكول اإلنترنت وخيارات المنفذ.

> Wireless Setup ④ ُرجى تحديد تشغيل الشبكة المحلية الالسلكية أو إيقاف تشغيلها. ي :Wireless LAN ُرجى إدخال ESSID. ESSID: ي AP/AdHoc Encryption: يُرجى تحديد كلمة المرور التي تم تعيينها على تشغيل أو إيقاف التشغيل. AP/AdHoc key: يُرجى تعيين كلمة المرور

> > PJLink setup ⑤ password Input: أدخل كلمة مرور PJLink. password Confirm: أدخل كلمة مرور PJLink مرة أخرى وقم بالتأكيد.

### 1 **إعداد الشاشة وجهاز العرض**

استخدمه للحصول على فكرة عامة عن مقاس الشاشة عند الضبط في وضع معين، ومقاس الشاشة عند الحاجة، والمسافة التي سوف تحتاجها لعرض الصور بالمقاس المرغوب.

#### <span id="page-82-0"></span>[PE506UL]

نطاق مسافة العرض الذي يمكن عنده التركيز البؤري هو 0.77 م (30 بوصة) إلى 12.89 م (300 بوصة). قم بالتركيب ضمن هذا النطاق.

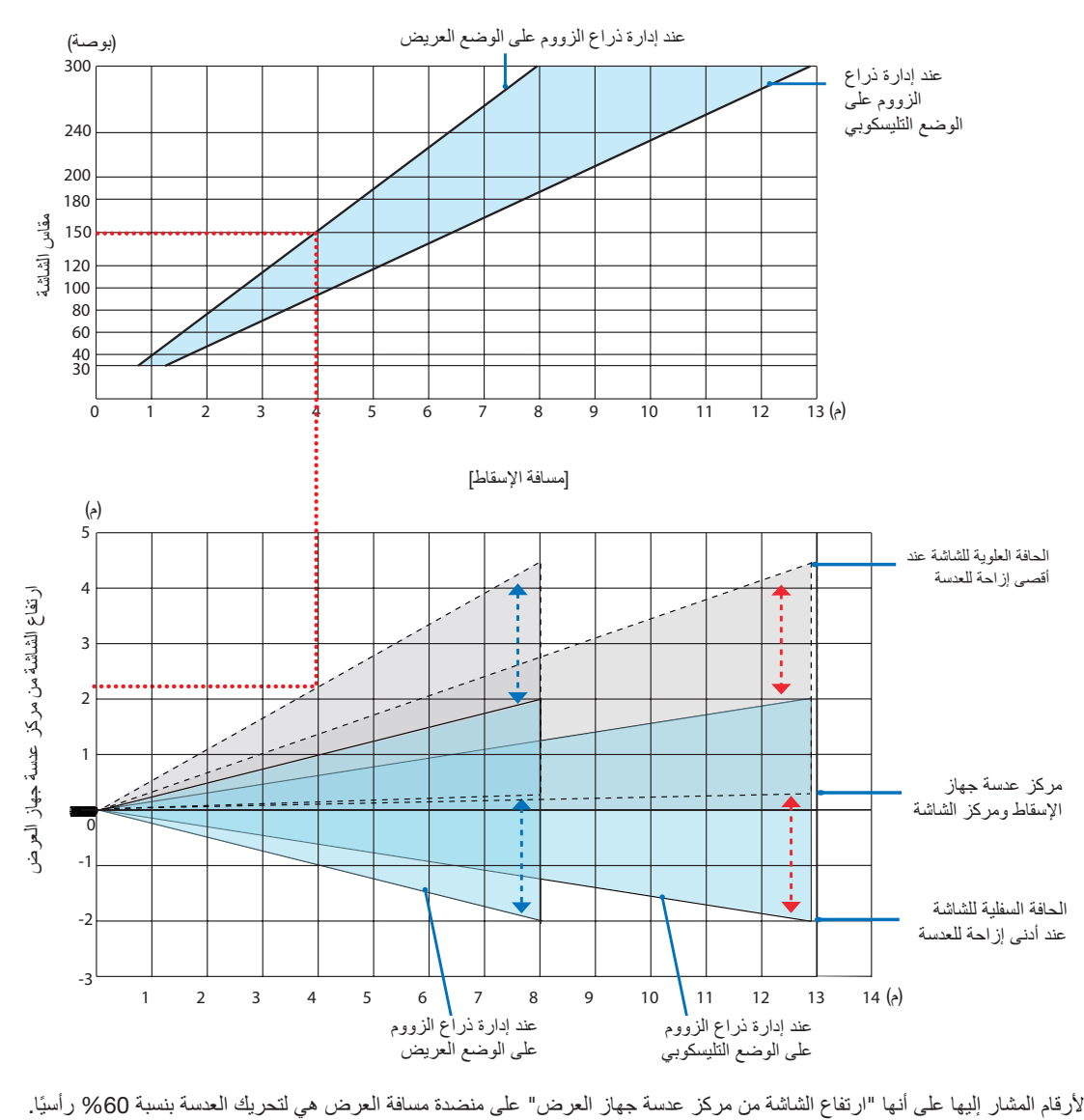

\* األرقام المشار إليها على أنها "ارتفاع الشاشة من مركز عدسة جهاز العرض" على منضدة مسافة العرض هي لتحريك العدسة بنسبة %60 رأسي

#### **قراءة الجدول**

من الجدول العلوي على هذه الصفحة، لعرض صور عريضة على شاشة ،150 قم بالتركيب على مسافة 4.0 م من المقدمة. ً أيضا من الجدول السفلي، يمكننا أن نرى أنه من الضروري توافر مسافة 2.2 م من مركز عدسة جهاز العرض إلى الحافة العلوية للشاشة. استخدمه لمعرفة ما إذا كان بالإمكان توافر ارتفاع كاف من جهاز العرض إلى السقف أو لتركيب الشاشة. يوضح هذا المخطط مسافة عرض الصور عند تركيب جهاز العرض بشكل أفقي. يمكن تحريك الصورة المعروضة لأعلى ولأسفل ولليسار ولليمين باستخدام وظيفة تحريك العدسة. (← صفحة [19](#page-35-0) )

#### [PE506WL]

نطاق مسافة العرض الذي يمكن عنده التركيز البؤري هو 0.78 م (30 بوصة) إلى 13.55 م (300 بوصة). قم بالتركيب ضمن هذا النطاق.

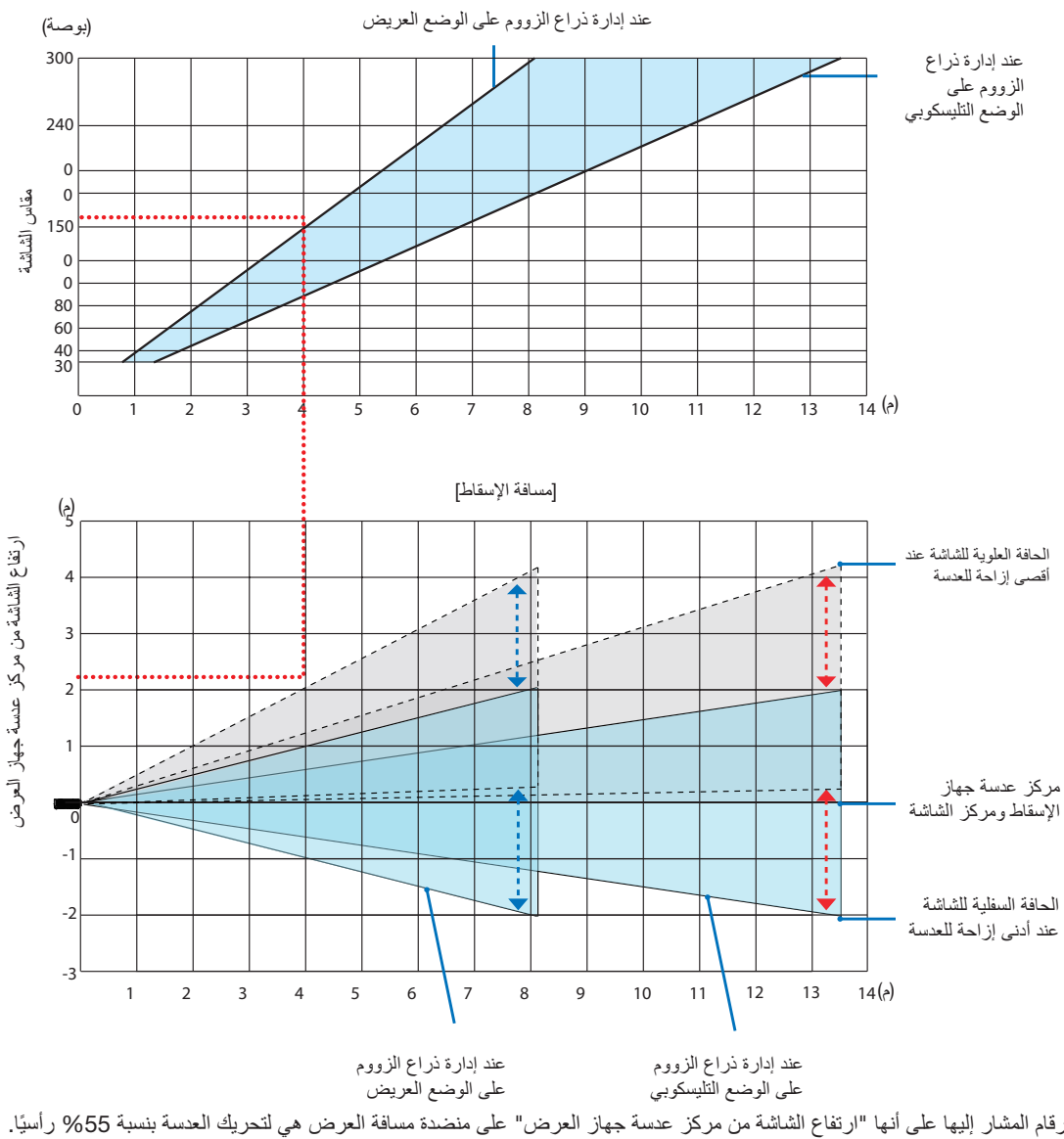

\* األرقام المشار إليها على أنها "ارتفاع الشاشة من مركز عدسة جهاز العرض" على منضدة مسافة العرض هي لتحريك العدسة بنسبة %55 رأسي

#### **قراءة الجدول**

من الجدول العلوي على هذه الصفحة، لعرض صور عريضة على شاشة ،150 قم بالتركيب على مسافة 4.0 م من المقدمة. ً أيضا من الجدول السفلي، يمكننا أن نرى أنه من الضروري توافر مسافة 2.1 م من مركز عدسة جهاز العرض إلى الحافة العلوية للشاشة. استخدمه لمعرفة ما إذا كان باإلمكان توافر ارتفاع ٍ كاف من جهاز العرض إلى السقف أو لتركيب الشاشة. يوضح هذا المخطط مسافة عرض الصور عند تركيب جهاز العرض بشكل أفقي. يمكن تحريك الصورة المعروضة لأعلى ولأسفل ولليسار ولليمين باستخدام وظيفة تحريك العدسة. (← صفحة [19](#page-35-1) )

#### [PE456USL/PE456WSL]

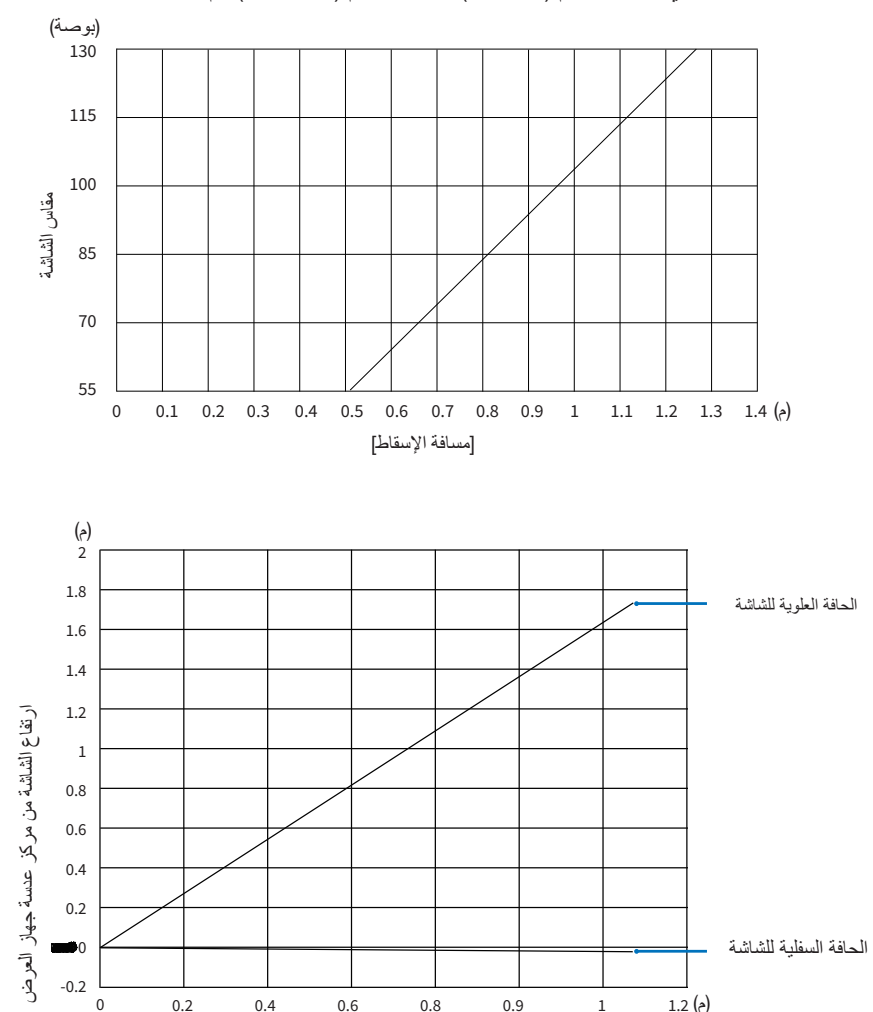

نطاق مسافة العرض الذي يمكن عنده التركيز البؤري هو 0.517 م (55 بوصة) إلى 1.268 م (130 بوصة). قم بالتركيب ضمن هذا النطاق.

\* الأرقام المشار إليها على أنها "ارتفاع الشاشة من مركز عدسة جهاز العرض" على منضدة مسافة العرض هي لتحريك العدسة بنسبة 55% رأسيًا.

#### قراءة الجدول

من الجدول العلوي على هذه الصفحة، لعرض صور عريضة على شاشة 80، قم بالتركيب على مسافة 0.768 م من المقدمة. أيضًا من الجدول السفلي، يمكننا أن نرى أنه من الضروري توافر مسافة 2.1 م من مركز عدسة جهاز العرض إلى الحافة العلوية للشاشة. استخدمه لمعرفة ما إذا كان بالإمكان توافر ارتفاع كافٍ من جهاز العرض إلى السقف أو لتركيب الشاشة. يوضح هذا المخطط مسافة عرض الصور عند تركيب جهاز العرض بشكل أفقي. يمكن.

<span id="page-85-0"></span>**جداول مقاسات الشاشة وأبعادها**

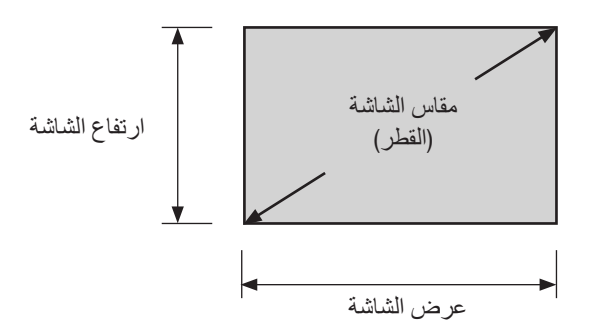

#### [PE506UL/PE506WL]

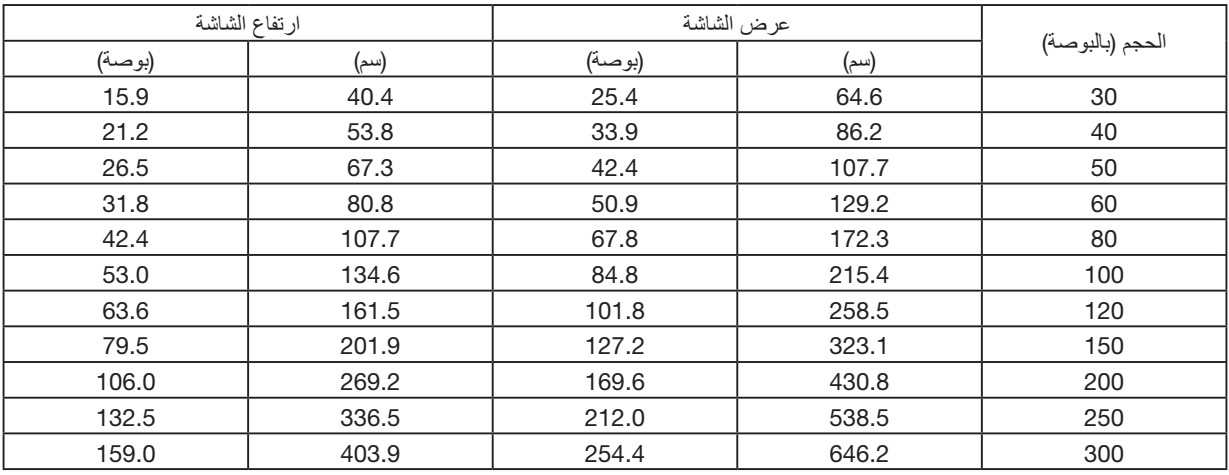

### [PE456USL/PE456WSL]

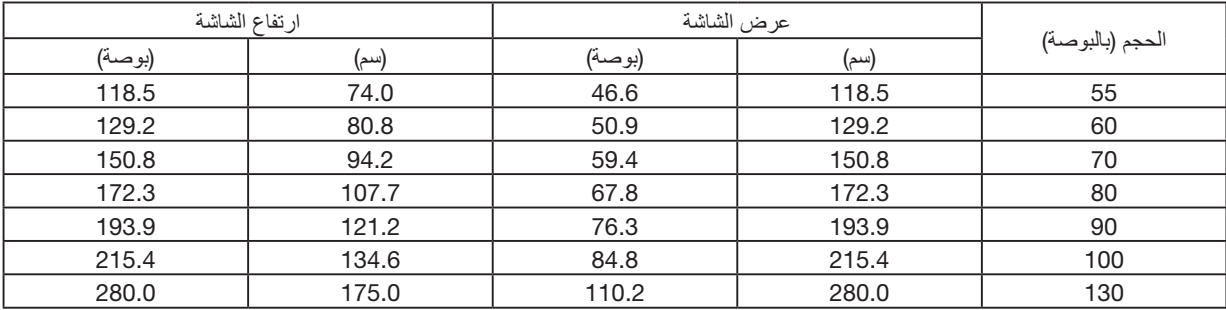

### **مثال على التثبيت على سطح المكتب**

يوضح الرسم البياني أدناه مثالاً على وقت استخدام جهاز العرض على سطح المكتب. موضع العرض الأفقي: مسافة متساوية إلى اليسار واليمين من مركز العدسة موضع العرض العمودي: (انظر الجدول أدناه)

#### [PE506UL]

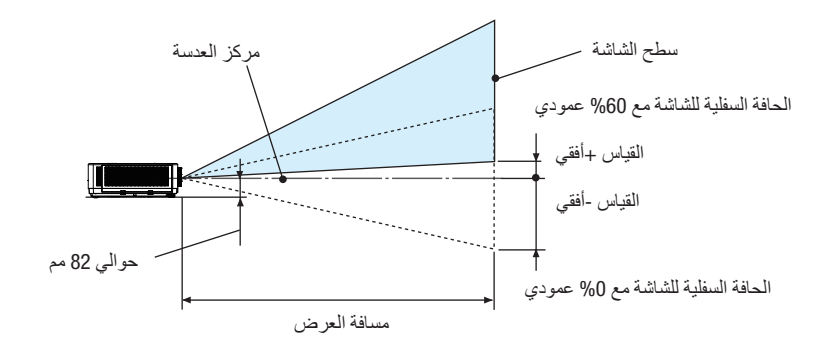

(ملاحظة) الارتفاع من مركز العدسة إلى الحافة السفلية للشاشة (مع لف أقدام الإمالة)

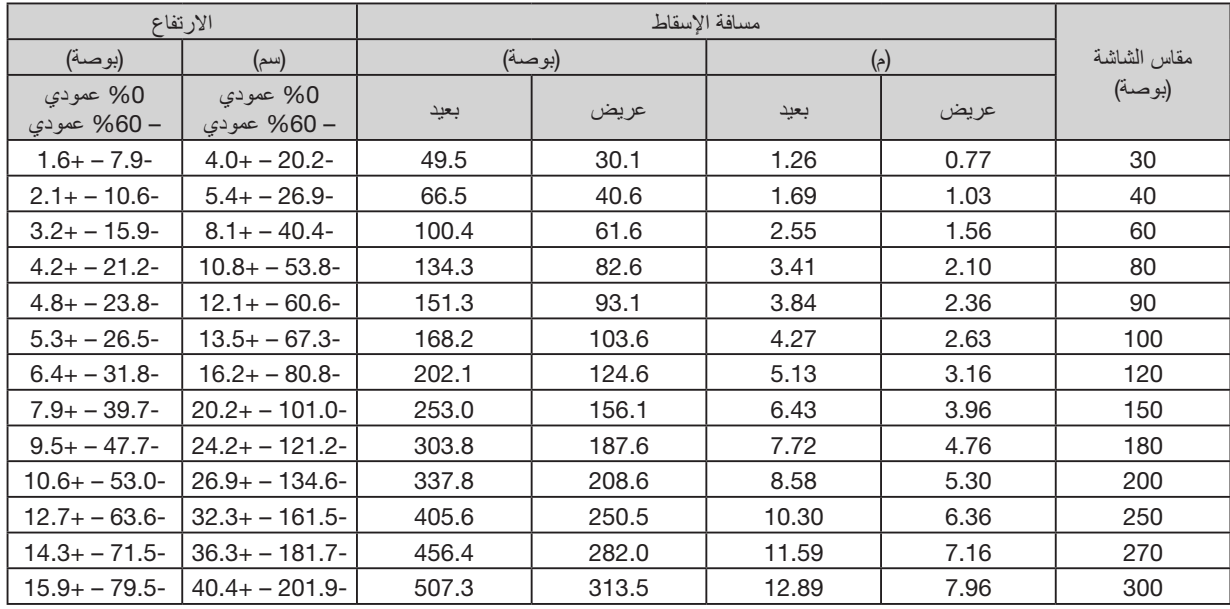

[PE506WL]

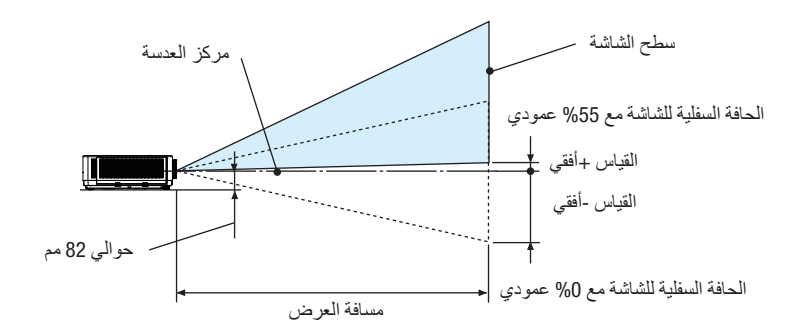

(ملاحظة) الارتفاع من مركز العدسة إلى الحافة السفلية للشاشة (مع لف أقدام الإمالة)

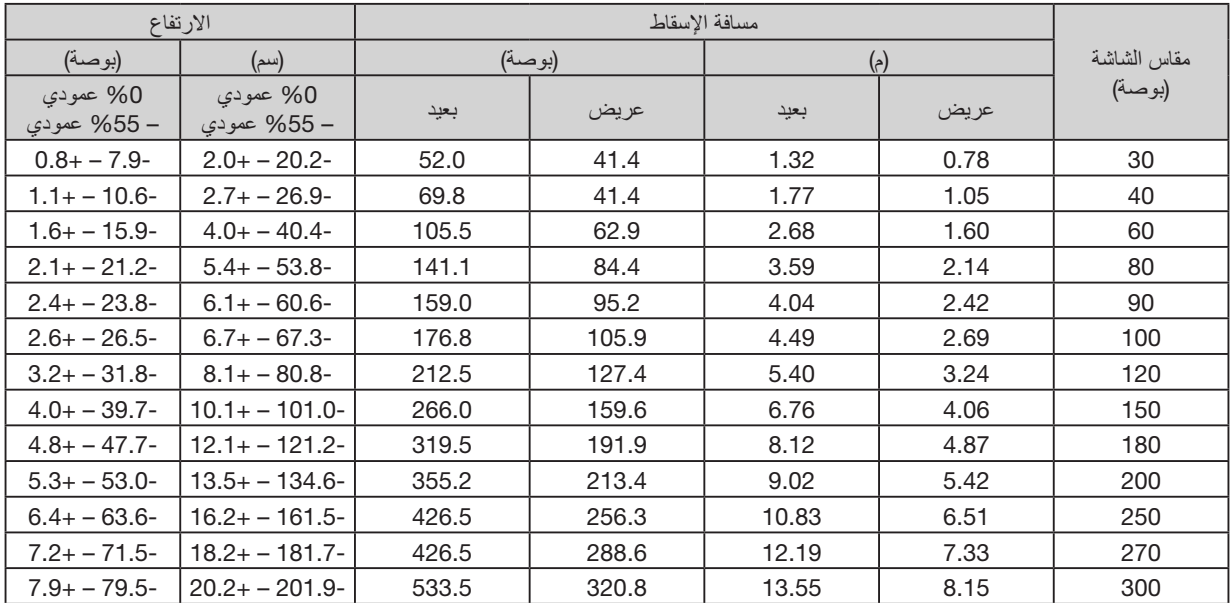

#### [PE456USL/PE456WSL]

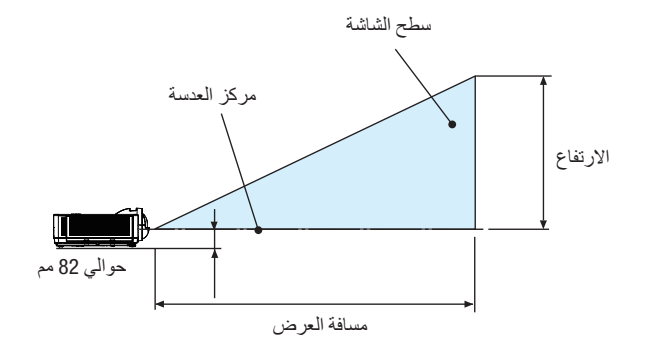

(ملاحظة) الارتفاع من مركز العدسة إلى الحافة السفلية للشاشة (مع لف أقدام الإمالة)

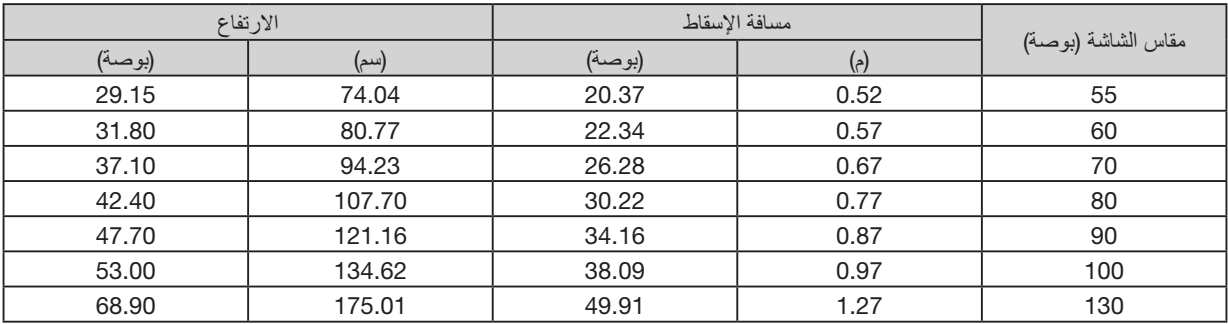

#### **نطاق تحريك العدسة**

جهاز العرض هذا مزود بوظيفة تحريك العدسة (← صفحة [19](#page-35-1)) لضبط موضع الصورة باستخدام الأقراص. يمكن تحريك العدسة ضمن النطاق الموضح أدناه.

#### <span id="page-89-0"></span>مالحظة:

•في حالة تجاوز حجم تحريك العدسة النطاق الموضح أدناه، فقد يظهر التمويه والظل حول نهايات الصورة المعروضة.

مفتاح الرموز: تشير كلمة V" عمودي" إلى ارتفاع الشاشة بينما تشير كلمة H" أفقي" إلى عرض الشاشة. يتم التعبير عن نطاق تحريك العدسة كنسبة ارتفاع وعرض على التوالي.

#### [PE506UL]

نطاق تحريك العدسة: االتجاه العمودي: ،%60+ %0− االتجاه األفقي: %29±

#### **مكتبي أمامي، مكتبي خلفي**

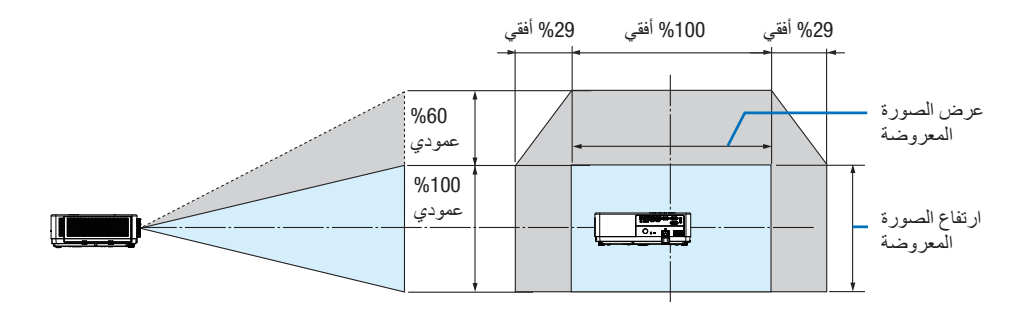

#### **سقف** / **أمامي، سقف** / **خلفي**

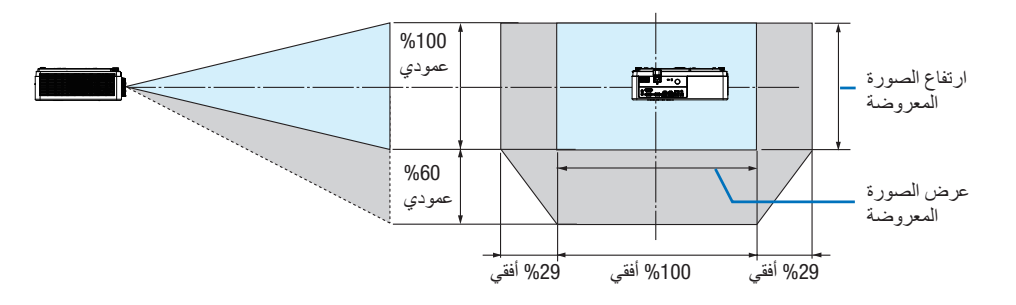

)مثال( عند االستخدام للعرض على شاشة مقاس 150 بوصة

وفقًا "لجدول مقاسات الشاشة وأبعادها" (← صفحة [69](#page-85-0)) ، الأفقي = 127.2 بوصة323.1/ سم، العمودي = 79.5 بوصة/201.9 سم.

نطاق الضبط في االتجاه العمودي: يمكن تحريك الصورة المعروضة ألعلى 0.60 × 79.5 بوصة 201.9/ سم ≈ 47.7 بوصة / 121 سم )عندما تكون العدسة في الموضع المركزي).

نطاق الضبط في الاتجاه الأفقي: يمكن تحريك الصورة المعروضة إلى اليسار 0.29 × 127.2 بوصة / 323.1 سم ≈ 36.9 بوصة / 94 سم، إلى اليمين حوالي 36.9 بوصة / 94 سم.

\* تختلف األرقام بعدة % ألن الحساب تقريبي.

#### [PE506WL]

نطاق تحريك العدسة: االتجاه العمودي: ،%55+ %0−  $\%26$ الأفقي:  $\pm 26$ 

#### **مكتبي أمامي، مكتبي خلفي**

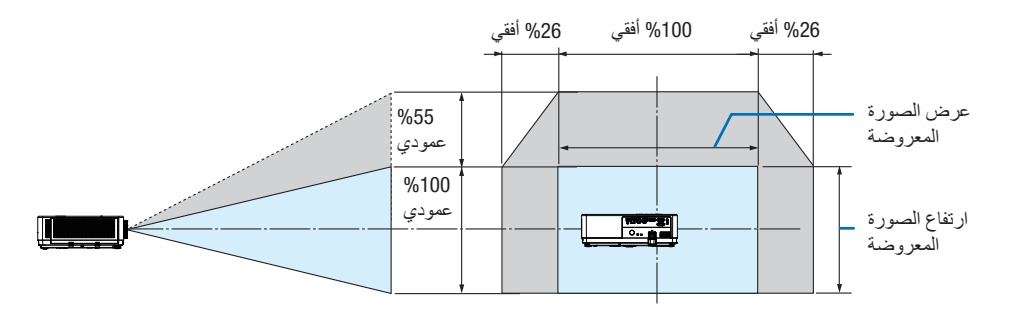

**سقف** / **أمامي، سقف** / **خلفي**

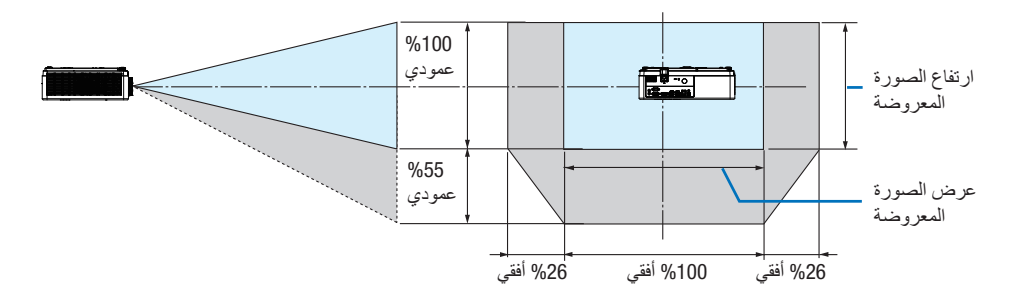

)مثال( عند االستخدام للعرض على شاشة مقاس 150 بوصة

وفقًا "لجدول مقاسات الشاشة وأبعادها" (← صفحة [69](#page-85-0))، الأفقي = 127.2 بوصة/323.1 سم، العمودي = 79.5 بوصة/201.9 سم.

نطاق الضبط في االتجاه العمودي: يمكن تحريك الصورة المعروضة ألعلى 0.55 × 79.5 بوصة 201.9/ سم ≈ 43.7 بوصة / 111 سم )عندما تكون العدسة في الموضع المركزي).

نطاق الضبط في الاتجاه الأفقي: يمكن تحريك الصورة المعروضة إلى اليسار 0.26 × 2 127.2 بوصة / 323 سم ≈ 33.1 بوصة / 84 سم، إلى اليمين حوالي 33.1 بوصة / 84 سم.

\* تختلف األرقام بعدة % ألن الحساب تقريبي.

### 2 **إنشاء الوصالت**

#### **توصيل جهاز الكمبيوتر**

يمكن استخدام كابل الكمبيوتر أو HDMI للاتصـال بجهاز كمبيوتر . مرفق مع جهاز العرض كابل كمبيوتر (VGA). يُرجى تجهيز كابل مناسب للتوصيل.

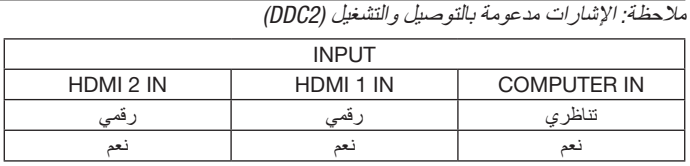

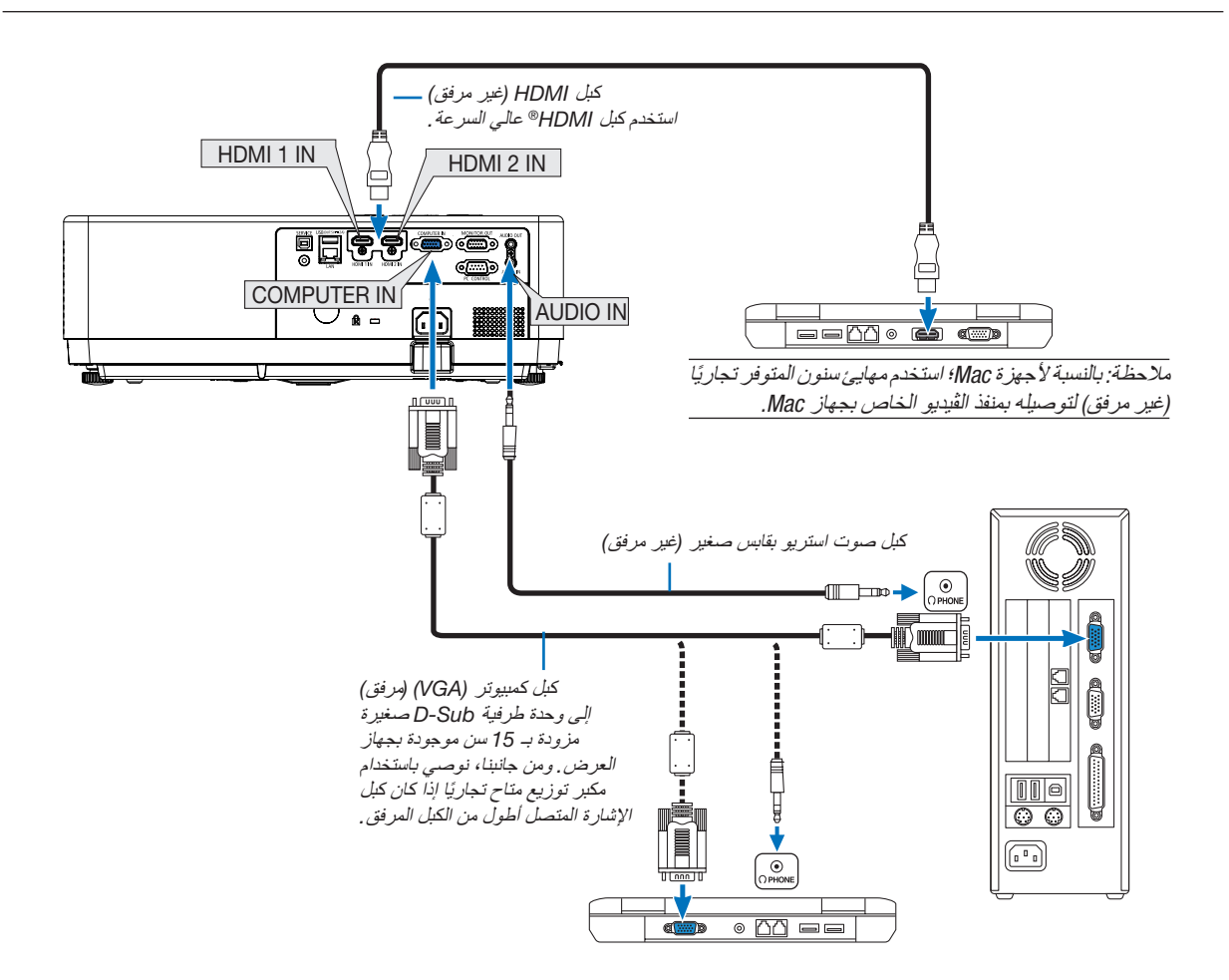

•حدد اسم المصدر مع الوحدة الطرفية للدخل الصحيح بعد تشغيل جهاز العرض.

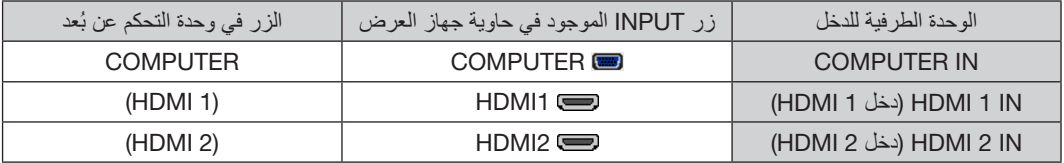

مالحظة: جهاز العرض هذا غير متوافق مع مخارج الڤيديو غير المشفره لمفتاح تبديل -6020ISS NEC.

ملاحظة: قد لا تظهر إحدى الصور بطريقة صحيحة عندما يتم تشغيل مصدر ڤيديو عن طريق محول مسح متوفر تجاريًا . وسبب ذلك أن جهاز العرض سيعالج اشارة الڤيديو بنفس طريقة معالجة اشارة جهاز الكمبيوتر وفقًا للإعداد الافتراضي. في هذه الحالة، اتبع ما يلي. \* عند عرض إحدى الصور في الجزء السفلي والعلوي األسود من الشاشة أو لم يتم عرض صورة داكنة بطريقة صحيحة: اعرض إحدى الصور لملء الشاشة ثم اضغط على زر AUTO ADJ في وحدة التحكم عن بُعد أو على حاوية جهاز العرض. **تمكين العرض الخارجي لجهاز الكمبيوتر** ال يعني عرض صورة على شاشة الكمبيوتر المحمول بالضرورة إرساله إلشارة ما إلى جهاز العرض. وعند استخدام كمبيوتر محمول متوافق، تعمل مجموعة من مفاتيح الوظائف على تمكين/تعطيل الشاشة الخارجية، فعادةً ما يعمل الضغط على مفتاح "Fn" مع أحد مفاتيح الوظائف الاثنى عشر على تشغيل الشاشة الخارجية أو ايقاف تشغيلها. على سبيل المثال، في أجهزة الكمبيوتر المحمولة من NEC تنفذ هذه الوظيفة باستخدام مفتاحيّ Fn + F3، بينما في أجهزة الكمبيوتر المحمولة من Dell تستخدم مفاتيح Fn + F8 للتنقل بين خيارات العرض الخارجي.

#### **التنبيهات الالزمة عند استخدام إشارة** DVI

• إذا تضمن الكمبيوتر منفذ توصيل خرج DVI، استخدم كبل محوّل متوفر بالأسواق لتوصيل الكمبيوتر بطرف توصيل دخل HDMI 1 أو HDMI 2 الخاص بجهاز العرض (لا يمكن إدخال سوى إشارات الڤيديو الرقمية فحسب).

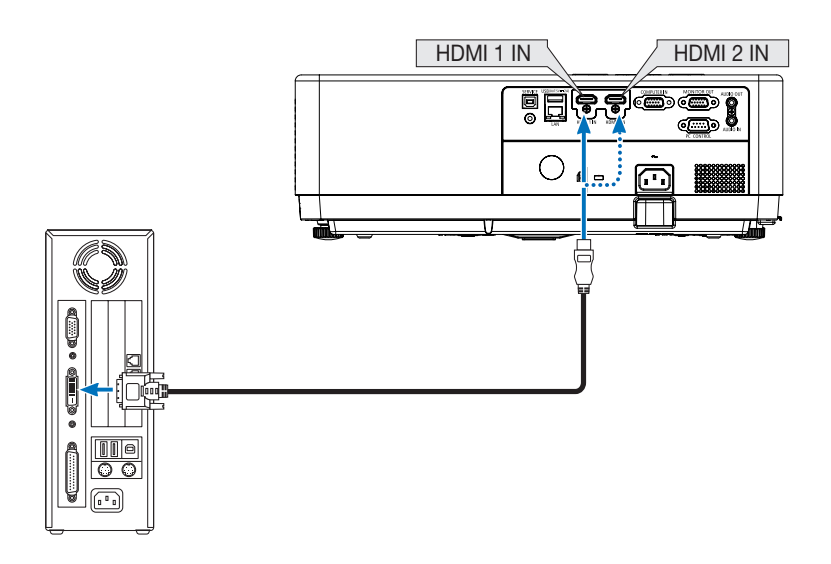

مالحظة: عند عرض إشارة DVI الرقمية

- •أوقف تشغيل ٍكل من الكمبيوتر وجهاز العرض قبل بدء التوصيل.
- •عند توصيل نظام ڤيديو بواسطة ّ محول مسح وما إلى ذلك، فقد ال يحدث تصحيح للعرض أثناء التقديم السريع أو اإلرجاع السريع.
- استخدم كبل DVI-إلى-HDMI متوافق مع معيار DDWG (مجموعة العمل الخاصة بالعرض الرقمي) ومعيار DVI (الواجهة الرقمية المرئية) النسخة 1.0 القياسية. ينبغي أن يكون طول الكبل في حدود 197 بوصة5/ <sup>م</sup>.
	- •أوقف تشغيل جهاز العرض والكمبيوتر قبل توصيل كبل DVI إلى HDMI.
- •لعرض إحدى إشارات DVI الرقمية: قم بتوصيل الكبالت وتشغيل جهاز العرض ثم اختر منفذ دخل HDMI. ً وأخيرا، قم بتشغيل الكمبيوتر. قد يؤدي اإلخفاق في القيام بذلك إلى عدم تنشيط الخرج الرقمي لبطاقة الرسوم؛ مما يسفر عن عدم عرض أية صور. وفي حال حدوث ذلك، ِ أعد تشغيل الكمبيوتر.
- •ال تفصل كبل DVI إلى HDMI وجهاز العرض قيد التشغيل. ففي حال فصل كبل اإلشارة وإعادة توصيله مرة أخرى، قد ال يتم عرض الصور ٍ بشكل صحيح. وفي حال حدوث ذلك، ِ أعد تشغيل الكمبيوتر.
	- •تدعم أطراف توصيل دخل ڤيديو COMPUTER( الكمبيوتر( وظيفة التوصيل والتشغيل بنظام التشغيل Windows.
		- •قد يستلزم األمر توفير مهايئ إشارة نظام Mac( متوفر باألسواق( لتوصيل حاسب يعمل بنظام Mac.

**توصيل شاشة خارجية**

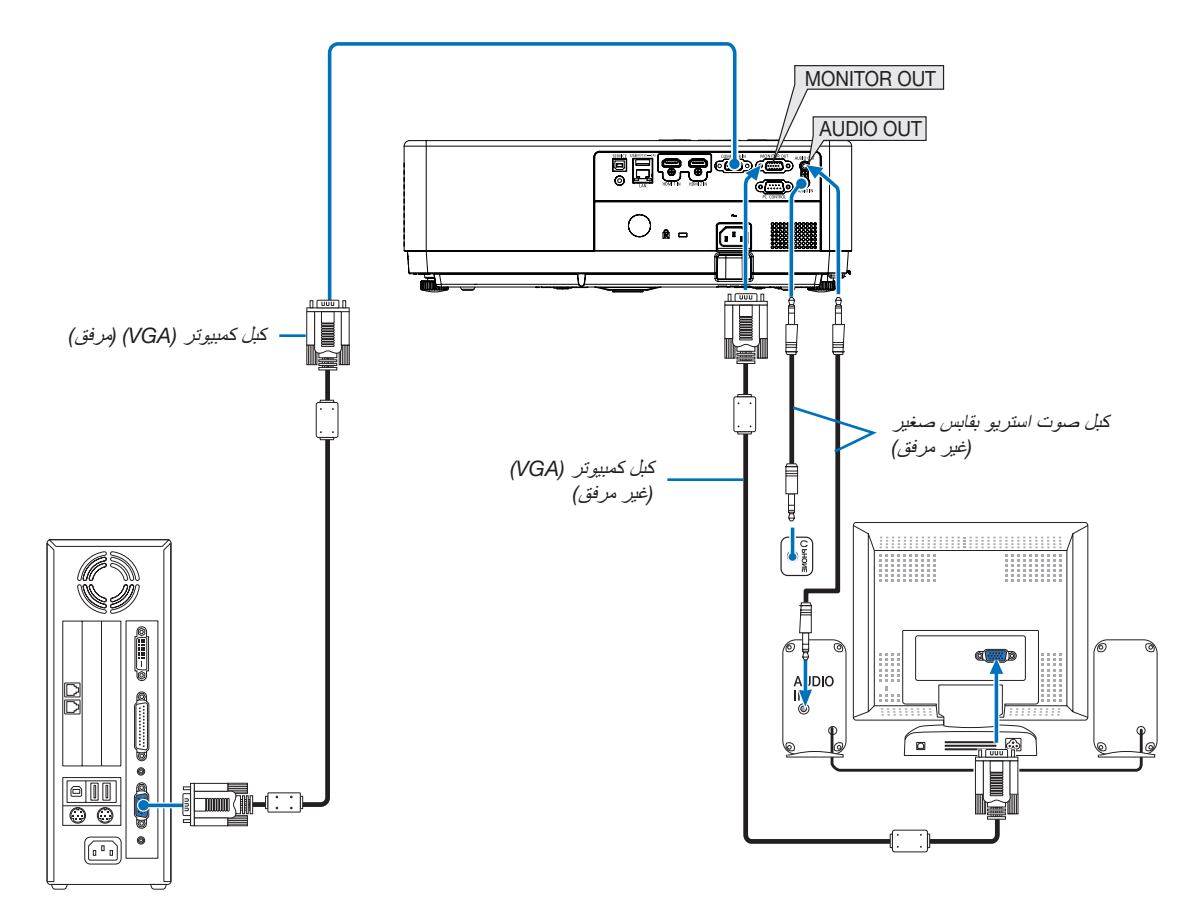

يمكنك توصيل شاشة خارجية منفصلة بجهاز العرض خاصتك لمشاهدة الصورة التناظرية المعروضة من جهاز الكمبيوتر على الشاشة الخارجية ً أيضا.

مالحظة:

- •ال يدعم مقبس OUT AUDIO( خرج الصوت( طرف توصيل سماعة الرأس.
	- •عند توصيل جهاز الصوت، يتم تعطيل سماعة جهاز العرض.
- •خرج اإلشارة من OUT MONITOR( خرج الشاشة( لجهاز العرض هذا مخصص لعرض صورة على شاشة واحدة فقط.
- •ال تتوفر وظيفة OUT MONITOR*(* خرج الشاشة*(* في وضع االستعداد*:* الوضع العادي ووضع االستعداد*:* وضع االستعداد الشبكي*.*

**توصيل دخل ّ مركب**

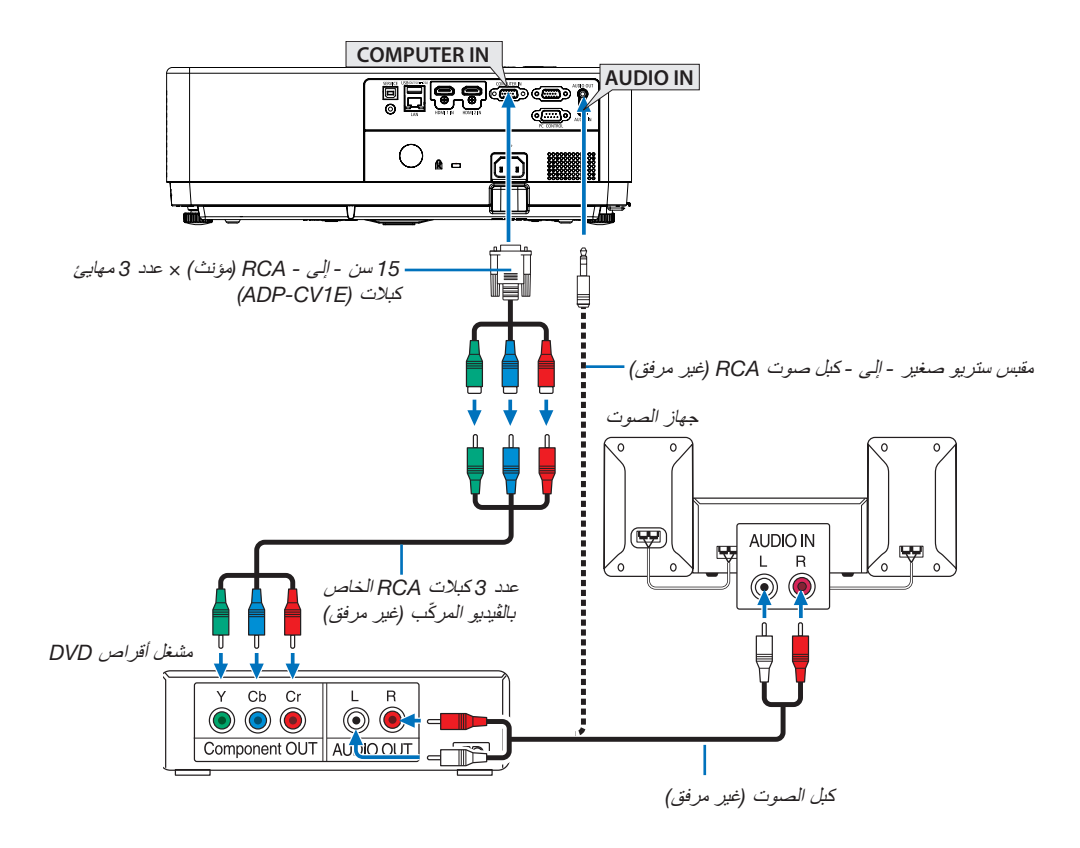

•حدد اسم المصدر مع الوحدة الطرفية للدخل الصحيح بعد تشغيل جهاز العرض.

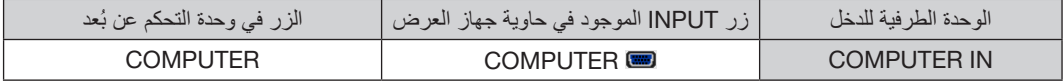

ُرجى الرجوع إلى دليل المالك الخاص بمشغل أقراص DVD للحصول على المزيد من المعلومات حول متطلبات خرج الڤيديو الخاصة بالمشغل. مالحظة: ي

#### **توصيل دخل** HDMI

يمكنك توصيل خرج HDMI الخاص بمشغل أقراص DVD أو مشغل األقراص الصلبة أو مشغل أقراص ray-Blu أو الحاسب المحمول بوحدة طرفية IN HDMI لجهاز العرض.

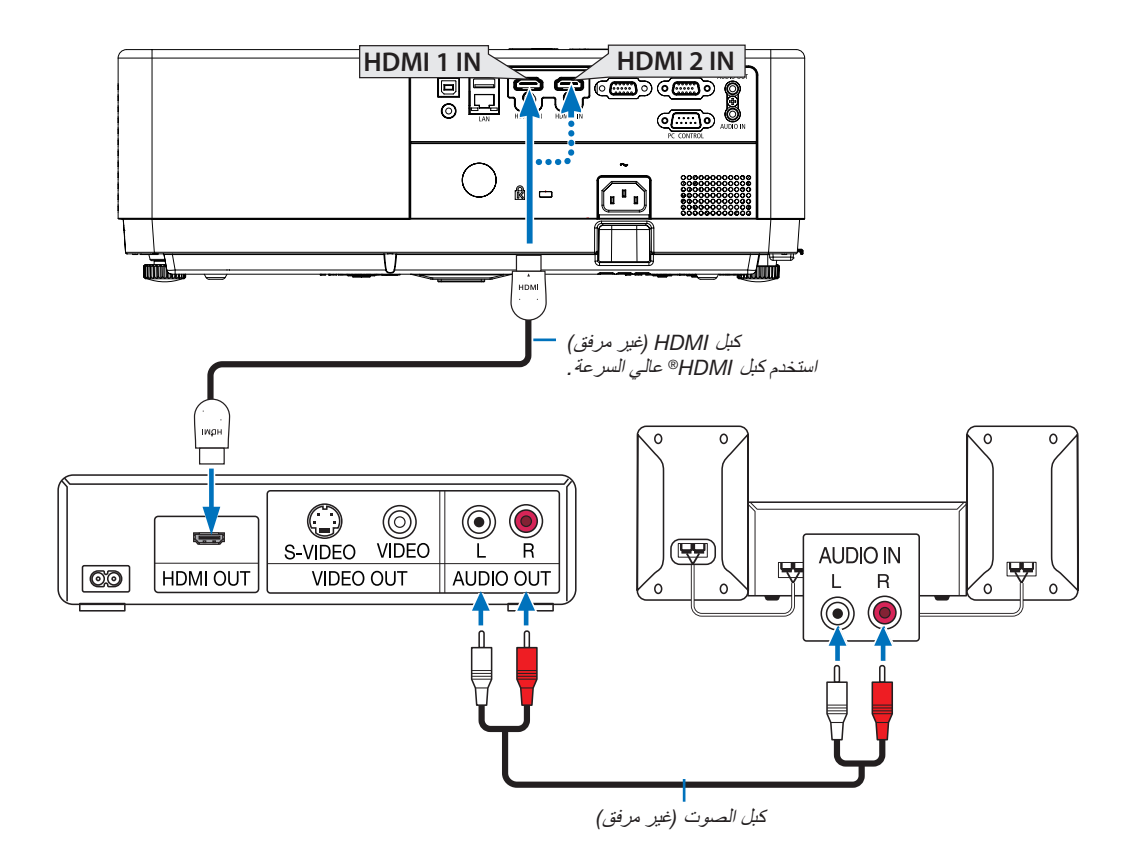

•حدد اسم المصدر مع الوحدة الطرفية للدخل الصحيح بعد تشغيل جهاز العرض.

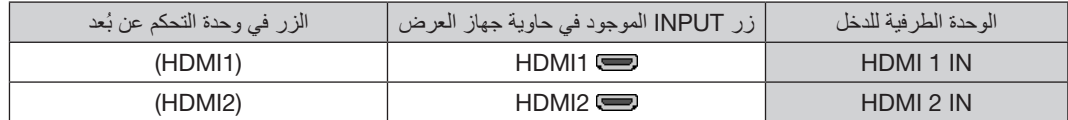

#### **التوصيل بشبكة اتصال محلية سلكية**

يأتي جهاز العرض مزودًا بمنفذ شبكة اتصال محلية (45-RJ) مما يتيح إمكانية توصيل الجهاز بشبكة الاتصال المحلية (LAN) باستخدام كبل LAN. لعمل اتصال بشبكة LAN، ينبغي لك ضبط شبكة االتصال المحلية في قائمة جهاز العرض. )← صفحة [55](#page-71-0)(

#### <span id="page-96-0"></span>**مثال على االتصال بشبكة محلية**

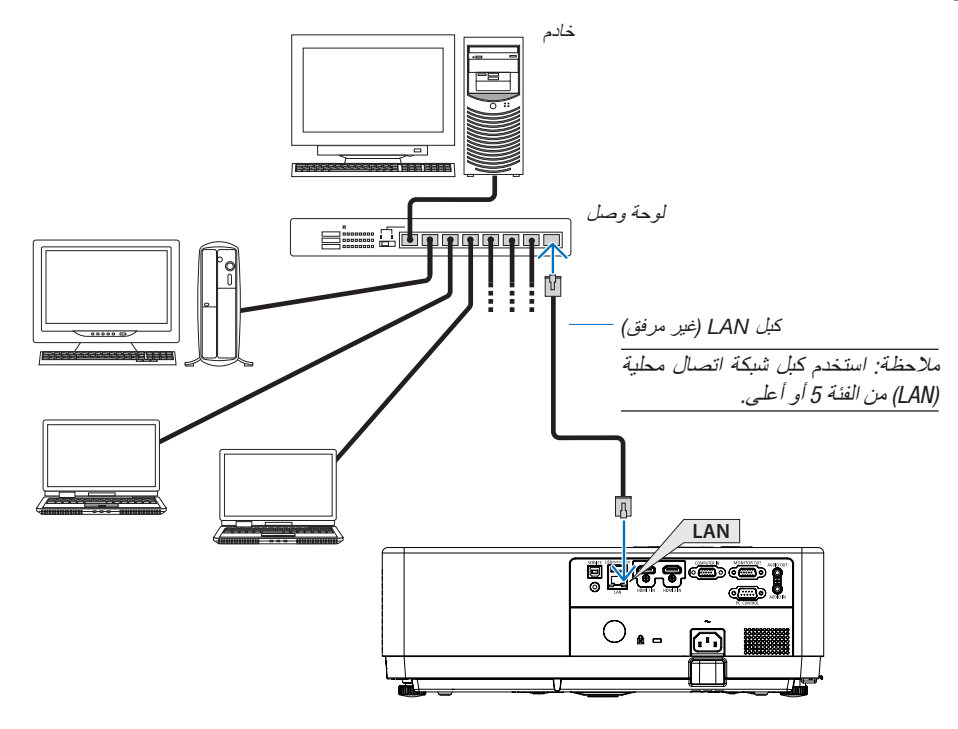

#### **االتصال بشبكة محلية السلكية**

توفر وحدة USB الخاصة بالشبكة المحلية اللاسلكية أيضًا اتصالاً بشبكة LAN لاسلكية.

#### **مالحظة مهمة**:

- •في حالة استخدام جهاز العرض المزود بوحدة USB الخاصة بشبكة )LAN )في منظقة يحظر فيها استخدام أجهزة شبكة االتصال المحلية الالسلكية، افصل وحدة USB الخاصة بشبكة االتصال المحلية الالسلكية عن جهاز العرض.
	- ِ اشتر وحدة USB لشبكة االتصال المحلية الالسلكية المناسبة للدولة أو المنطقة التي تعيش فيها.

#### <span id="page-96-1"></span>مالحظة:

- •يضيء المؤشر األخضر في وحدة USB بشبكة االتصال المحلية الالسلكية ليبين أن الوحدة تعمل.
- بجب أن يكون مهايئ (أو وحدة) شبكة الاتصال المحلية اللاسلكية الخاص بجهاز الكمبيوتر لديك متوافقًا مع معيار IEEE802.11b/g/n.
- عند توصيل جهاز USB وكابل شبكة في الوقت نفسه، هناك احتمال كبير للتداخل عند استخدام جهاز USB كبير جدًا. يُوصى بأن يستخدم المستخدمون أجهزة USB أصغر ً حجما.

### **توصيل وحدة** USB **الخاصة بشبكة االتصال المحلية الالسلكية**

#### مالحظة:

- •يجب إدخال وحدة USB الخاصة بشبكة االتصال المحلية الالسلكية في المنفذ الخاص بها في االتجاه الصحيح. إذ ال يمكن إدخالها في االتجاه المعاكس. قد يؤدي إدخال وحدة USB الخاصة بشبكة الاتصال المحلية اللاسلكية في الاتجاه المعاكس مع استخدام القوة الزائدة إلى كسر منفذ USB.
- قبل ملامسة وحدة USB الخاصة بشبكة الاتصال المحلية اللاسلكية، المس جسمًا معنيل الباب أو الإطار الألومنيوم للنافذة) لتفريغ الشحنات الكهربية الساكنة من جسدك.
- •ال تنزع وحدة USB الخاصة بشبكة االتصال المحلية الالسلكية إال بعد إيقاف تشغيل الجهاز. إذ قد يؤدي التقاعس عن عمل ذلك إلى إحداث خلل وظيفي في الجهاز أو تلف في وحدة USB الخاصة بشبكة االتصال المحلية الالسلكية. وإذا لم يعمل الجهاز على النحو الصحيح، أغلقه وانزع كبل الطاقة ووصله مرة أخرى.
- ُستخدم منفذ USB بجهاز العرض بصورة شائعة لعارض الصور. عند تركيب وحدة ذاكرة USB وتفعيل عارض الصور، ال يمكنك استخدام شبكة االتصال المحلية •<sup>ي</sup> الالسلكية.

.1 **اضغط على زر الطاقة إليقاف تشغيل الجهاز واضبطه على وضع االستعداد، ثم افصل كبل الطاقة**.

.2 **أدخل وحدة** USB **الخاصة بشبكة االتصال المحلية الالسلكية في منفذ** USB **ببطء**. قم بإزالة غطاء الوحدة، ثم أدخلها بحيث يكون سطحها (جانب المؤشر) متجهًا لأسفل . احتفظ ًا. بالغطاء الستخدامه الحق

#### مالحظة:

•ال تستخدم القوة عند إدخال وحدة USB الخاصة بشبكة االتصال المحلية الالسلكية.

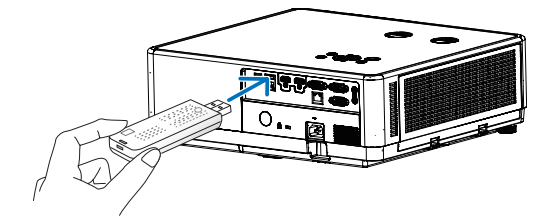

إلخراج وحدة شبكة االتصال المحلية الالسلكية المزودة بطرف USB، افصل كبل الطاقة واتبع الخطوات السابقة.

#### مالحظة:

- •يضيء المؤشر األخضر في وحدة USB الخاصة بشبكة االتصال المحلية الالسلكية ليبين أن الوحدة تعمل. أما إذا تم إدخال وحدة USB الخاصة بشبكة االتصال المحلية اللاسلكية بشكل غير صحيح، فلن يضيء المؤشر الأزرق.
- •ال تضغط على الزر الموجودفي وحدة USB الخاصةبشبكةاالتصال المحليةالالسلكية. لن يعمل الزر مع هذا الطراز.

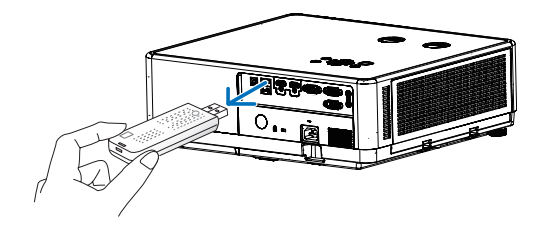

### **مثال على االتصال** ]**نقطة الوصول البسيطة**[

قم بتعيين جهاز العرض كنقطة وصول بسيطة لالتصال بالمحطات الطرفية مثل أجهزة الكمبيوتر والهواتف الذكية.

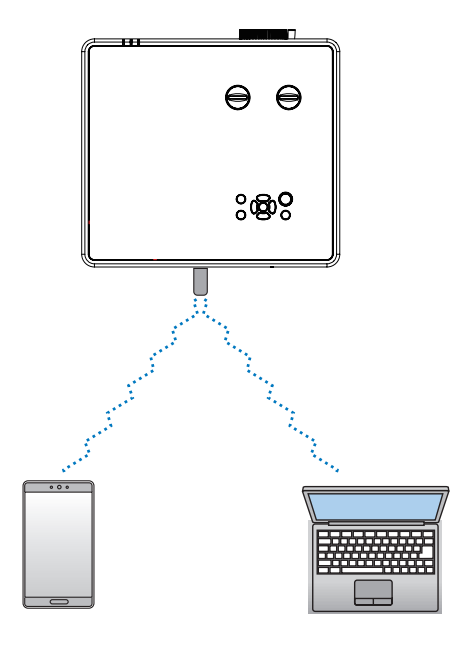

- (1) اضغط على زر MENU بوحدة التحكم عن بُعد أو لوحة التحكم العلوية، واضغط على الزر ▼▲ لتحديد رمز [توسيع]. اضغط على ENTER أو الزر ﴿.
	- )2( اضغط على الزر وحدد ]إعداد الشبكة[ واضغط على زر ENTER أو الزر .
	- )3( اضغط على الزر وحدد ]إعدادات الشبكة[ واضغط على زر ENTER للدخول.
	- )4( اضغط على الزر لتعيين إعداد الشبكة المحلية الالسلكية على "تشغيل" واضغط على زر ENTER للتأكيد.
	- )5( اضغط على الزر لتحديد ]تعيين[، واضغط على الزر ENTER لالنتظار حتى تختفي رسالة "برجاء االنتظار..".

#### مالحظة:

 •ال يمكن نقل البيانات بين الشبكة المحلية الالسلكية والشبكة المحلية السلكية. يمكن توصيل ما يصل إلى 20 وحدة في وقت واحد. يوصي بتوصيل حوالي 10 وحدات للتشغيل العادي.

# .8 **االتصال بتطبيق** MultiPresenter

## **أشياء يمكنك القيام بها عن طريق توصيل جهاز العرض بتطبيق** MultiPresenter

 •يمكنك إرسال صور الشاشة إلى الوحدة وعرضها على الشاشة عن طريق شبكة سلكية محلية/شبكة السلكية محلية من طرف مزود بتطبيق MultiPresenter الخاص بنا. راجع موقع شركتنا لمعرفة المزيد من التفاصيل عن MultiPresenter.

<https://www.sharp-nec-displays.com/dl/en/soft/multipresenter/index.html>

•يمكن توصيل عدة أجهزة كمبيوتر أو أجهزة لوحية في وقت واحد. يمكن توصيل 16 وحدة كحد أقصى.

### **االتصال بتطبيق** MultiPresenter

#### **االستعدادات**:

- •عند توصيل الوحدة بشبكة سلكية محلية، صل كابل الشبكة المحلية بالوحدة. )← صفحة [80\(](#page-96-0)
- عند توصيل جهاز العرض بشبكة لاسلكية محلية، قم بتركيب وحدة شبكة محلية تُباع بشكل منفصل (NP05LM) في جهاز العرض. (← صفحة [80](#page-96-1))
	- تهيئة إعدادات الشبكة الخاصة بجهاز العرض. (← صفحة 55)
	- •ثبت تطبيق MultiPresenter على الكمبيوتر أو الجهاز اللوحي. <https://www.sharp-nec-displays.com/dl/en/soft/multipresenter/index.html>
		- 1 **عند االتصال باستخدام شبكة محلية سلكية**
		- **ُعد**. **ّل جهاز العرض واضغط على الزر** APPS **في وحدة التحكم عن <sup>ب</sup>** .1 **شغ** ُعرض شاشة بدء تشغيل MultiPresenter. ست
			- .2 **ابدأ تشغيل** MultiPresenter. فتظهر شاشة الجهاز المستهدف.
		- .3 **أدخل رمز** PIN **المكون من** 4 **أرقام المعروض في شاشة بدء التشغيل في شاشة الجهاز المستهدف**. عند انتهاء التوصيل بالوحدة، تُعرض شاشة الكمبيوتر أو الجهاز اللوحي على الشاشة.

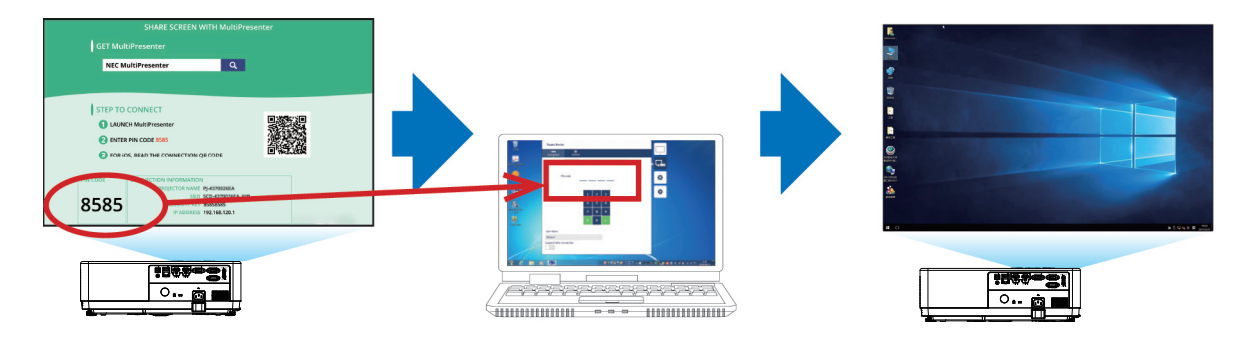

- 2 **عند االتصال باستخدام شبكة محلية السلكية**
- **ُعد**. **ّل جهاز العرض واضغط على الزر** APPS **في وحدة التحكم عن <sup>ب</sup>** .1 **شغ** ُعرض شاشة بدء تشغيل MultiPresenter. فت
- .2 **صل الكمبيوتر أو الجهاز اللوحي الخاص بك بنقطة وصول تطابق** "SSID "**المعروض في شاشة بدء التشغيل**.
	- .3 **ابدأ تشغيل** MultiPresenter.
		- فتظهر شاشة الجهاز المستهدف.
	- .4 **أدخل رمز** PIN **المكون من** 4 **أرقام المعروض في شاشة بدء التشغيل في شاشة الجهاز المستهدف**. عند انتهاء التوصيل بالوحدة، تُعرض شاشة الكمبيوتر أو الجهاز اللوحي على الشاشة.

## .9 **الصيانة**

يوضح هذا القسم إجراءات الصيانة البسيطة التي ينبغي عليك اتباعها لتنظيف المرشح والعدسة والحاوية.

**لك تنظيف المرشحات**<br>تمنع إسفنجة مرشح الهواء دخول الأتربة والأوساخ إلى جهاز العرض لذا يجب تنظيفها بانتظام. فقد يسخن جهاز العرض بشدة في حالة اتساخ المرشح أو انسداده.

### **تحذير**

يُرجى الامتناع عن استخدام رذاذ يحتوي على غاز قابل للاشتعال لإزالة الأتربة الملتصقة بالمرشحات وما إلى ذلك؛ إذ قد يسفر ذلك عن نشوب حرائق.

مالحظة: سيتم عرض رسالة تنظيف المرشح لمدة دقيقة بعد تشغيل الجهاز أو إيقاف تشغيله. قم بتنظيف المرشح عند عرض الرسالة. يتم ضبط وقت تنظيف المرشحات على ]1000 ساعة[ عند الشحن. ُعد. وإللغاء هذه الرسالة، اضغط على أي زر على حاوية جهاز العرض أو وحدة التحكم عن <sup>ب</sup>

لتنظيف المرشح، قم بإزالة المرشح وغطائه.

### **تنبيه**

 •قبل تنظيف المرشحات، قم بإيقاف تشغيل جهاز العرض وفصل كبل الطاقة ثم اترك الحاوية لكي تبرد. فقد يؤدي عدم القيام بذلك إلى حدوث صدمة كهربائية أو اإلصابة بحروق.

.1 **اضغط على الزر إلخراج غطاء المرشح ثم اسحبه للخارج**.

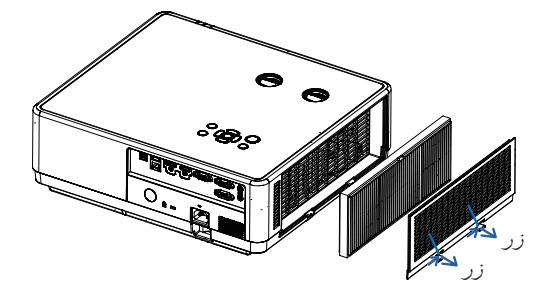

.2 **أخرج المرشح**. •أخرج المرشح من غطاء المرشح. .3 **أزل الغبار من المرشح ومن غطاء المرشح**. •ونظفهما من الخارج والداخل. مالحظة: •عند تعرض المرشح للغبار، استخدم فرشاة ناعمة ملصقة بالمكنسة. وذلك لتفادي إحداث تلف في المرشح.

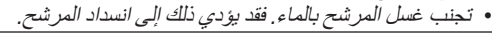

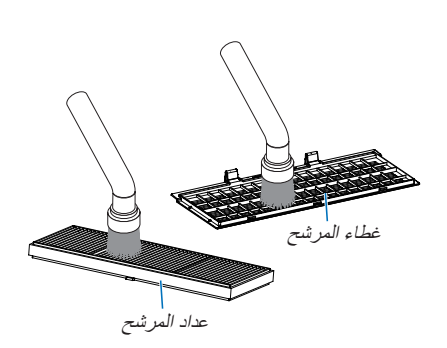

#### .4 **قم بتركيب المرشح بجهاز العرض.**

مالحظة:

• عند تركيب المرشح، يُرجى التأكد من أن ماسك المرشح متجه للخارج، وإلا فسيتم عكس التركيب.

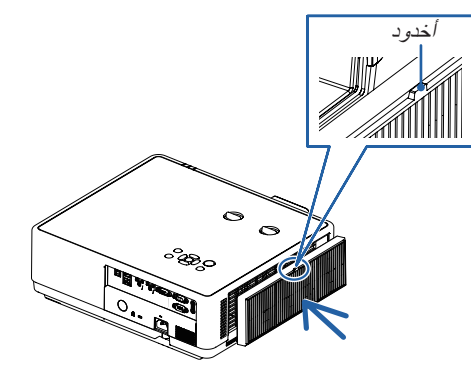

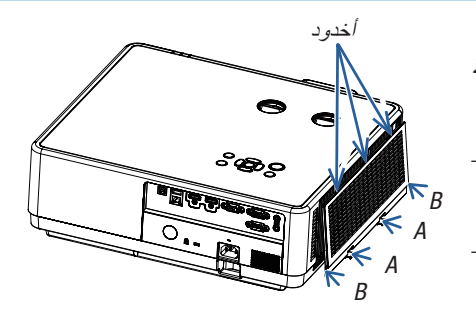

.5 **ّركب غطاء المرشح في حاوية جهاز العرض مرة أخرى**. أدخل الثالث سنون الموجودين في طرف غطاء المرشح في التجويف الموجود في حاوية الجهاز، واضغط على A الزر إلغالق غطاء المرشح. •ادفع غطاء المرشح حتى يستقر في موضعه بصوت مسموع.

مالحظة:

• بعد تركيب غطاء المرشح على الحاوية، يُرجى الضغط على النهايتين اليسرى واليمنى A ) من غطاء المرشح يدويًا للتأكد من تثبيته جيدًا  $A$ 

#### .6 **أعد ضبط ساعات استخدام المرشح**.

وصل كبل الطاقة بمأخذ التيار على الحائط، ثم شغل جهاز العرض. من القائمة، حدد ]عداد المرشح[ ← ]إعادة تعيين عداد المرشح[. )← صفحة [54](#page-70-0)( يتم ضبط الفاصل الزمني لتنظيف المرشحات على ]1000 ساعة[ عند الشحن. لن تكون بحاجة إلى مسح ساعات استخدام المرشح عند استخدام جهاز العرض على حالته.

### 2 **تنظيف العدسات**

- •أوقف تشغيل جهاز العرض قبل بدء التنظيف.
- •يحتوي جهاز العرض على عدسة بالستيكية. استخدم أحد منظفات العدسات البالستيكية المتوفرة باألسواق.
	- •ال تخدش أو ّ تشوه سطح العدسة؛ إذ ّ يسهل خدش العدسات البالستيكية.
	- تجنب مطلقًا استخدام الكحول أو منظف العدسات الزجاجية، حتى لا يؤدي ذلك إلى إتلاف سطح العدسة.

### **تحذير**

يُرجى الامتناع عن استخدام رذاذ يحتوي على غاز قابل للاشتعال لإزالة الأتربة الملتصقة بالعدسة وما إلى ذلك؛ إذ قد يسفر ذلك عن نشوب حرائق.

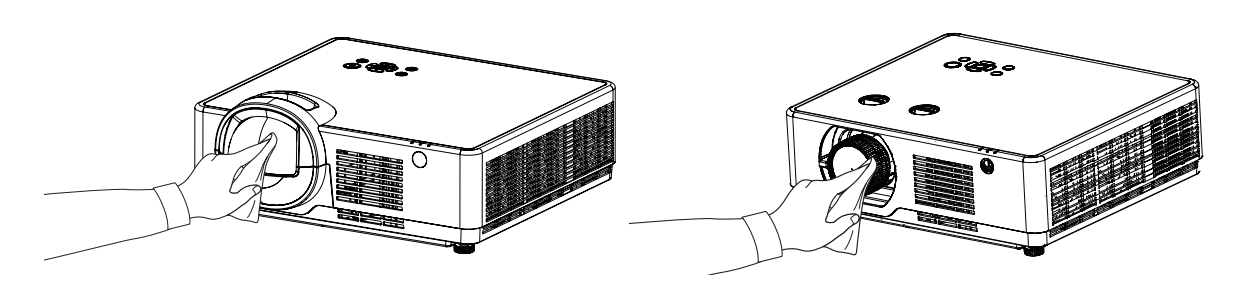

قم بإيقاف تشغيل جهاز العرض وفصله عن مأخذ التيار الكهربائي قبل التنظيف. <sup>3</sup> **تنظيف الحاوية**

- •استخدم قطعة قماش ناعمة لتنظيف الحاوية من األتربة. وإذا كانت الحاوية مليئة باألتربة، فاستخدم سائل تنظيف مخفف.
- •يحظر استخدام المطهرات أو المواد المذيبة كالكحول أو مرقق الدهان.
- •عند تنظيف الفتحات أو السماعة باستخدام المكنسة، ال تدخل فرشاة المكنسة عنوة في فتحات حاوية الجهاز.

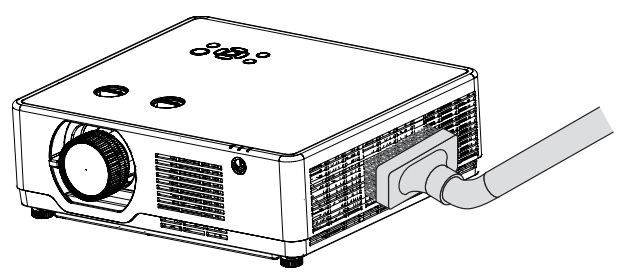

إزالة الأتربة من الفتحات .

- •قد يؤدي انسداد فتحات التهوية إلى ارتفاع درجة الحرارة الداخلية لجهاز العرض مما قد ينتج عنه خلل في التشغيل.
	- •تجنب خدش حاوية الجهاز بأصابعك أو بأي جسم صلب آخر.
	- عليك الاتصال بالموزع لتنظيف الأجزاء الداخلية من جهاز العرض.

ملاحظة: لا تستخدم أية مواد متطايرة كالمبيدات الحشرية لتنظيف الحاوية أو العدسة أو الشاشة. ولا تجعل الجهاز عرضةً للتلامس مع أية مادة مطاطية أو أحد مركّبات الفينيل لفترة طويلة. وإال سيتعرض طالء الجهاز أو السطح الخارجي للتلف.

يساعدك هذا القسم على حل المشكالت التي قد تواجهك أثناء إعداد جهاز العرض أو استخدامك له. <sup>1</sup> **استكشاف األعطال وإصالحها**

#### **المشكالت الشائعة وحلولها**

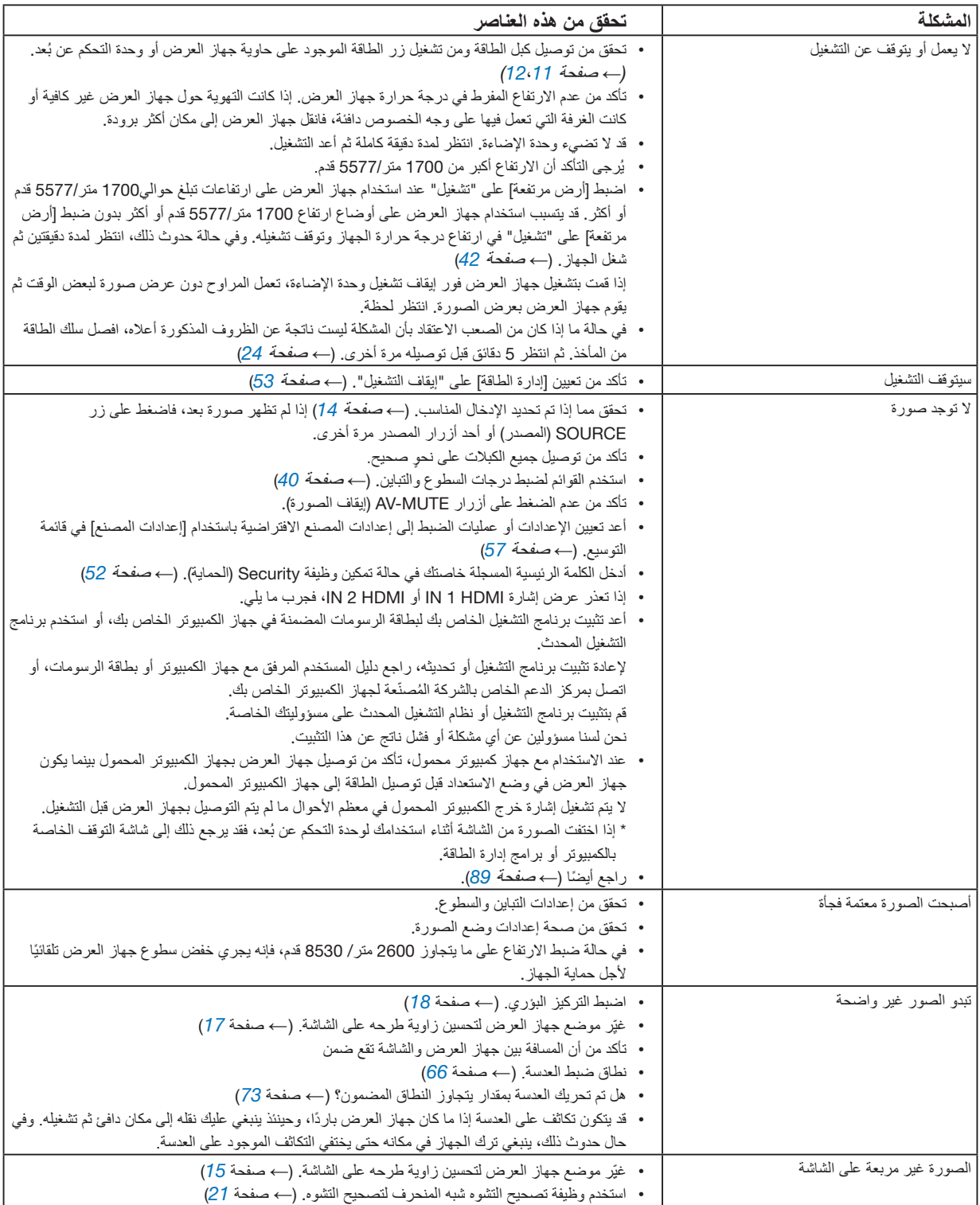

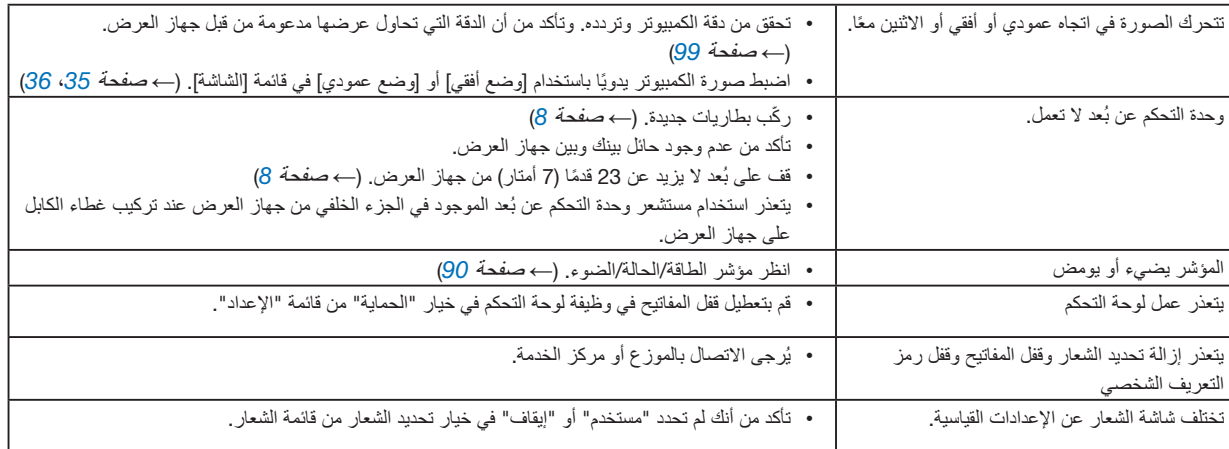

لمزيد من المعلومات، يُرجى الاتصال بالموزع.

#### **في حالة اختفاء الصورة أو عرضها على نحو غير صحيح**.

- شغّل جهاز العرض والكمبيوتر . عند الاستخدام مع جهاز كمبيوتر محمول، تأكد من توصيل جهاز العربي الكمبيوتر المحمول بينما يكون جهاز العرض في وضع االستعداد قبل توصيل الطاقة إلى جهاز الكمبيوتر المحمول. ال يتم تشغيل إشارة خرج الكمبيوتر المحمول في معظم األحوال ما لم يتم التوصيل بجهاز العرض قبل التشغيل.
	- مالحظة:
- يمكنك التحقق من التردد الأفقي للإشارة الحالية في قائمة جهاز العرض في قسم المعلومات. إذا كانت القراءة "OkHz"، فذلك يعني عدم وجود إشارة خرج من جهاز الكمبيوتر. )← صفحة [60](#page-76-0) أو انتقل إلى الخطوة التالية(
- •تمكين العرض الخارجي لجهاز الكمبيوتر ال يعني عرض صورة على شاشة الكمبيوتر المحمول بالضرورة إرساله إلشارة ما إلى جهاز العرض. عند استخدام كمبيوتر محمول متوافق، تعمل مجموعة من مفاتيح الوظائف على تمكين/تعطيل الشاشة الخارجية. فعادةً ما يعمل الضغط على مفتاح "Fn" مع أحد مفاتيح الوظائف الاثنى عشر على تشغيل الشاشة الخارجية أو إيقاف تشغيلها. على سبيل المثال، في أجهزة الكمبيوتر المحمولة من NEC تنفذ هذه الوظيفة باستخدام مفتاحيّ Fn + F3، بينما في أجهزة الكمبيوتر المحمولة من Dell تستخدم مفاتيح 8F + Fn للتنقل بين خيارات العرض الخارجي.
- •خرج إشارة كمبيوتر غير قياسية إذا لم تكن إشارة خرج الكمبيوتر المحمول مطابقة لمعايير الصناعة، فقد لا يتم عرضا رعا على نحوٍ صحيح. وفي حالة حدوث ذلك، قم بإلغاء تنشيط شاشة LCD الخاصة بالكمبيوتر المحمول عندما تكون شاشة جهاز العرض قيد االستخدام. ًعلما بأن كل كمبيوتر محمول لديه طريقة مختلفة إللغاء/إعادة تنشيط شاشات LCD المحلية كما هو موضح في الخطوة السابقة. راجع وثائق الكمبيوتر خاصتك للحصول على معلومات مفصلة.
- •ال تظهر الصورة المعروضة على نحو صحيح عند استخدام جهاز Mac عند استخدام جهاز Mac مع جهاز العرض؛ قم بتعيين مفتاح DIP بصهايئ Mac (غير مرفق مع جهاز العرض) وفقًا لمستوى الدقة. بعد الإعداد، أعد تشغيل جهاز Mac لتفعيل التغييرات. لضبط أوضاع العرض باستثناء تلك التي يدعمها جهاز Mac وجهاز العرض خاصتك، فقد يؤدي تغيير مفتاح DIP الموجود بمهايئ Mac إلى اهتزاز الصورة قليلاً أو عدم عرض أي شيء. في حالة حدوث ذلك، اضبط مفتاح DIP على وضع 13 بوصة الثابت ثم أعد تشغيل جهاز Mac. بعد ذلك أعد مفاتيح DIP إلى وضع قابل للعرض ثم أعد تشغيل جهاز Mac مرة أخرى.

#### <span id="page-105-0"></span>مالحظة:

• يلزم توافر كبل مهايئ ڤيديو من تصنيع شركة Apple lnc لجهاز MacBook نظرًا لأنه لا يحتوي على وحدة طرفية D-Sub صغيرة مزودة بعدد 15 سنًا .

- •االنعكاس في أجهزة MacBook \* عند استخدام جهاز العرض مع أجهزة MacBook، قد ال يتم ضبط الخرج على دقة عرض جهاز العرض ما لم يتم إيقاف تشغيل خاصية "االنعكاس" على جهاز MacBook الخاص بك. يُرجى الرجوع إلى دليل المالك المرفق مع كمبيوتر Mac خاصتك للتعرف على خاصية الانعكاس. •المجلدات أو األيقونات تكون مختفية على شاشة جهاز Mac
	- قد لا تتمكن من رؤية المجلدات أو الأيقونات على الشاشة. في حالة حدوث ذلك، حدد [عرض] ← إترتيب] من قائمة Apple ثم رتب الأيقونات.

#### <span id="page-106-0"></span>**مميزات كل مؤشر**

- 
- 2 مؤشر STATUS يضيء/ يومض هذا المؤشر عند الضغط على الزر أثناء استخدام وظيفة قفل المفاتيح، أو أثناء إجراء عمليات محددة.
	- 3 مؤشر LIGHT

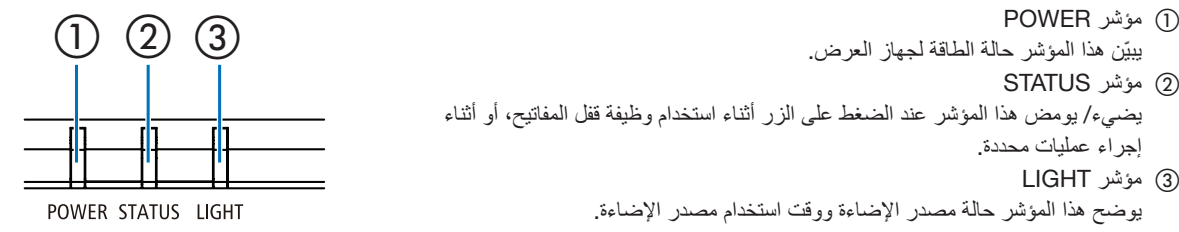

يوضح هذا المؤشر حالة مصدر اإلضاءة ووقت استخدام مصدر اإلضاءة.

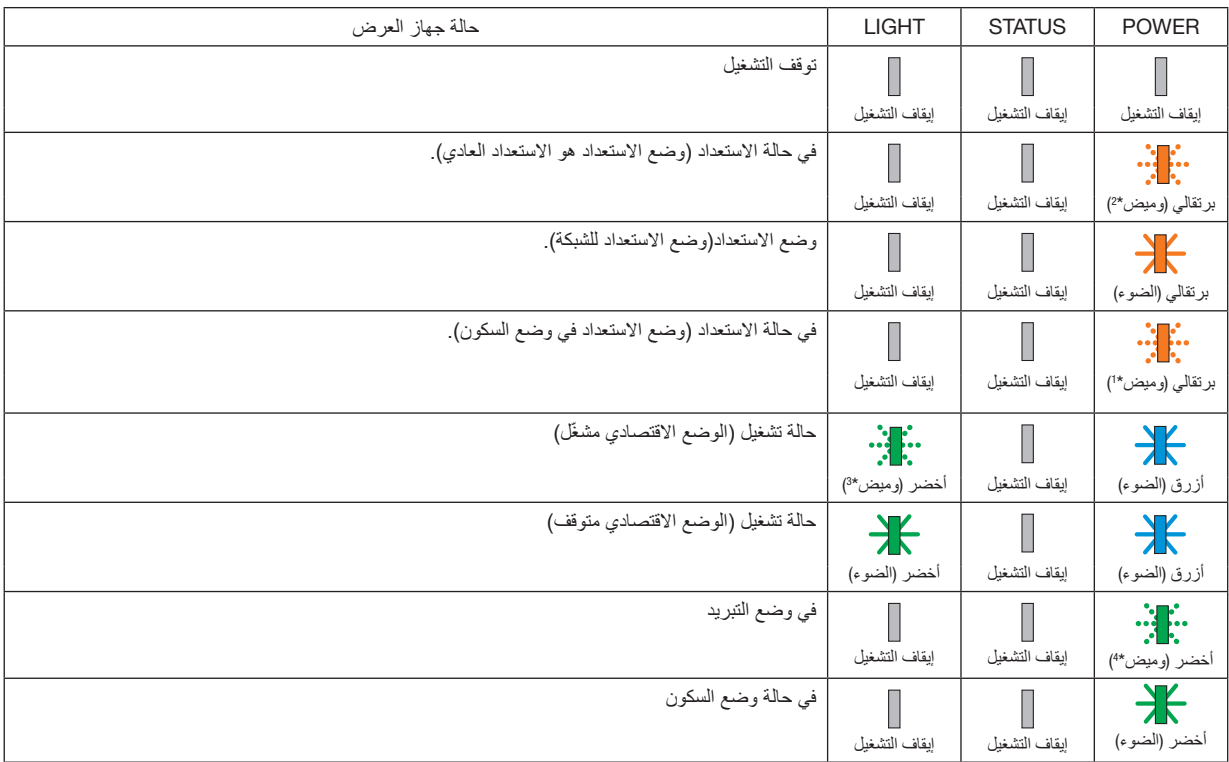

### **رسالة المؤشر** )**رسالة الحالة**(

\*1 تكرار اإلضاءة لمدة 1.5 ثانية / واإلطفاء لمدة 1.5 ثانية

\*2 تكرار اإلضاءة لمدة 1.5 ثانية / واإلطفاء لمدة 7.5 ثانية

\*3 تكرار اإلضاءة لمدة 2.5 ثانية / واإلطفاء لمدة 0.5 ثانية

\*4 تكرار اإلضاءة لمدة 0.5 ثانية / واإلطفاء لمدة 0.5 ثانية

 $\overline{\phantom{a}}$ 

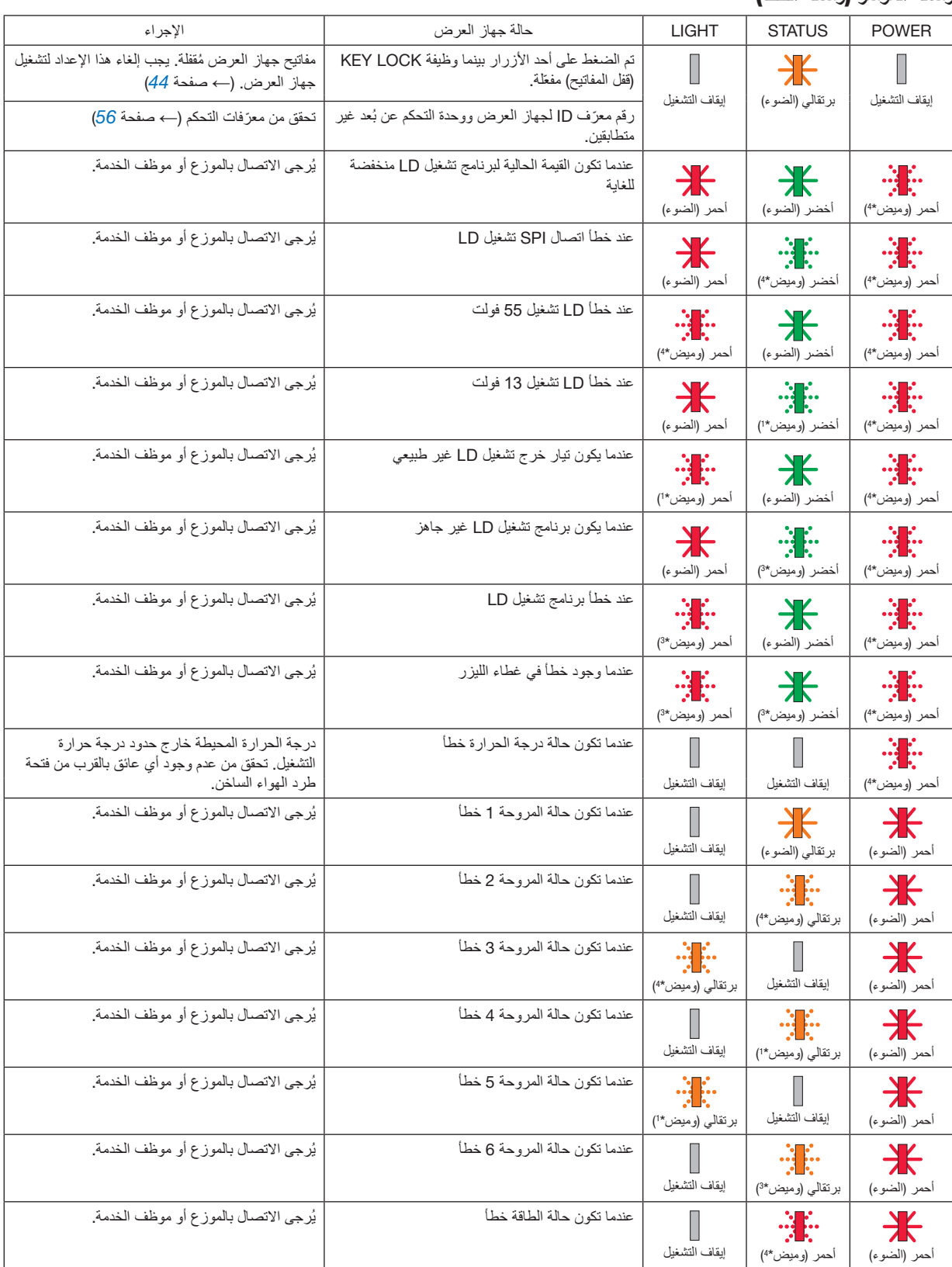
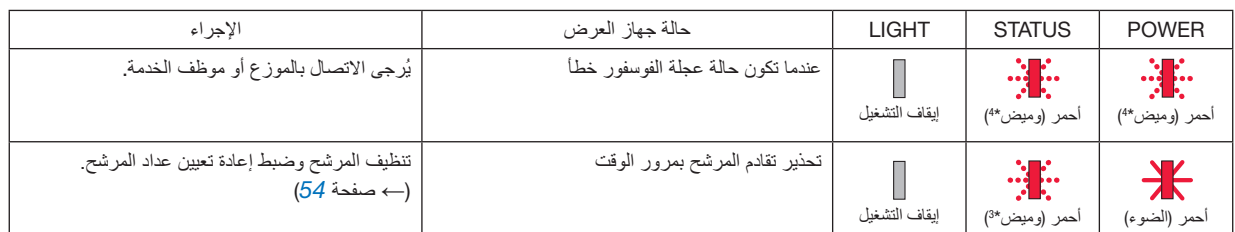

- \*1 تكرار اإلضاءة لمدة 1.5 ثانية / واإلطفاء لمدة 1.5 ثانية
- \*2 تكرار اإلضاءة لمدة 1.5 ثانية / واإلطفاء لمدة 7.5 ثانية
- \*3 تكرار اإلضاءة لمدة 2.5 ثانية / واإلطفاء لمدة 0.5 ثانية
- \*4 تكرار اإلضاءة لمدة 0.5 ثانية / واإلطفاء لمدة 0.5 ثانية
- •عند تنشيط الواقي الحراري: عندما تصبح درجة الحرارة الداخلية لجهاز العرض مرتفعة جدًا أو منخفضة جدًا، بيدأ مؤشر الطاقة في الوميض باللون الأحمر في دورة قصيرة. بعد حدوث ذلك، سيتم تنشيط الواقي الحراري وقد يتم إيقاف تشغيل جهاز العرض. في هذه الحالة، يُرجى اتخاذ الإجراءات التالية:
	- اسحب قابس الطاقة من مدخل الحائط.
	- ضع جهاز العرض في مكان بارد إذا تم وضعه في درجة حرارة محيطة عالية.
		- نظف فتحة التهوية إذا تراكم عليها الغبار.
		- اترك جهاز العرض لمدة ساعة تقريبًا حتى تنخفض درجة الحرارة الداخلية.

**كل المعواصفات**<br>يقدم هذا القسم المعلومات التقنية الخاصة بأداء جهاز العرض.

#### **المواصفات البصرية**

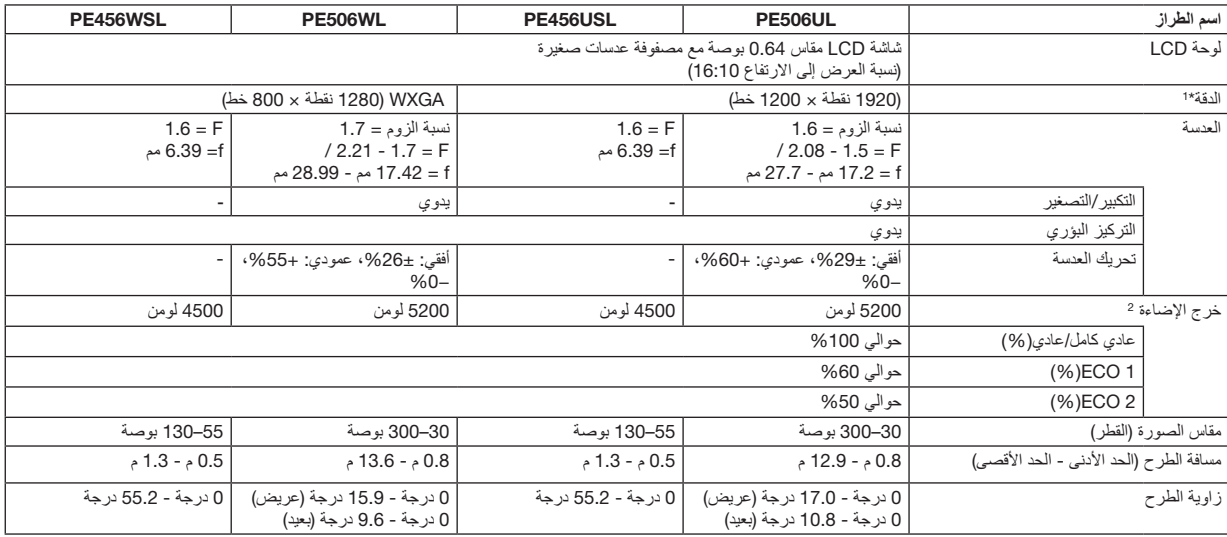

\*1 تصل نسبة وحدات البكسل الفعالة إلى أكثر .%99.99

\*2 هذه هي قيمة خرج الضوء )باللومن( عند ضبط ]وضع الصورة[ على ]ديناميكي[ وضبط ]الوضع االقتصادي[ على ]عادي[.

متوافق مع معايير 21118-2012ISO

#### **المواصفات الكهربائية**

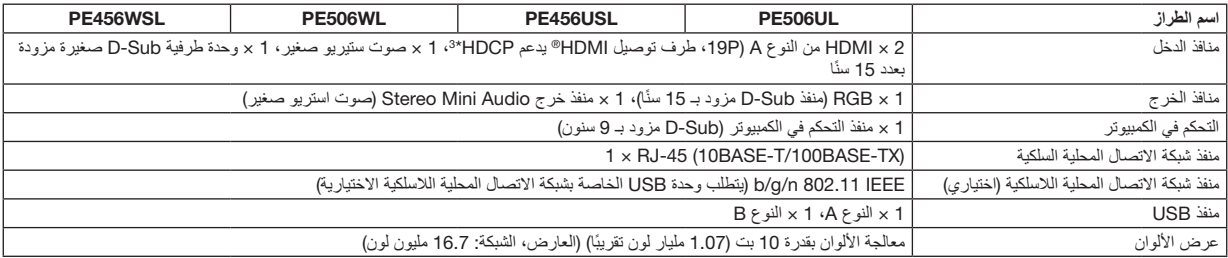

\*3 إذا لم تتمكن من مشاهدة المادة عبر منفذ دخل HDMI؛ فهذا لا ينهل بالمان على النحو الصحيح. قد يؤدي استخدام خاصية HDCP إلى التعرض إلى حالات يكون المحتوى فيها محمي عبر هذه الخاصية؛ وبالتالي ال يتم عرض المحتوى حسب قرار/نية مطبقي نظام HDCP( شركة LLC،Protection Content Digital).

الصوت: LPCM، حتى 2 بوصة، المعدل البسيط 48/44.1/32 كيلو هرتز، عينة البت 24/20/16 بت

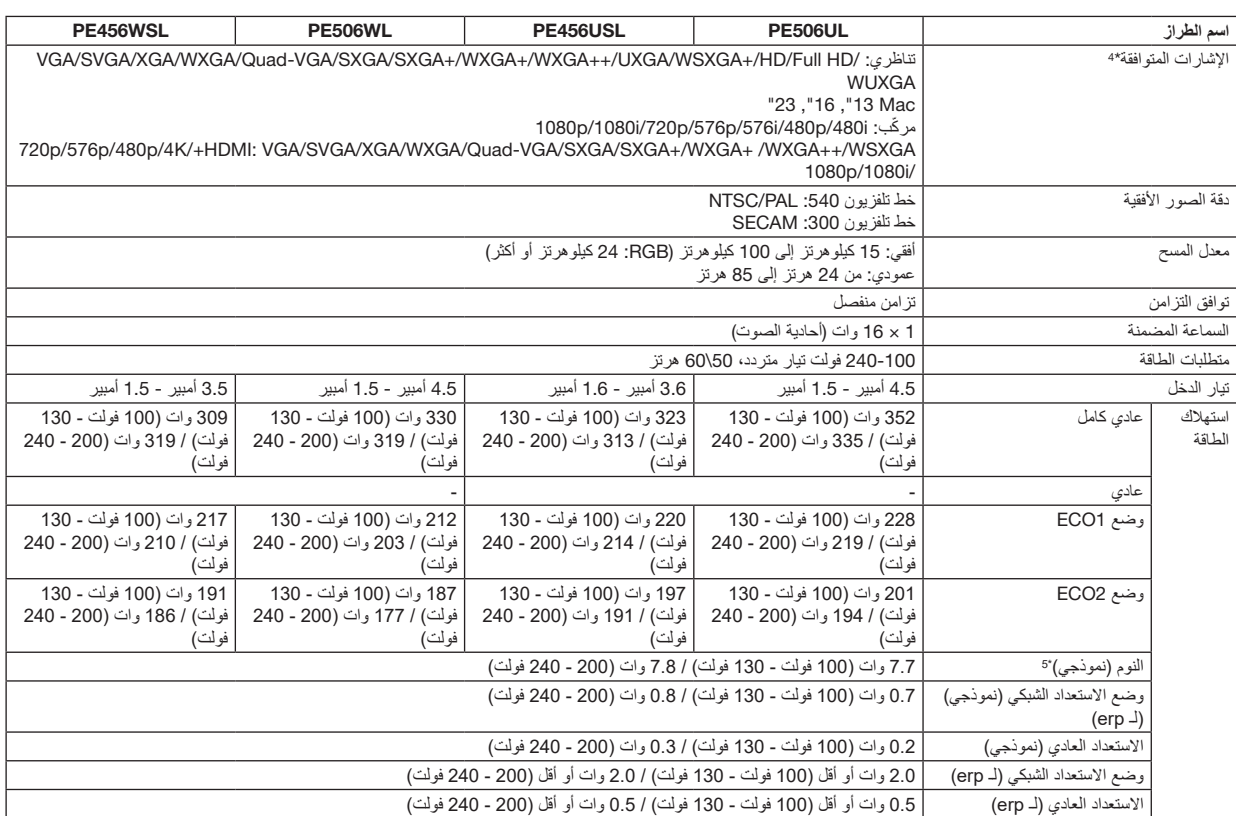

\*4 سيتم عرض صورة ذات دقة أعلى أو أقل من الدقة األصلية لجهاز العرض )WSL456PE/WL506PE: 1280 × 800 USL456PE/UL506PE: 1920 × 1200 )باستخدام AccuBlend المتقدم. )← صفحة [99](#page-115-0)(

\*5 جميع منافذ الشبكة السلكية متصلة ونشطة.

#### **المواصفات الميكانيكية**

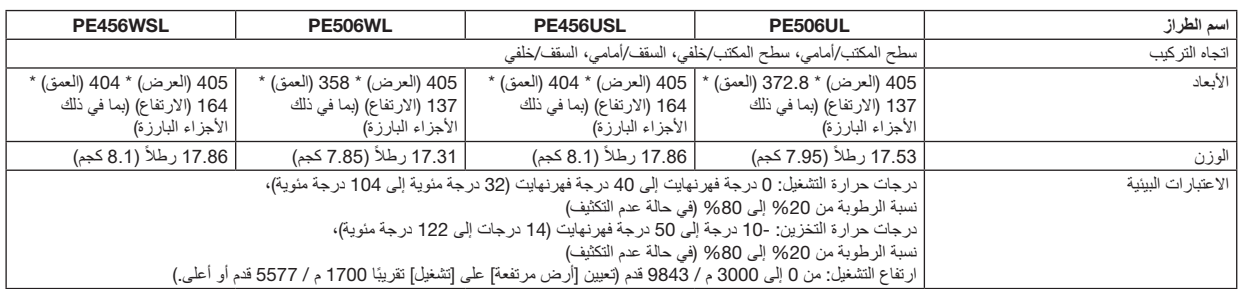

للحصول على المزيد من المعلومات، قم بزيارة المواقع اإللكترونية التالية:

[https://www.sharpnecdisplays.us](https://www.sharpnecdisplays.eu) :المتحدة الواليات

<https://www.sharpnecdisplays.eu>:أوروبا

<https://www.sharp-nec-displays.com/global/> :من أي مكان في العالم:

للحصول على معلومات عن الملحقات الاختيارية، يُرجى زيارة موقعنا أو الاطلاع على الكتيب.

المواصفات عرضة للتغير دون إخطار.

# 3 **أبعاد الحاوية**

الوحدة: مم (بوصة)

### [PE506UL]

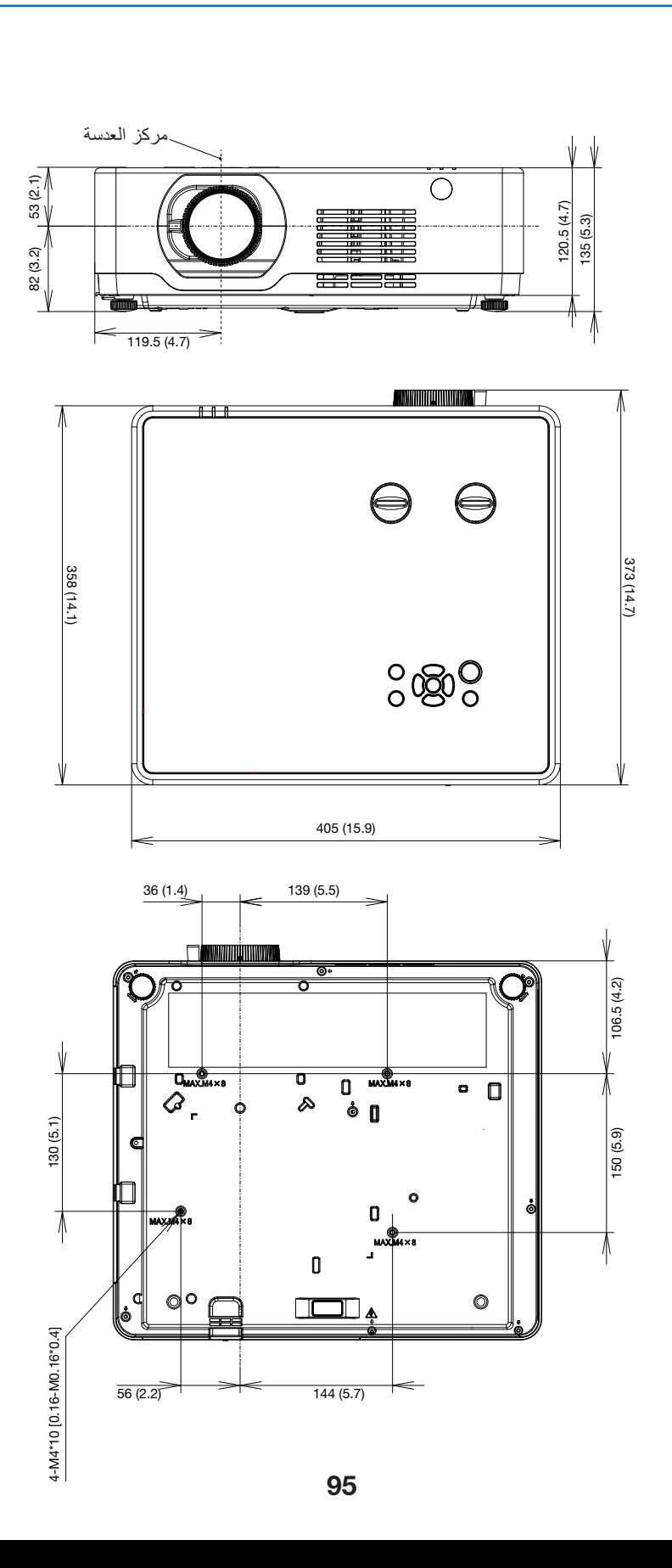

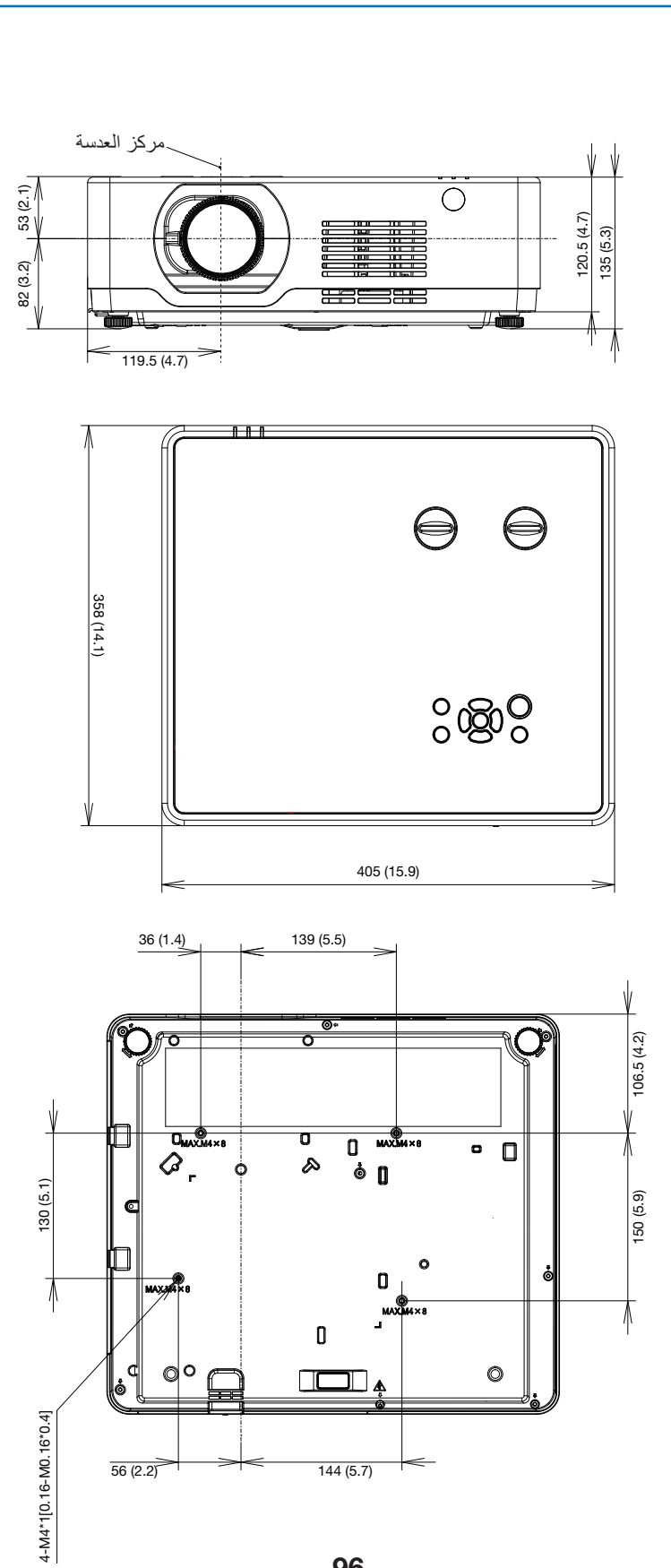

الوحدة: مم (بوصة)

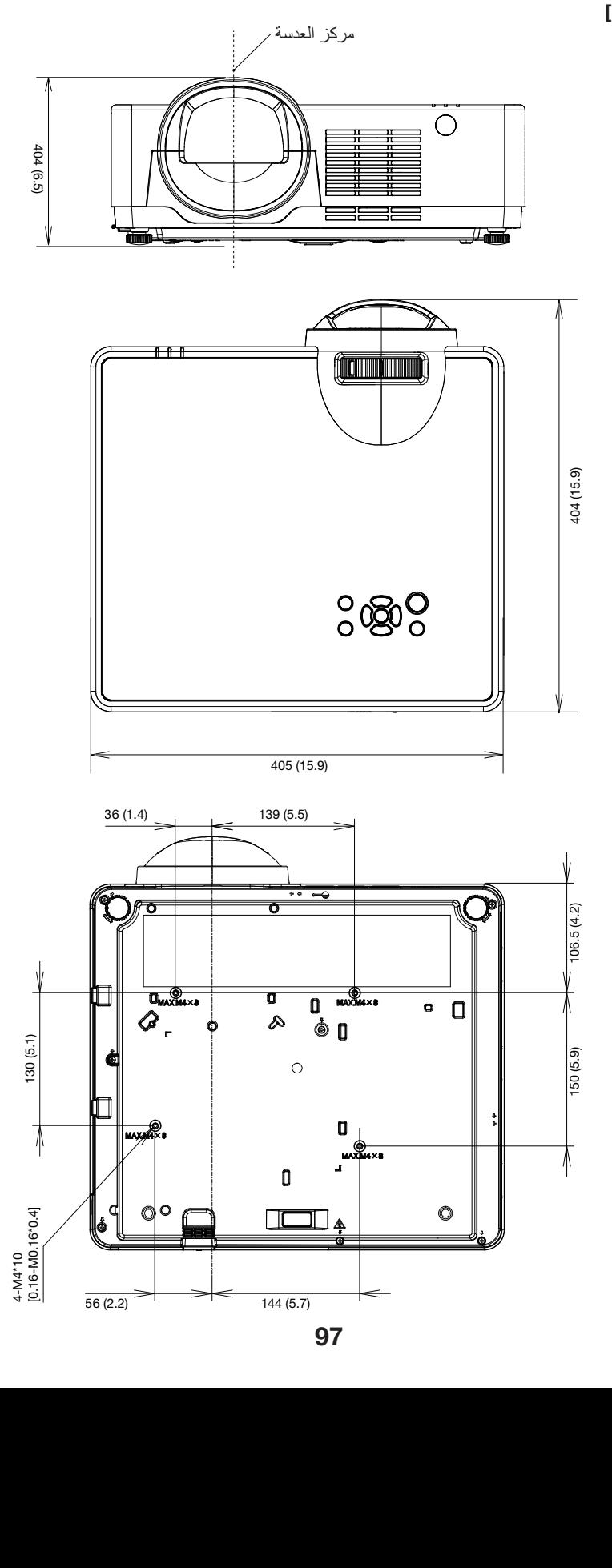

 $\bullet$  139 (1.4)  $\bullet$  139 (1.4)  $\bullet$ 

#### [PE456USL/PE456WSL]

الوحدة: مم )بوصة(

### 4 **توزيعات سنون الوحدة الطرفية لدخل** COMPUTER Sub-D **ًا وحدة طرفية** Sub-D **صغيرة مزودة بـ** 15 **سن**

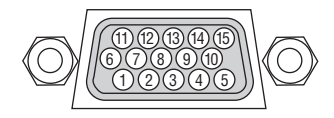

مستوى اإلشارة إشارة الڤيديو: p-Vp0.7( تناظري( إشارة المزامنة: مستوى TTL

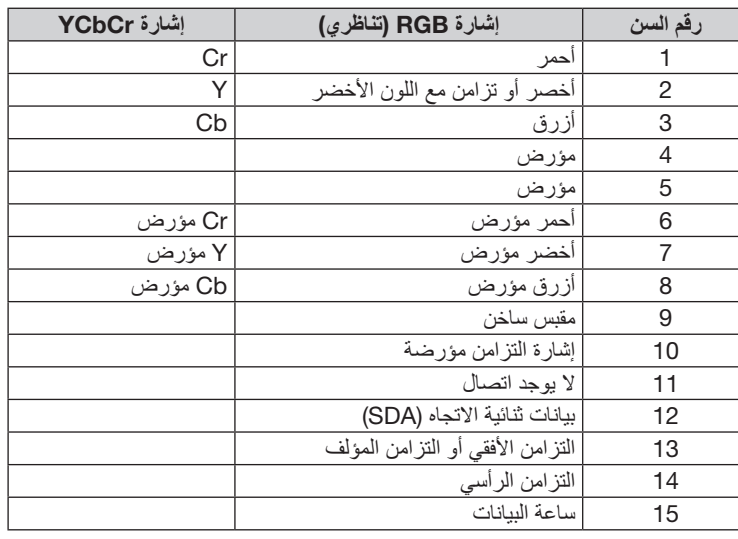

#### IN COMPUTER( **دخل الكمبيوتر**(

ملاحظة: مطلوب استخدام 12 و15 سنًا من أجل وظيفة DDC/Cl.

<span id="page-115-0"></span>5 **قائمة إشارات الدخل المتوافقة**

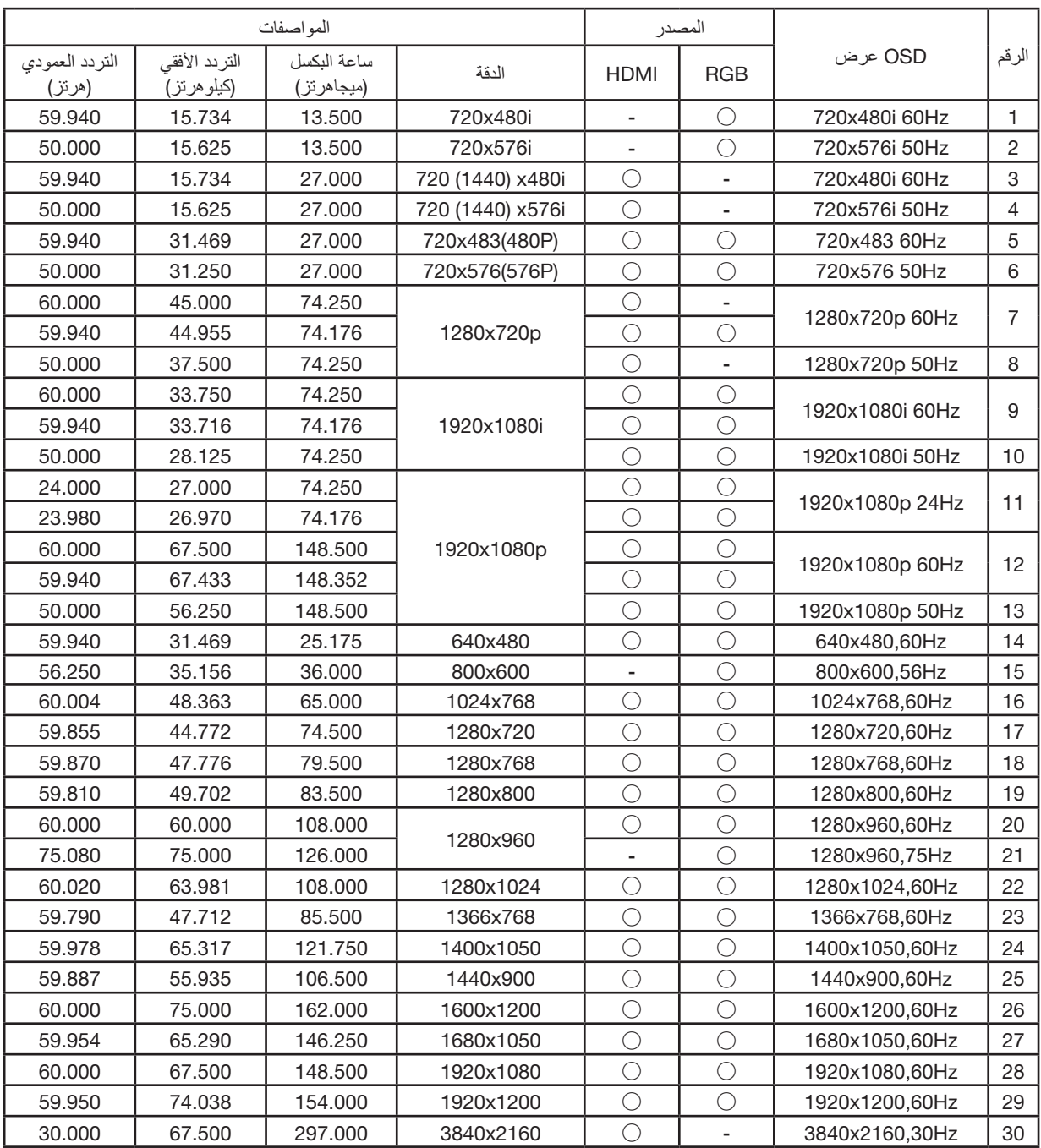

مالحظة:

"○" يظهر مصدر إشارة الدخل الذي يدعم هذا التنسيق.

"-" يظهر مصدر إشارة اإلدخال الذي ال يدعم هذا التنسيق.

# 6 **رموز التحكم في الكمبيوتر الشخصي وتوصيل الكبالت**

**رموز التحكم في الكمبيوتر الشخصي**

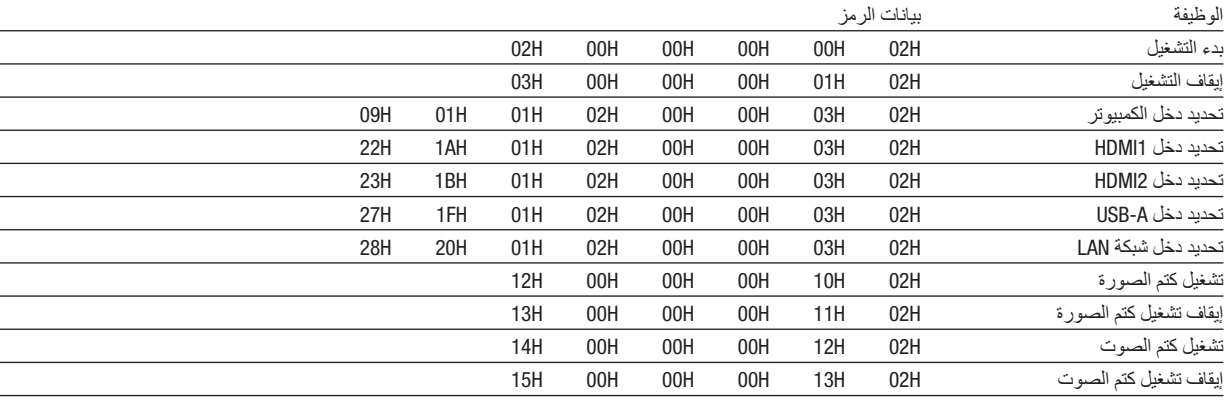

ملاحظة: اتصل بالموزع المحلي للحصول على قائمة كاملة برموز التحكم في الكمبيوتر الشخصي إذا لزم الأمر.

#### **توصيل الكبالت**

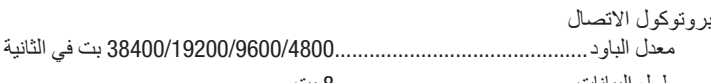

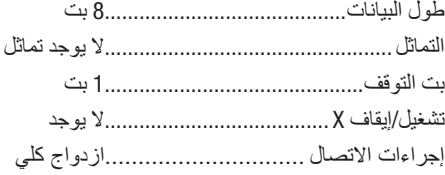

مالحظة: قد يكون من األفضل استخدام معدل باود بطيء عند تشغيل الكبالت الطويلة، وذلك حسب حالة الجهاز.

#### **وحدة طرفية** Control PC( SUB-D **مزودة بـ** 9 **سنون**(

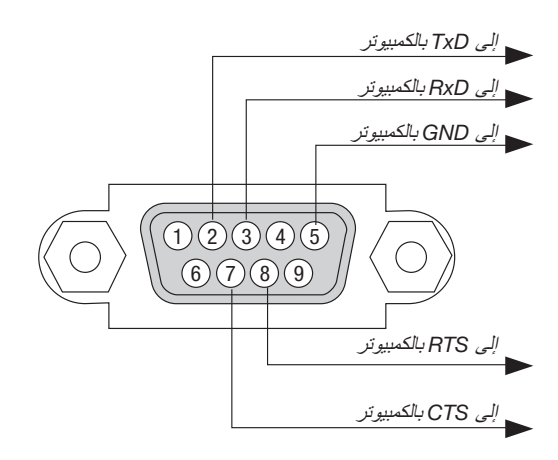

مالحظة :1 السنون 1 <sup>و</sup>4 <sup>و</sup>6 <sup>و</sup>9 غير مستخدمة.

ملاحظة 2: ضع وصلتي "Request to Send" (طلب إرسال) و "Clear to Send" (جاهز للإرسال) معًا على طرفي الكبل لتسهيل توصيل الكبل.

مالحظة :3 من جانبنا ننصح بضبط سرعة االتصال في قوائم جهاز العرض على 9600 بت في الثانية عند تشغيل الكبالت الطويلة.

#### **نبذة عن أمر التحكم** ASCII

يدعم هذا الجهاز أمر التحكم ASCII العام للتحكم في جهاز العرض والشاشة. يُرجى زيارة موقعنا على الإنترنت لمزيد من المعلومات عن هذا الأمر [https://www.sharp-nec-displays.com/dl/en/pj\\_manual/lineup.html](https://www.sharp-nec-displays.com/dl/en/pj_manual/lineup.html)

#### **كيفية التوصيل بجهاز خارجي**

هناك طريقتان لتوصيل جهاز العرض مع جهاز خارجي مثل حاسب آلي.

- .1 التوصيل عبر المنفذ التسلسلي. تقوم هذه الطريقة بتوصيل جهاز العرض بالحاسب الآلي عبر كبل تسلسلي (عبر الكبل).
- .2 التوصيل عبر شبكة )LAN) تقوم هذه الطريقة بتوصيل جهاز العرض بالحاسب اآللي باستخدام كبل شبكة اتصال محلية. فيما يتعلق بنوع كبل شبكة االتصال المحلية، يرجى الرجوع إلى مسؤول الشبكة.

#### **واجهة االتصال**

.1 التوصيل عبر المنفذ التسلسلي.

بروتوكول االتصال

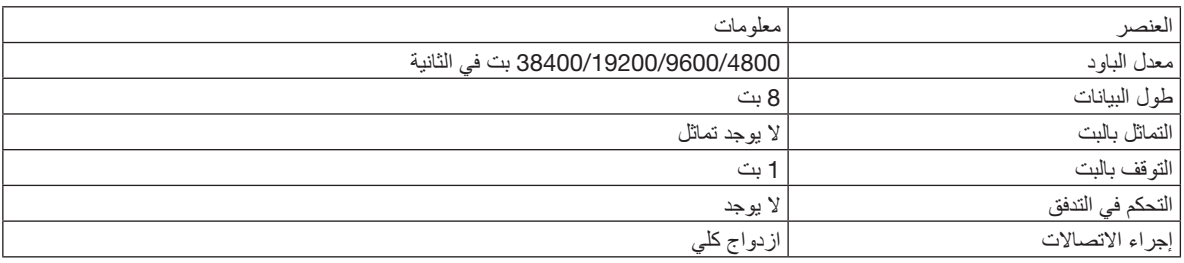

#### .2 التوصيل عبر شبكة

بروتوكول التوصيل (الاتصال عبر شبكة اتصال محلية)

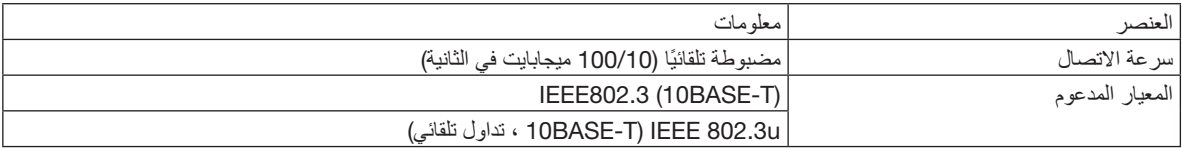

استخدم منفذ TCP رقم 7142 إلرسال واستقبال األمر.

#### **المعامالت المستخدمة لهذا الجهاز**

**أمر الدخل**

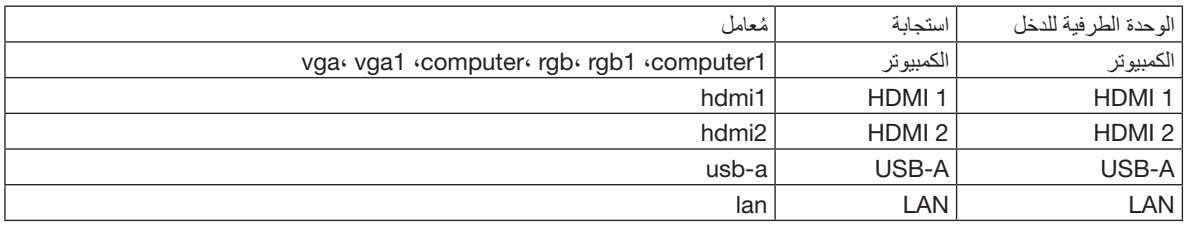

**أمر الحالة**

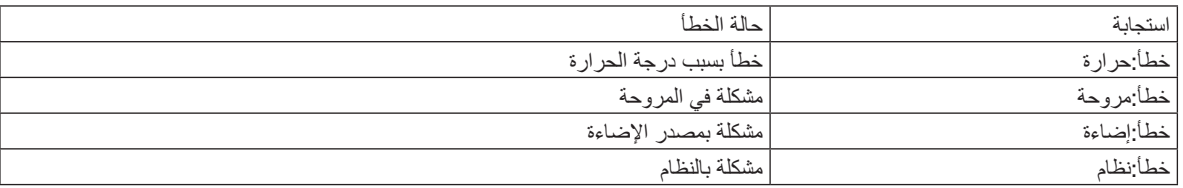

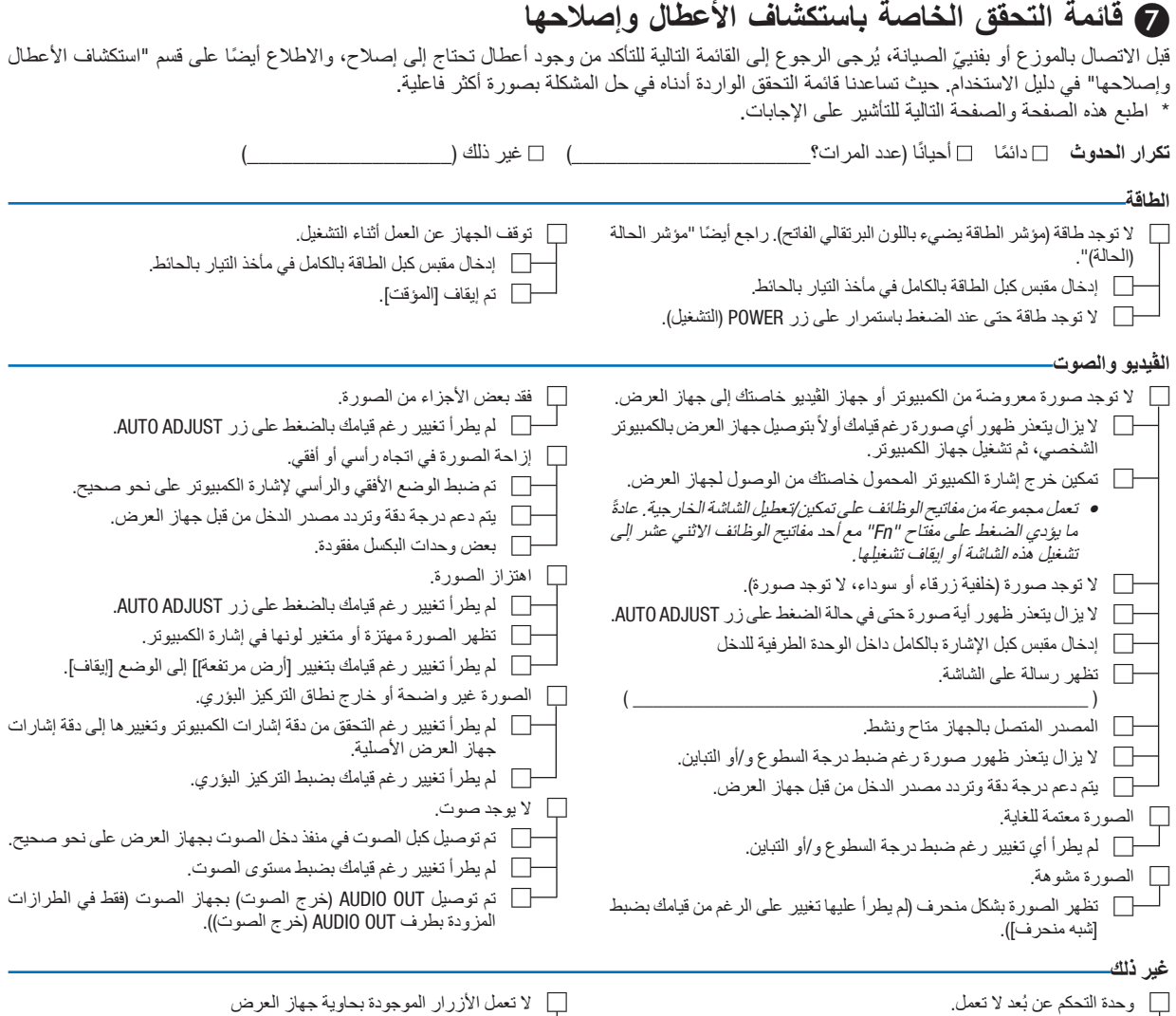

ُعد. □ ال يوجد أي حائل بين مستشعر جهاز العرض ووحدة التحكم عن ب □ جهاز العرض قريب من مصدر إضاءة فلورسنت والذي يمكنه التشويش على

أجهزة التحكم عن البعد التي تعمل بالأشعة تحت الحمراء.

□ معرّف جهاز العرض ووحدة التحكم عن بُعد متماثلان.

□ البطاريات جديدة وغير معكوسة التركيب.

□ لم يتم تشغيل وظيفة ]قفل المفاتيح[ أو تم تعطيلها من القائمة.

**معلومات حول التطبيقات والبيئة التي يعمل فيها جهاز العرض**

|                               |                              |  | جهاز العرض الضوئي                                   |
|-------------------------------|------------------------------|--|-----------------------------------------------------|
|                               |                              |  | رقم الطراز :                                        |
|                               |                              |  | الرقم التسلسلي:                                     |
|                               |                              |  | تاريخ الشراء:                                       |
|                               |                              |  | وقت تشغيل الإضاءة (بالساعات):                       |
| إيقاف تشغيل تلقائي اقتصادي    |                              |  | الوضع الاقتصادي:                                    |
|                               | عادي اقتصادي                 |  |                                                     |
|                               |                              |  | معلومات عن إشارة الإدخال:                           |
|                               | [ ]كيلو هرنز                 |  | تردد التزامن الأفقي                                 |
|                               | ] هرتز<br>1                  |  | تردد التزامن العمودي                                |
|                               | أفقي (+) (–)                 |  | قطبية التز امن                                      |
|                               | عمودي (+) (-)                |  |                                                     |
|                               | منفصل مركّب                  |  | نوع التزامن                                         |
|                               | التزامن على الأخضر           |  |                                                     |
|                               |                              |  | رسالة المؤشر:                                       |
|                               |                              |  | POWER                                               |
| الأحمر                        | الأزرق الأخضر البرتقالي      |  | يومض باللون                                         |
| ] دور ات                      |                              |  |                                                     |
| الأحمر                        | .<br>الأزرق الأخضر البرتقالي |  | يضيىء باللون                                        |
|                               |                              |  | <b>STATUS</b>                                       |
| الأحمر                        | الأزرق الأخضر البرتقالي      |  | يومض باللون                                         |
| ] دور ات                      |                              |  |                                                     |
| الأحمر                        | .<br>الأزرق الأخضر البرتقالي |  | يضيىء باللون                                        |
|                               |                              |  | الضوء                                               |
| الأحمر                        | الأزرق الأخضر البرتقالي      |  | يومض باللون                                         |
| ] دور ات                      | L                            |  |                                                     |
| الأحمر                        |                              |  | .<br>يضيىء باللون        الأزرق  الأخضر   البرنقالي |
| رقم طراز وحدة التحكم عن بُعد: |                              |  |                                                     |

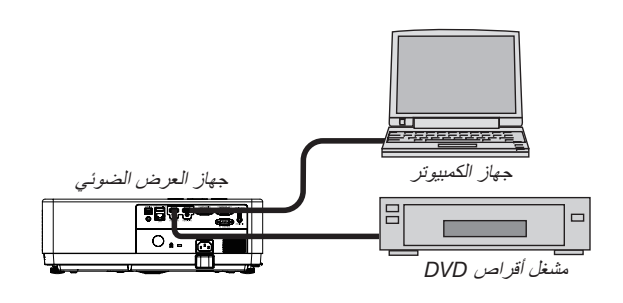

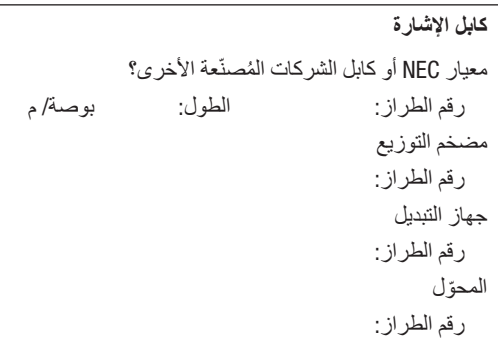

#### **بيئة التركيب** مقاس الشاشة: بوصة نوع الشاشة: شاشة بيضاء ذات سطح أملس غير المع شاشة محببة شاشة استقطاب زاوية عريضة درجة تباين عالية<br>قدم/بوصة/م مسافة الطرح: االتجاه: التركيب في السقف سطح المكتب التوصيل بمأخذ التيار الكهربائي: توصيل مباشر بمأخذ التيار الكهربائي في الحائط توصيل بسلك إطالة أو غيره (عدد الأجهزة<br>المتصلة المتصلة\_\_\_\_\_\_\_\_\_\_\_\_\_\_( توصيل ببكرة كبل طاقة أو غير ها (عدد الأجهزة المتصلة\_\_\_\_\_\_\_\_\_\_\_\_\_\_(

#### **الكمبيوتر**

الجهة المصنعة: رقم الطراز: كمبيوتر محمول / كمبيوتر مكتبي الدقة الأصلية: معدل التحديث: مهايئ الڤيديو: غير ذلك:

#### **جهاز الڤيديو**

جهاز VCR أو مشغل أقراص DVD أو كاميرا ڤيديو أو وحدة ألعاب ڤيديو أو غير ذلك الجهة المصنعة: رقم الطراز:

## 8 **تسجيل جهاز العرض الخاص بك**! )**للمقيمين في الواليات المتحدة وكندا والمكسيك**(

استغرق الوقت الكافي لتسجيل جهاز العرض الجديد الخاص بك. حيث يعمل ذلك على تفعيل ضمان قطع غيار محددة وضمان التشغيل وبرنامج الخدمة InstaCare. ُرجى زيارة الموقع اإللكتروني us.sharpnecdisplays.www://https، والنقر فوق أيقونة مركز الدعم/تسجيل المنتج وإرسال طلب النموذج المكتمل عبر ي اإلنترنت.

وفي حال استلامنا نموذج الطلب المكتمل بالشكل الصحيح، فسوف نرسل خطاب تأكيد بكافة التفاصيل التي تحتاجها للاستفادة من ضمان سريع وموثوق به وكذلك الاستفادة من برامج الخدمات المقدمة من الشركة الرائدة في هذه الصناعة شركة Sharp NEC Display Solutions of America, Inc.

# **NEC**